「医療保険者等向け中間サーバー等」 中間サーバーシステム操作マニュアル (医療保険者) 【更新日:令和 5 年 6 月 26 日】

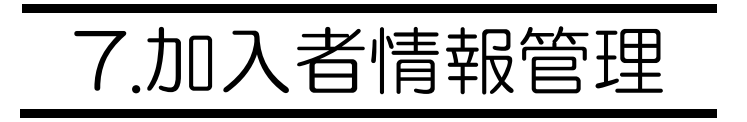

# 目次

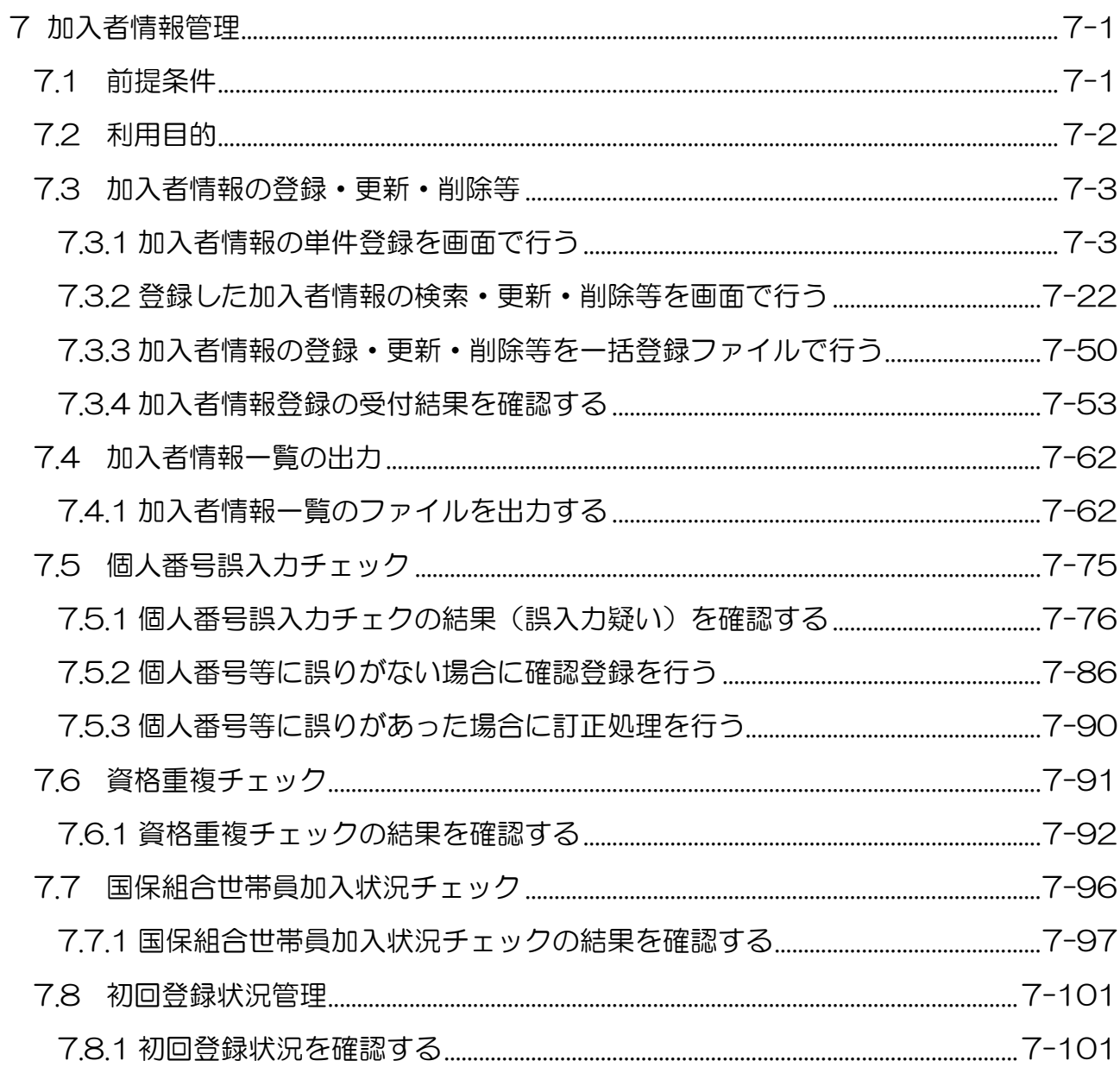

# <span id="page-2-1"></span>7 加入者情報管理

「加入者情報管理」は、加入者情報として、加入者基本情報(個人番号、基本 4 情報、アクセ スグループ等)、資格情報(保険者番号、被保険者証記号・番号・枝番、資格取得日、資格喪失日 等)及び各種証情報(保険者番号、被保険者証記号·番号·枝番、有効開始年月日、有効終了年月 日等)等の登録・管理を行います。登録した加入者情報は、医療保険者等内で一意となる被保険者 枝番を採番します。

なお、情報連携に用いる個人の識別子である「機関別符号(以下「符号」という。)」を取得し、 取得結果などの管理も行いますが、中間サーバー等が自動的に行うため、医療保険者等では意識 する必要はありません。

また、各医療保険者等の加入者情報は、中間サーバー等の運用支援環境に資格履歴情報として 集約し、オンライン資格確認システムに連携します。(P.1-15「1.2.2(6) オンライン資格確認 システムへの資格履歴情報の連携」を参照)

<span id="page-2-0"></span>7.1前提条件

「加入者情報管理」の操作は、システム管理者から、「表 7-1 共通メニューと制約事項」に示 すメニュー(第 2 階層)に対して、操作権限が付与されている必要があります。

| メニュー<br>(第1階<br>層) | メニュー<br>(第2階層)      | 制約事項                                                                                                    |
|--------------------|---------------------|----------------------------------------------------------------------------------------------------|
| 加入者情報<br>管理        | 加入者情報登録             | ・加入者情報の登録後に「自動応答設定」及び「不開示<br>設定」を行う場合は、「自動応答設定」及び「不開示<br>設定」の権限が必要です。                                      |
|                    |                     | ・アクセスグループを利用している場合は、割り当て<br>られたアクセスグループに属する加入者の情報の登<br>録・更新・削除ができ、割り当て以外のアクセスグル<br>ープに属する加入者は、参照のみ可能となります。 |
|                    | 加入者情報一覧出力           | 特にありません。                                                                                                   |
|                    | 個人番号誤入力チェック         |                                                                                                    |
|                    | 資格重複チェック            |                                                                                                    |
|                    | 国保組合世帯員加入状況<br>チェック | 国民健康保険組合のみ利用可能となります。                                                                                       |
|                    | 初回登録状況管理            | 特にありません。                                                                                                   |

表 7-1 共通メニューと制約事項

# <span id="page-3-0"></span>7.2利用目的

「加入者情報管理」を使用して行う操作と目的を説明します。

| 項番             | 操作                               | 目的                                                    | 参照先<br>ページ |
|----------------|----------------------------------|-------------------------------------------------------|------------|
| $\mathbf 1$    | 加入者情報の単件登録を画面で行<br>う。            | 加入者情報を画面から単件登録する。                                     | $7 - 3$    |
| 2              | 登録した加入者情報の検索・更新・<br>削除等を画面で行う。   | 登録した加入者情報を検索する。                                       | $7 - 23$   |
| 3              |                                  | 登録した加入者情報を更新する。                                       | $7 - 30$   |
| 4              |                                  | 登録した加入者情報の個人番号を訂正<br>する。                              | $7 - 37$   |
| 5              |                                  | 登録した加入者情報を削除する。                                       | $7 - 46$   |
| 6              | 加入者情報の登録・更新・削除等<br>を一括登録ファイルで行う。 | 加入者情報を「加入者情報一括登録フ<br>ァイル」を利用して一括登録 (登録・<br>更新・削除等)する。 | $7 - 50$   |
| $\overline{7}$ | 加入者情報登録の受付結果を確認<br>する。           | 登録した加入者情報の受付日時や処理<br>状況などの受付結果を確認する。                  | $7 - 53$   |
| 8              | 加入者情報一覧のファイルを出力<br>する。           | 加入者情報を管理するため「加入者情<br>報一覧ファイル」を出力する。                   | $7 - 62$   |
| $\Theta$       | 個人番号誤入力チェックの結果を<br>確認する。         | チェック結果を利用し、保険者 (基幹)<br>システムの登録内容を確認する。                | $7 - 76$   |
| 10             | 個人番号等に誤りがない場合に確<br>認登録を行う。       | 対象者の加入者情報に誤りがなかった<br>場合は「確認登録」を実行する。                  | $7 - 81$   |
| 11             | 個人番号等に誤りがあった場合に<br>訂正処理を行う。      | 対象者の加入者情報に誤りがあった場<br>合は個人番号等の訂正処理を行う。                 | $7 - 84$   |
| 12             | 資格重複チェックの結果を確認す<br>る。            | チェック結果を利用し、加入者の資格<br>の重複状況を把握する。                      | $7 - 86$   |
| 13             | 国保組合世帯員加入状況チェック<br>の結果を確認する      | チェック結果を利用し、市町村国保に<br>加入している世帯員を確認する。                  | $7 - 91$   |
| 14             | 初回登録状況を確認する                      | マイナンバーカードの保険証利用登録<br>(初回紐付け)の実施状況を確認する。               | $7 - 95$   |

表 7-2 加入者情報管理を使用して行う操作と目的

## <span id="page-4-0"></span>7.3加入者情報の登録・更新・削除等

#### <span id="page-4-1"></span>7.3.1 加入者情報の単件登録を画面で行う

本項では、加入者情報を画面から単件登録する場合の操作を説明します。

なお、加入者情報は、オンライン資格確認システムでも利用する情報であることから、原則、保 険者(基幹)システムから出力した「加入者情報一括登録ファイル(CSV)」を利用し登録してく ださい。

本操作は、被扶養者の認定などで、急遽、加入予定者の被保険者枝番を取得し、情報照会する必 要がある場合などの運用を想定しています。

| 項番            | 操作概要                  | 事前準備内容    |
|---------------|-----------------------|-----------|
|               | 加入者情報(新レイアウト)を画面から単件登 | 登録する加入者の申 |
|               | 録する。                  | 請情報       |
| $\mathcal{P}$ | 加入者情報(旧レイアウト)を画面から単件登 | 登録する加入者の申 |
|               | 録する。                  | 請情報       |

表 7-3 加入者情報を登録する場合の操作概要

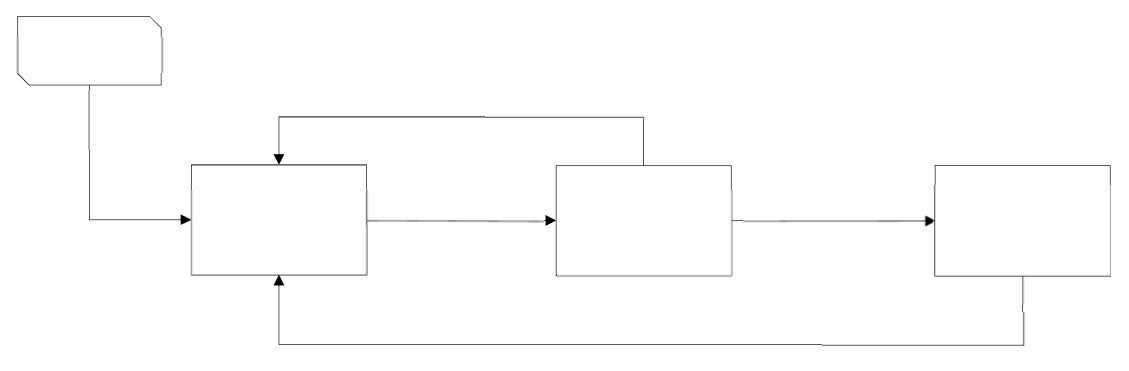

図 7-1 加入者情報を登録する場合の操作の流れ

### (1) 加入者情報(新レイアウト)を画面から単件登録する

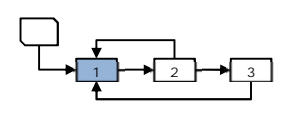

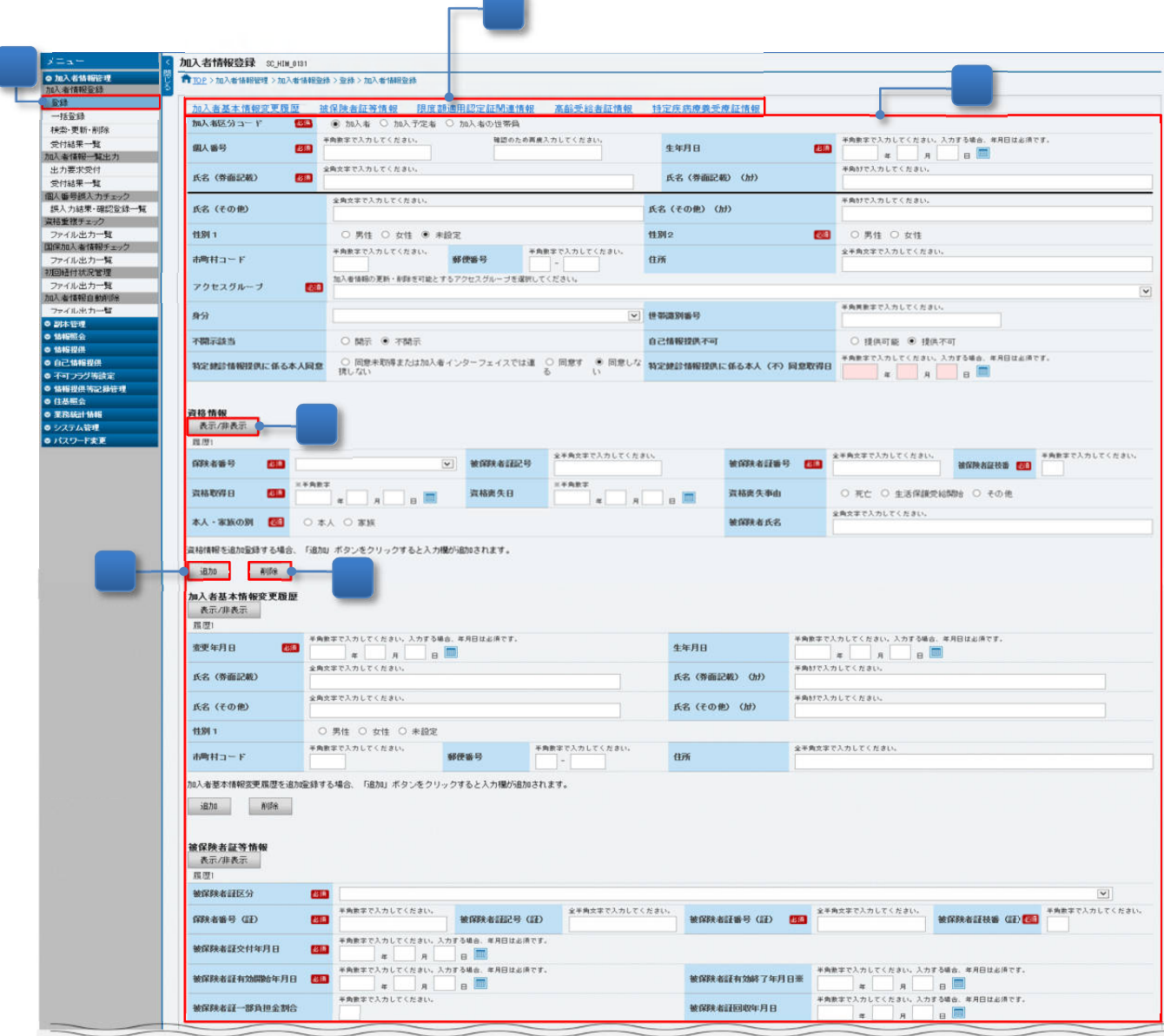

図 7-2 「加入者情報登録」画面(1/2)

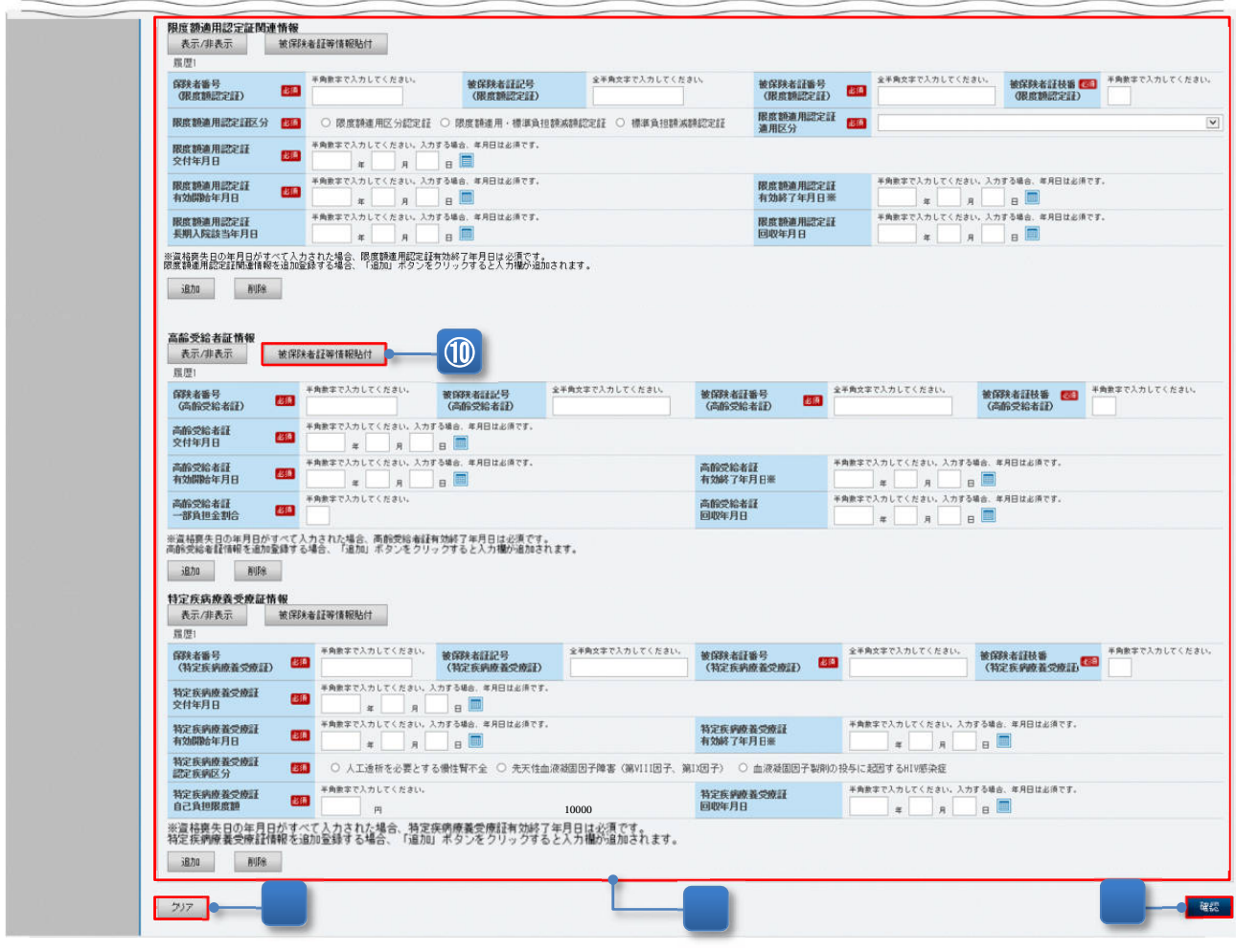

図 7-2 「加入者情報登録」画面(2/2)

- ① メニュー(第 2 階層)の「加入者情報登録」からメニュー(第 3 階層)の「登録」をクリ ックすると、「図 7-2 「加入者情報登録」画面(1/2、2/2)」が表示されます。
- ② 加入者からの申請内容などを元に、加入者情報を入力します。(参照:表 7-4) なお、資格審査における情報照会のために新規加入予定者の情報を登録する場合、「加入者 区分コード」は「加入予定者」を選択します。また、「保険者番号」、「被保険者証記号・番 号」、「資格取得日」及び「資格喪失日」の入力は不要です。また、システム管理者がアク セスグループを登録していない場合、アクセスグループの選択は不要です。
- ③ 入力内容を確認し、「確認」ボタンをクリックすると、新規加入者の場合は、「図 7-3 「加 入者情報登録確認」画面」が表示され、入力した結果が確認できます。
- ④ 「表示/非表示」ボタンをクリックすると、各項目がクリックするごとに表示、または非表 示に切り替わります。
- ⑤ 「加入者基本情報変更履歴」リンク等をクリックすると、各項目の入力欄に移動します。
- ⑥ 「クリア」ボタンをクリックすると、入力したすべての値がクリア、または初期値に戻り ます。
- <資格情報等の入力欄を追加・削除する場合(履歴の追加)>
	- ⑦ 資格情報等の履歴を 2 件以上登録する場合は、「追加」ボタンをクリックすると、入力欄が 追加されます。
	- ⑧ 資格情報等を削除する場合は、「削除」ボタンをクリックすると、当該の資格情報が削除さ れます。
- <限度額適用認定証情報等を入力する場合>
	- ⑨ 「限度額適用認定証情報」「高齢受給者証情報」「特定疾病療養受療証情報」がある場合に 入力します。
	- ⑩ 「被保険者証等情報貼付」ボタンをクリックすると、「被保険者証等情報」欄に入力されて いる「保険者番号」「被保険者証記号」「被保険者証番号」「被保険者証枝番」がコピーされ ます。(入力補助機能)

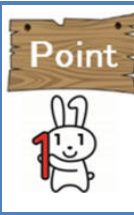

「被保険者証一部負担金割合」、「高齢受給者証一部負担割合」は、百分率で入力ください。 例)3割負担の場合 30

 「特定疾病療養受療証自己負担限度額」は、円単位で入力してください。 例)10000

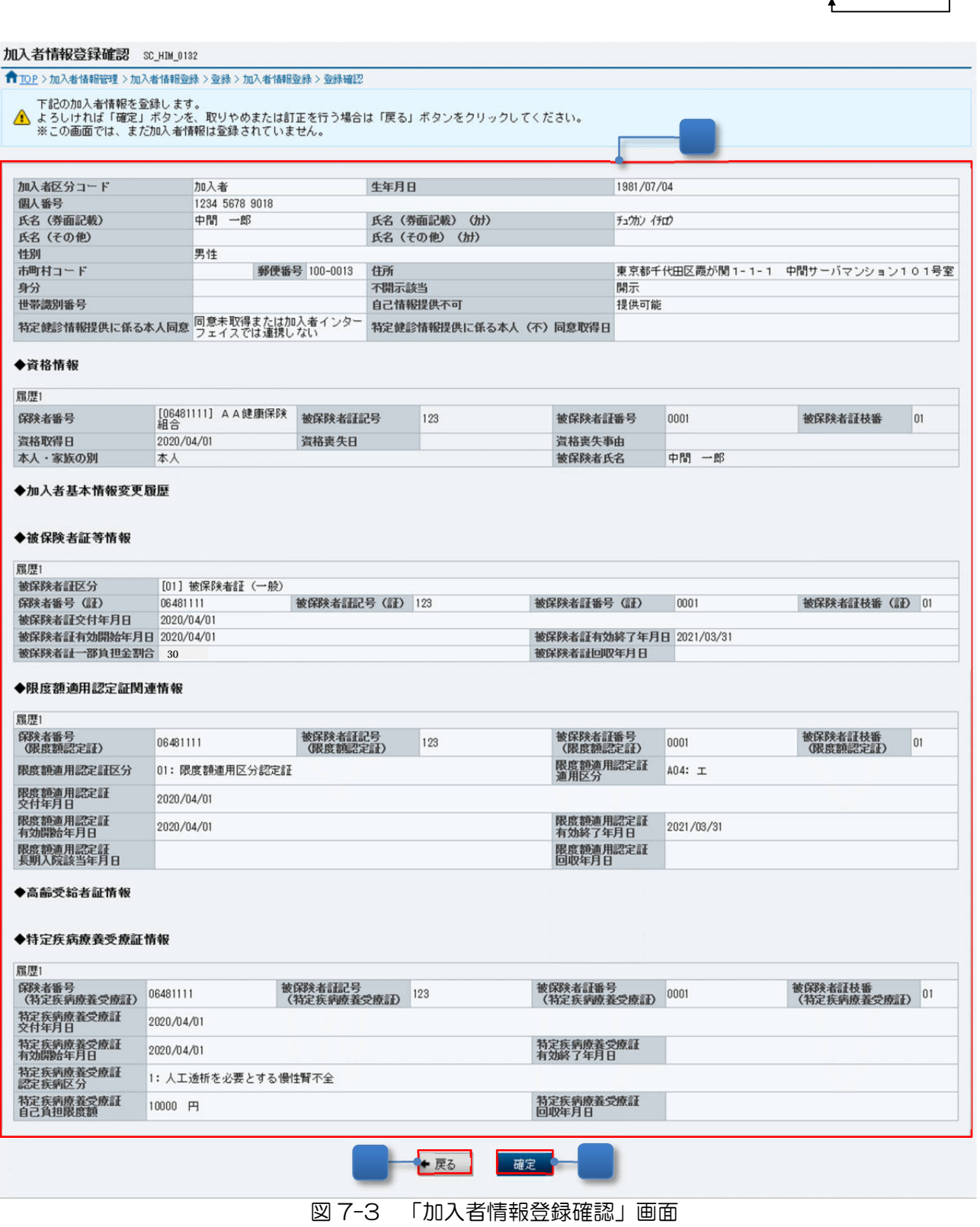

 $\begin{array}{|c|c|c|c|}\hline \quad & \bullet & \\\hline \quad & \bullet & \\\hline \quad & \bullet & \\\hline \quad & \bullet & \\\hline \end{array}$ 

- ⑪ 入力した加入者の情報が表示されます。
- ⑫ 表示された内容に誤りがないことを確認し、「確定」ボタンをクリックすると、「図 7-4 「加入者情報登録受付完了」画面」が表示され、登録受付が完了します。

<入力内容を修正する場合>

⑬ 「戻る」ボタンをクリックします。クリック後、「図 7-2 「加入者情報登録」画面」が表 示されます。

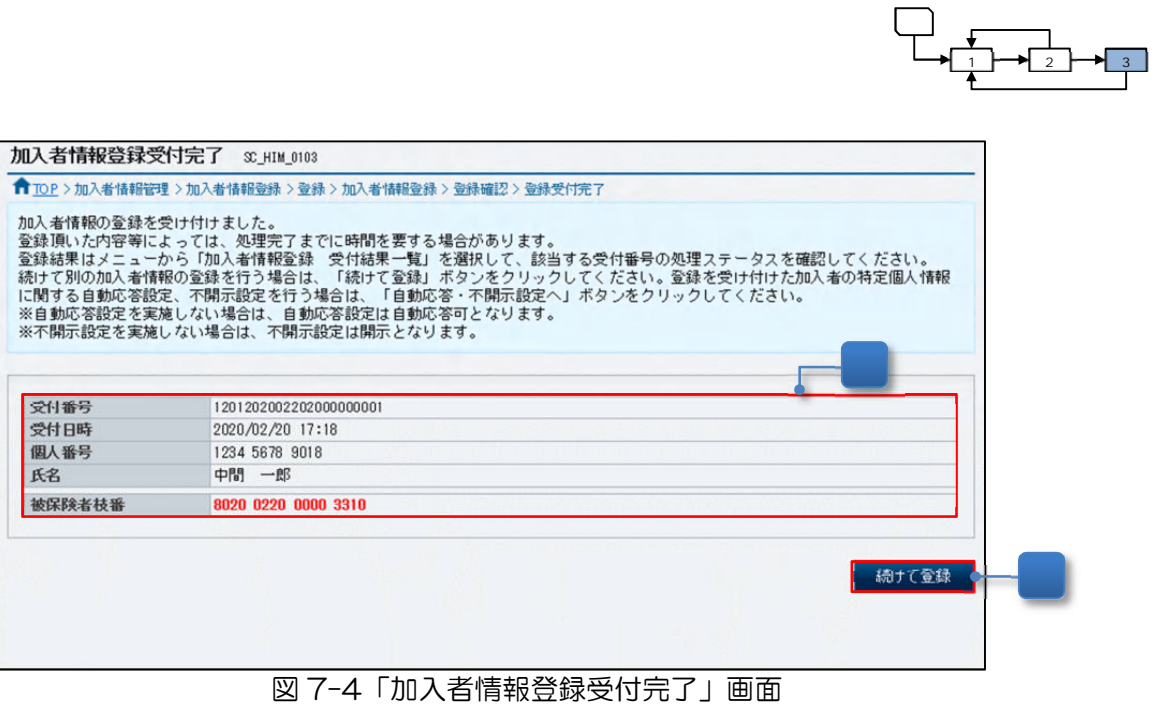

⑭ 加入者の情報の登録受付が完了し、「被保険者枝番」が赤字で表示され、採番されたことを 確認します。受付結果は、「7.3.4 加入者情報登録の受付結果を確認する」を参照して確認 してください。

<次の加入者の情報を登録する場合>

⑮ 「続けて登録」ボタンをクリックすると、「図 7-2 「加入者情報登録」画面」が表示され ます。

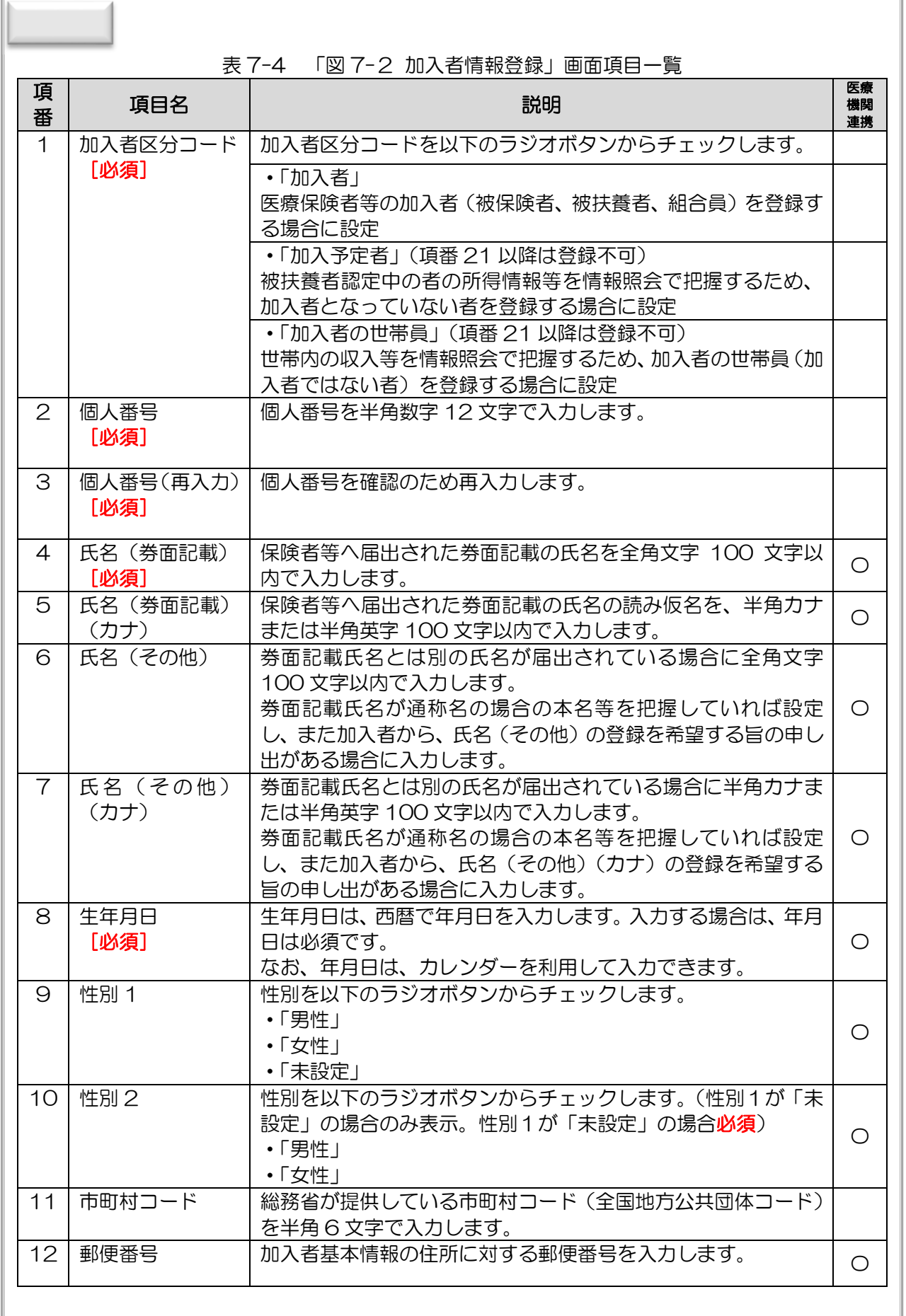

ī

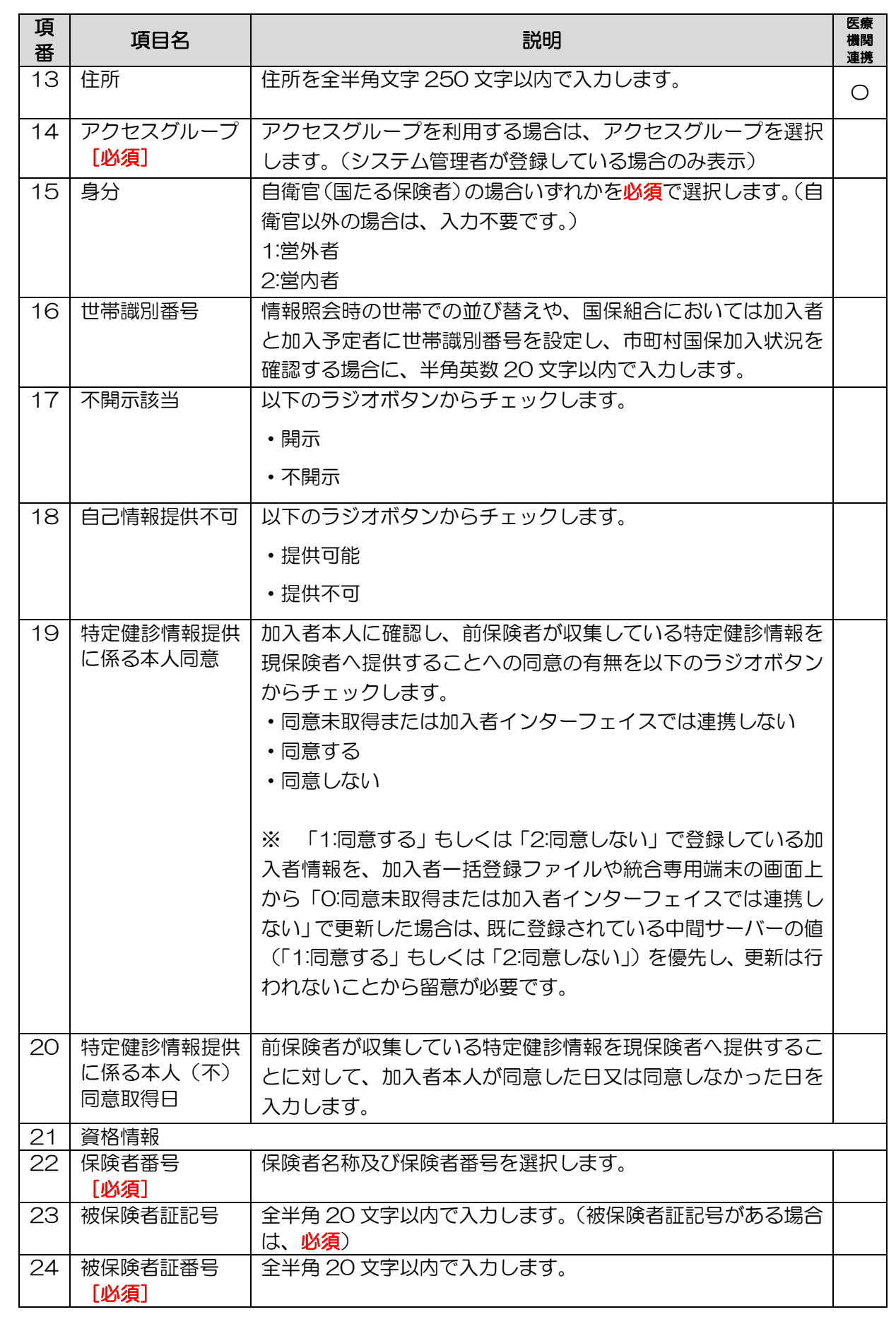

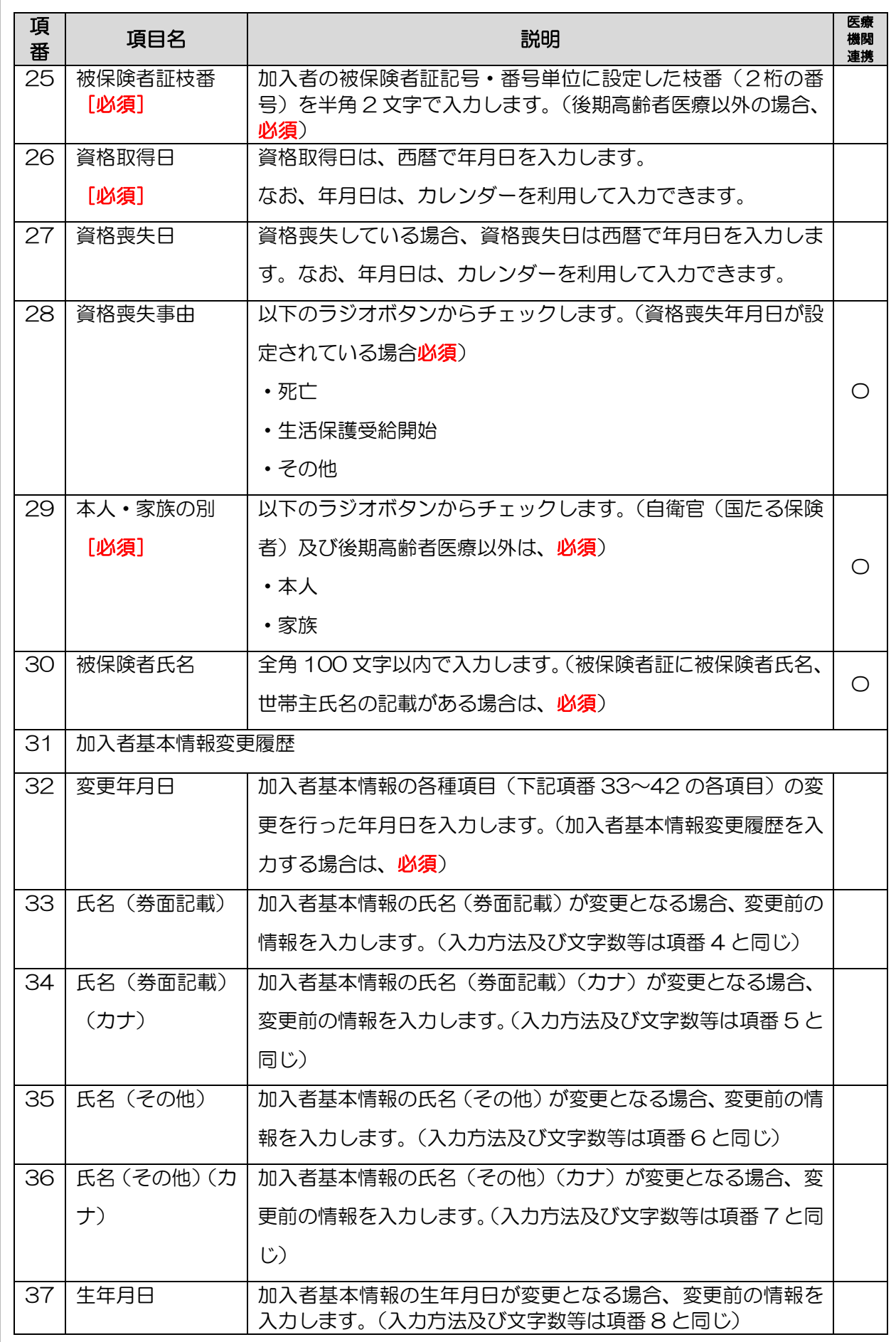

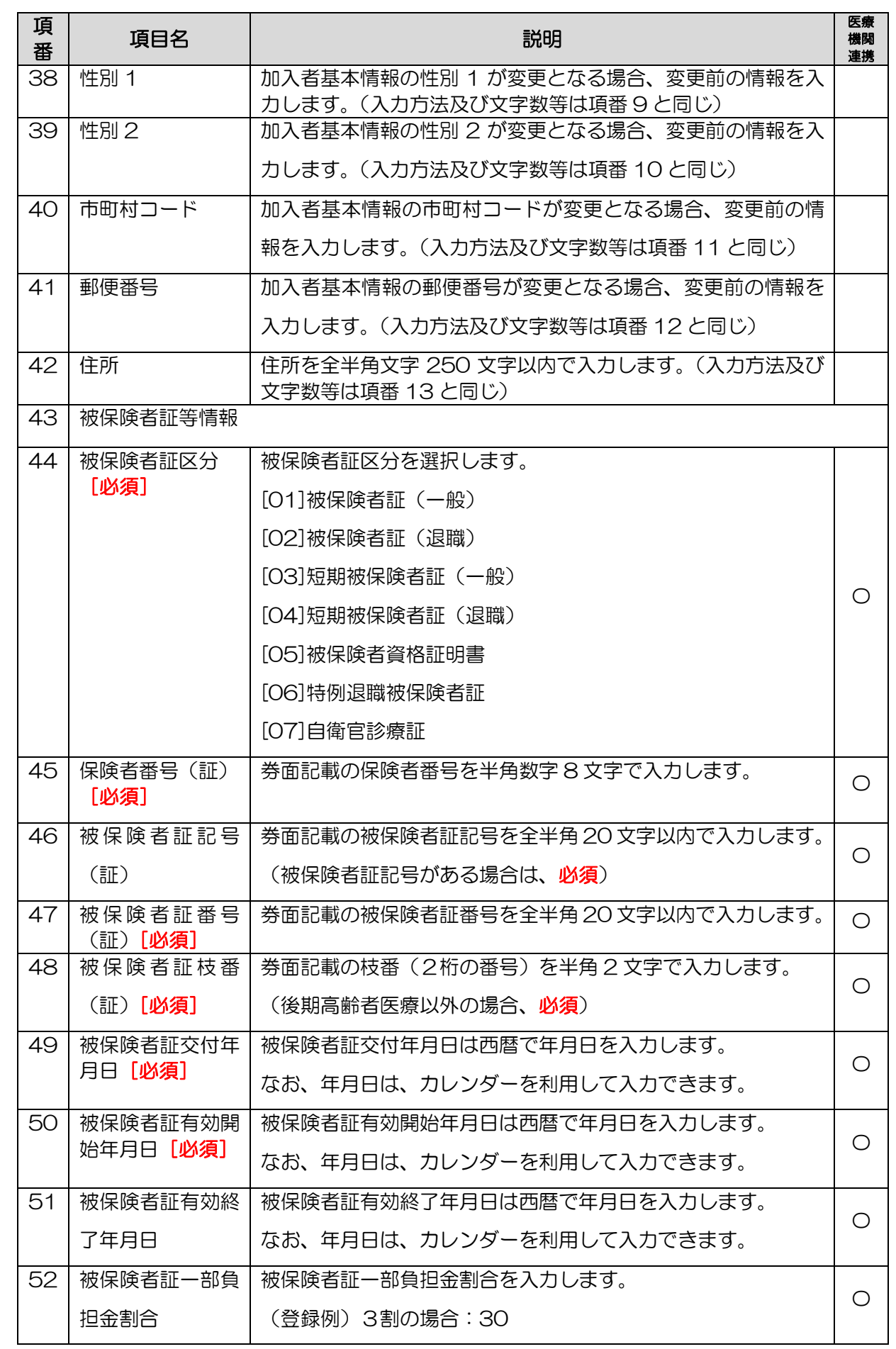

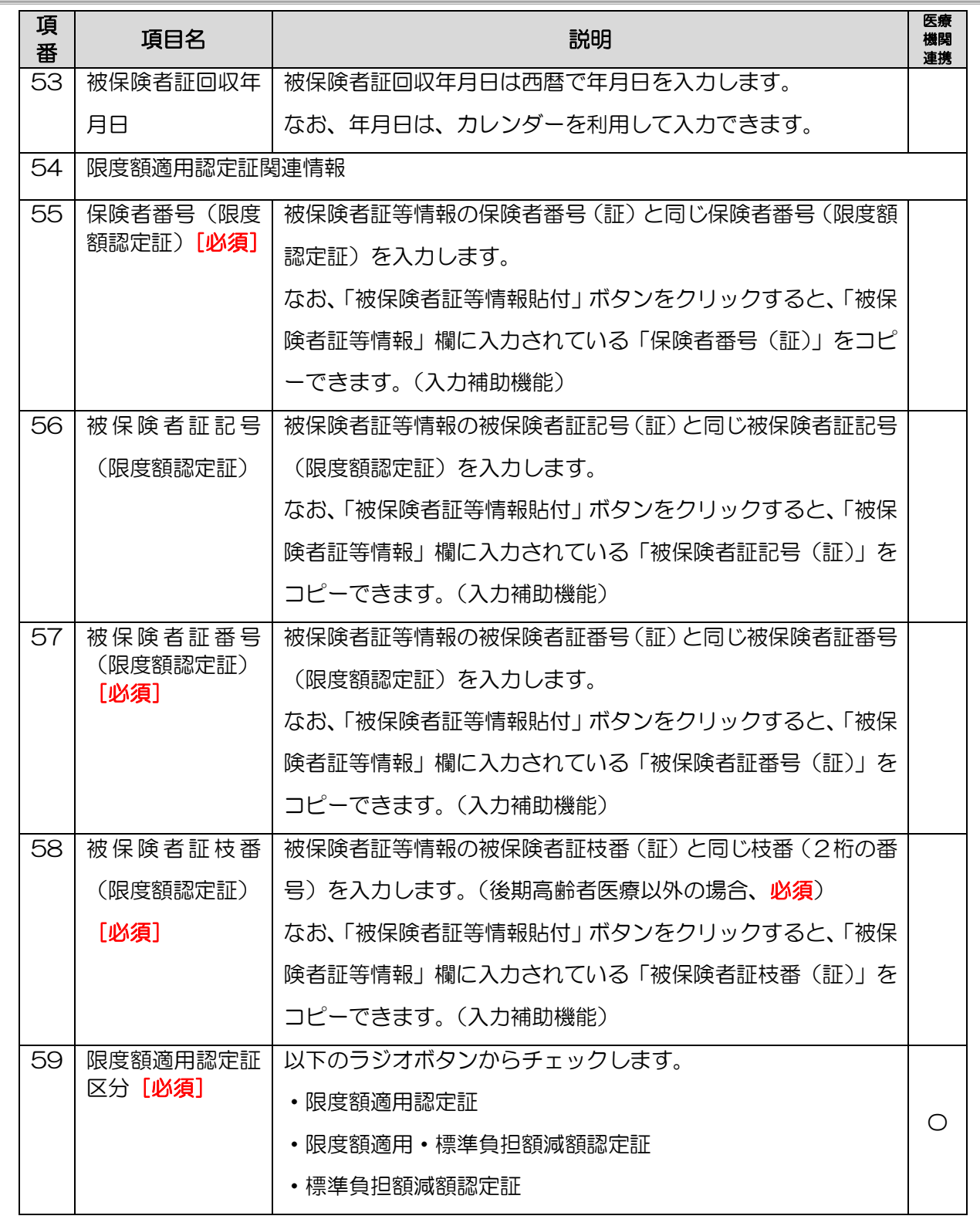

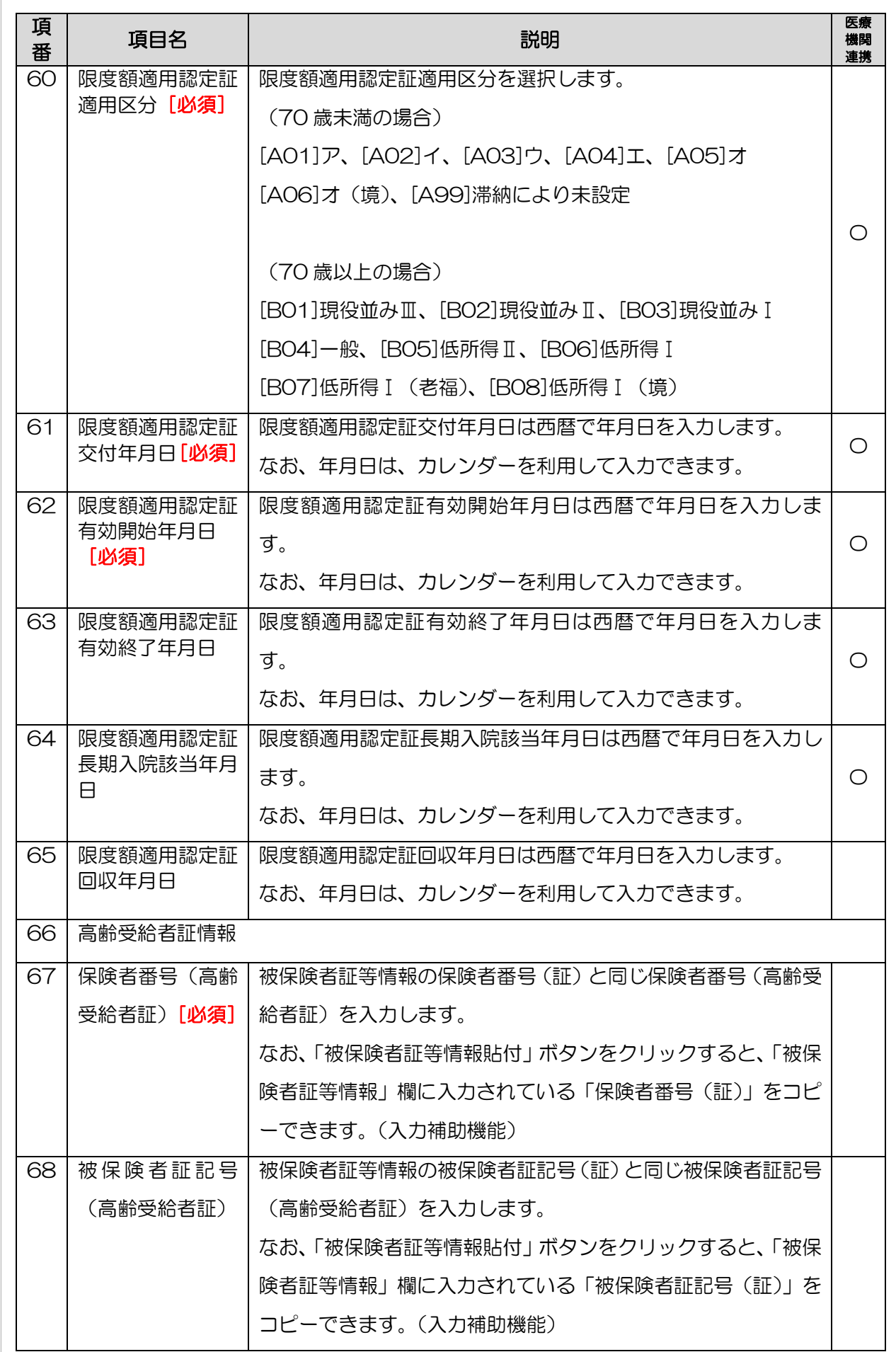

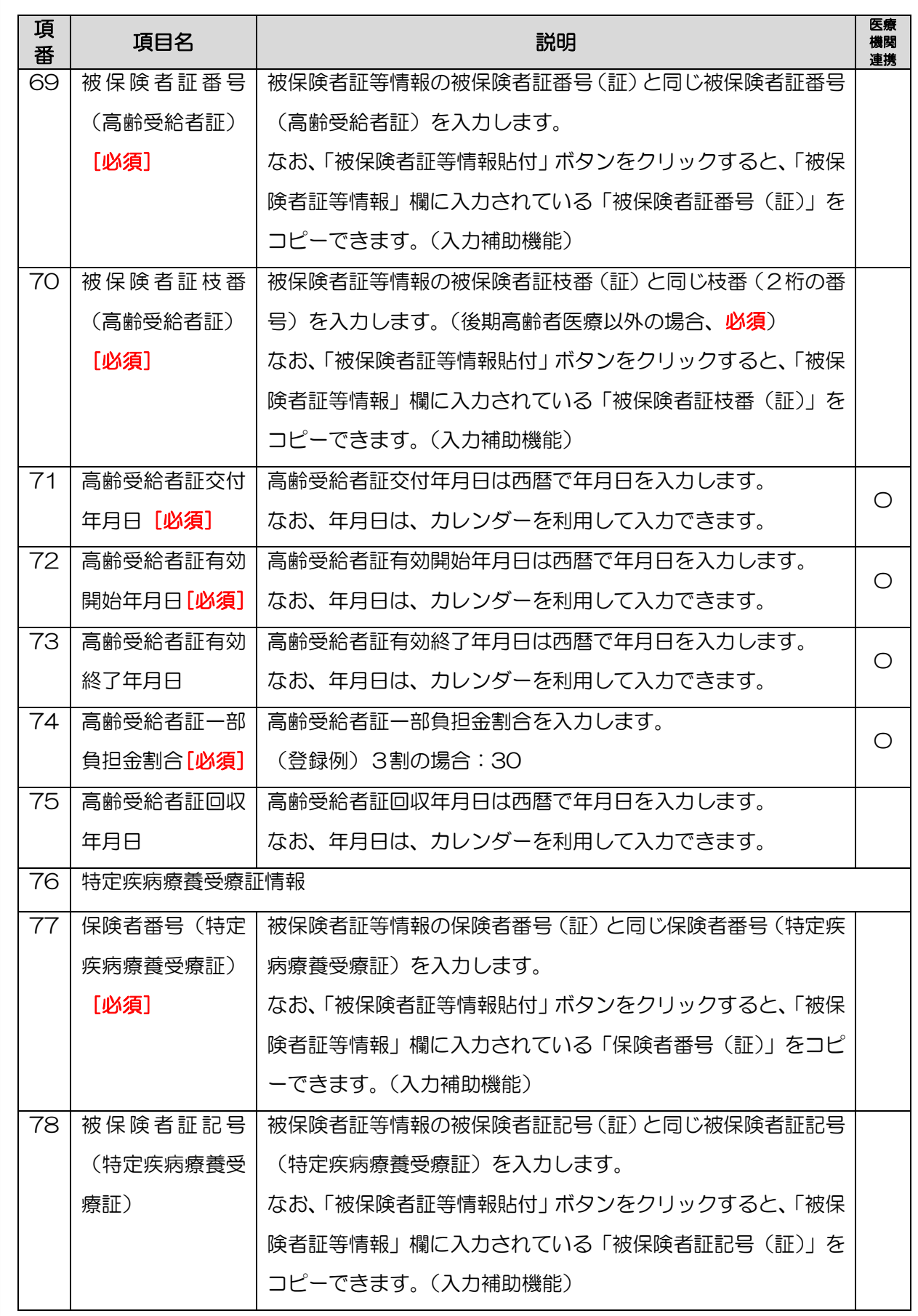

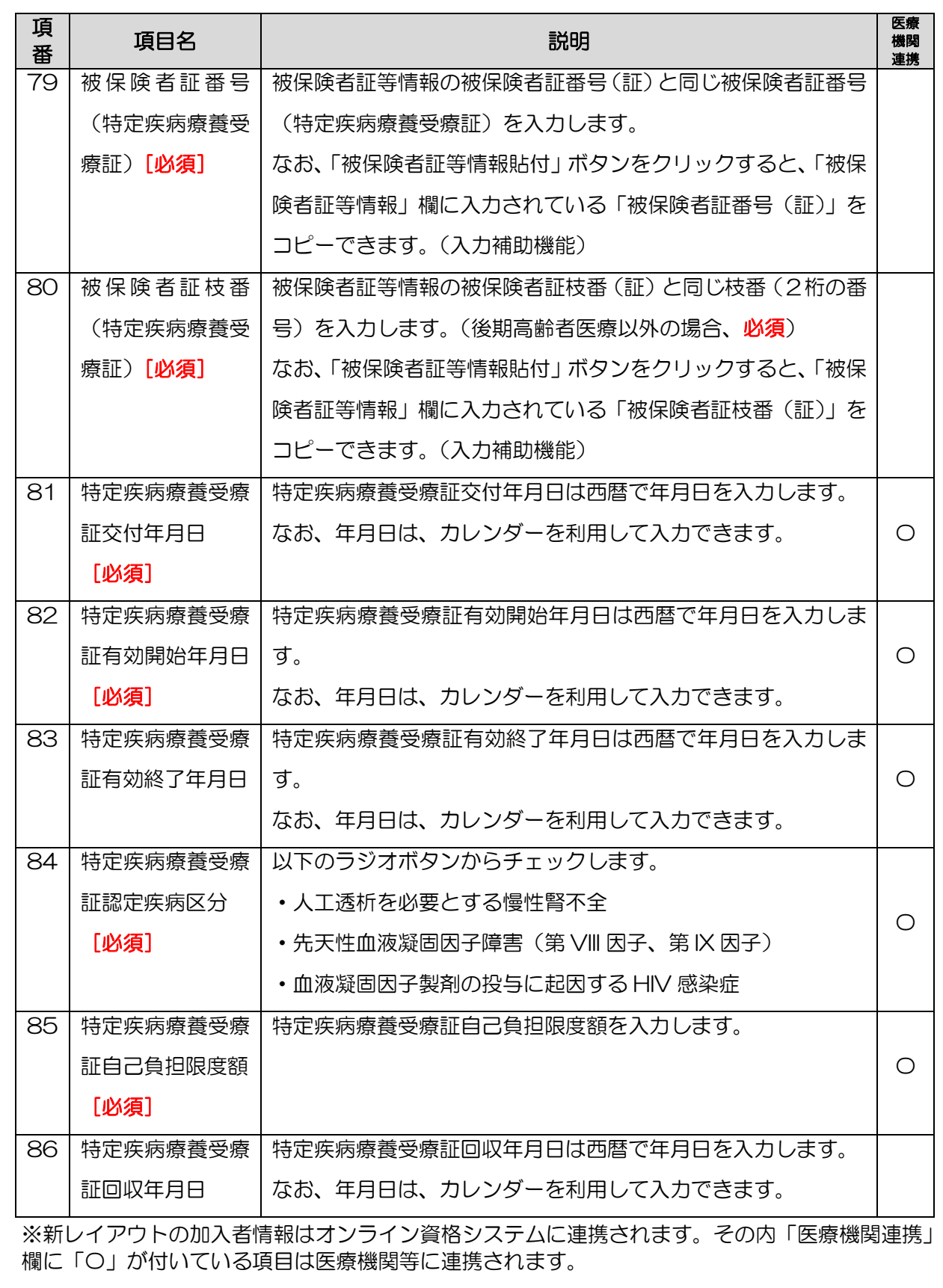

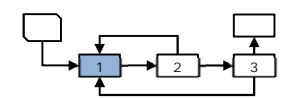

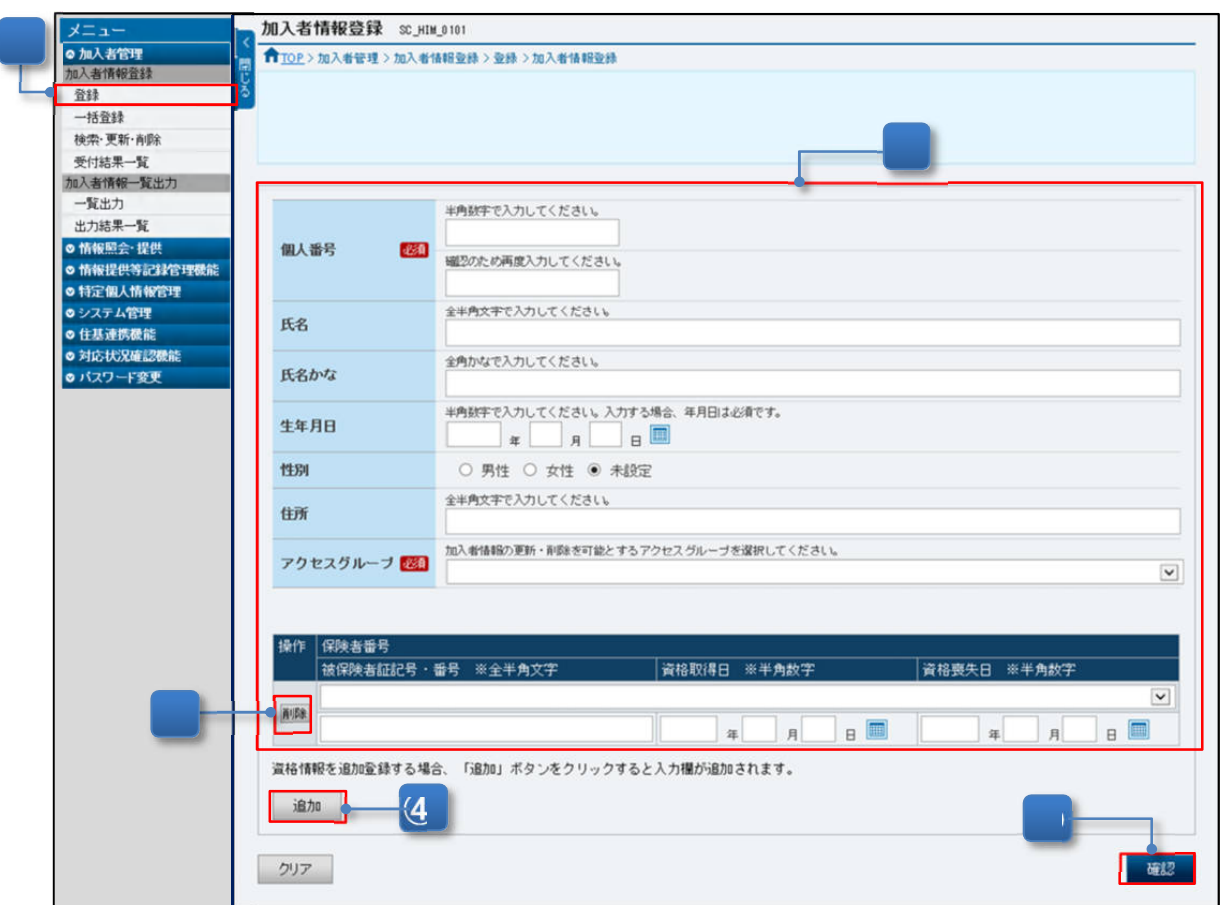

<span id="page-18-0"></span>図 7-5「加入者情報登録」画面

- ① メニュー(第 2 階層)の「加入者情報登録」からメニュー(第 3 階層)の「登録」をクリ ックすると、「図 7-5「加入者情報登録」画面」が表示されます。
- ② 加入者からの申請内容などを元に、加入者情報を入力します。 なお、資格審査における情報照会のために新規加入予定者の情報を登録する場合、「保険者 番号」、「被保険者証記号・番号」、「資格取得日」及び「資格喪失日」の入力は、不要で す。また、システム管理者がアクセスグループを登録していない場合、アクセスグループ の選択は不要です。
- ③ 入力内容を確認し、「確認」ボタンをクリックすると、新規加入者の場合は、「図 7-6 「加入者情報登録確認」画面」が表示され、入力した結果が確認できます。 過去に登録され、「被保険者枝番」が採番済みかつすべての資格が喪失している加入者が登 録された場合は、「再加入」と判断され、「図 7-7「加入者情報登録確認」画面(再加入)」 が表示されます。

<資格情報の入力欄を追加・削除する場合>

- ④ 資格情報を 2 件以上登録する場合は、「追加」ボタンをクリックすると、入力欄が追加され ます。
- ⑤ 資格情報を削除する場合は、「操作」列の「削除」ボタンをクリックすると、当該の資格情 報が削除されます。

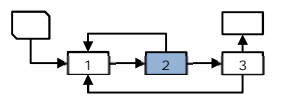

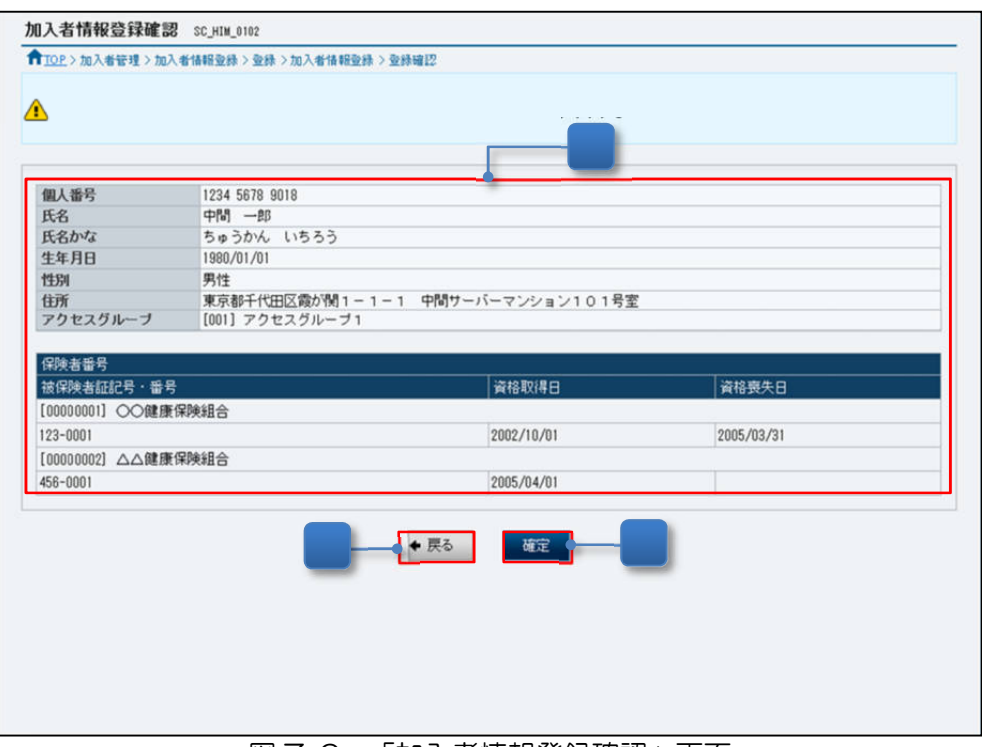

図 7-6 「加入者情報登録確認」画面

- ⑥ 入力した加入者の情報が表示されます。
- ⑦ 表示された内容に誤りがないことを確認し、「確定」ボタンをクリックすると、「図 7-8 「加入者情報登録受付完了」画面」が表示され、登録受付が完了します。
- <入力内容を修正する場合>
- ⑧ 「戻る」ボタンをクリックします。クリック後、[「図 7-5「加入者情報登録」画面」](#page-18-0)が表示 されます。

#### (b) 再加入の場合

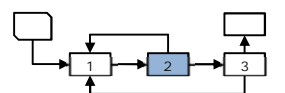

|                                 | 11 TOP > 加入看管理 > 加入者情報变益 > 变益 > 加入看情報变益 > 变益確認 |            |            |  |
|---------------------------------|------------------------------------------------|------------|------------|--|
| ⚠                               |                                                |            |            |  |
| 現在登録されている加入者情報                  |                                                |            |            |  |
| 被保険者技番                          | 1016 1128 0001 9388                            |            |            |  |
| 個人番号                            | 1234 5678 9018                                 |            |            |  |
| 氏名                              | 中間 一郎                                          |            |            |  |
| 氏名かな                            | ちゅうかん いちろう                                     |            |            |  |
| 生年月日                            | 1980/01/01                                     |            |            |  |
| 性別                              | 男性                                             |            |            |  |
| 住所                              | 東京都千代田区霞が関1-1-1 中間サーバマンション101号室                |            |            |  |
| アクセスグループ                        | [001] アクセスグループ1                                |            |            |  |
| 保険者番号                           |                                                |            |            |  |
| 被保険者証記号・番号                      |                                                | 资格取得日      | 資格喪失日      |  |
| [00000001] ○○健康保険組合             |                                                |            |            |  |
| 123-0001                        |                                                | 2002/10/01 | 2005/03/31 |  |
| [00000002] △△健康保険組合             |                                                |            |            |  |
| 456-0001                        |                                                | 2005/04/01 | 2008/03/31 |  |
|                                 |                                                |            |            |  |
| 再加入後の加入者情報                      |                                                |            |            |  |
| 被保険者技番                          | 1016 1128 0001 9388<br>$\sim$ $^{\circ}$       |            |            |  |
| 個人番号                            | 1234 5678 9018<br>$\sim$                       |            |            |  |
| 氏名                              | - 中間 一郎                                        |            |            |  |
| 氏名かな                            | - ちゅうかん いちろう                                   |            |            |  |
| 生年月日                            | 1980/01/01<br>$\sim$                           |            |            |  |
| 性別                              | $\sim$<br>男性                                   |            |            |  |
| 住所                              | 更新   東京都千代田区霞が開1-1-1 中間サーバマンション102号室           |            |            |  |
| アクセスグループ                        | [001] アクセスグルーブ1<br>$\sim$                      |            |            |  |
| 操作<br>保険者番号                     |                                                |            |            |  |
| 被保険者証記号・番号                      |                                                | 资格取得日      | 資格喪失日      |  |
| [00000001] ○○健康保険組合<br>123-0001 |                                                |            |            |  |
|                                 |                                                | 2002/10/01 | 2005/03/31 |  |
|                                 | [00000002] △△餅新第映組合                            |            |            |  |
| 更新<br>458-0001                  |                                                | 2005/04/01 | 2008/03/31 |  |
|                                 | [00000003] ◎◎健康保険組合                            |            |            |  |
| 追加<br>789-0001                  |                                                |            |            |  |
|                                 |                                                | 2008/04/01 |            |  |

図 7-7「加入者情報登録確認」画面(再加入)

⑥ 再加入の場合、現在登録されている加入者の情報と入力した加入者の情報が表示されま す。

なお、更新内容は、赤字で表示されます。また、「操作」列は、「図 7-5「加入者情報登 録」画面」で入力した結果の状況が表示されます。表示される内容は、次のとおりです。

- 「追加」:情報を追加したことを示します。
- 「更新」:情報を更新したことを示します。
- 「 − 」:情報を更新していないことを示します。
- ⑦ 表示された内容に誤りがないことを確認し、「確定」ボタンをクリックすると、「図 7-8 「加入者情報登録受付完了」画面」が表示され、登録受付が完了します。

<入力内容を修正する場合>

⑧ 「戻る」ボタンをクリックします。クリック後、「図 7-5「加入者情報登録」画面」が表示 されます。

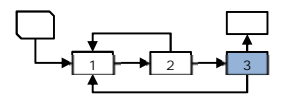

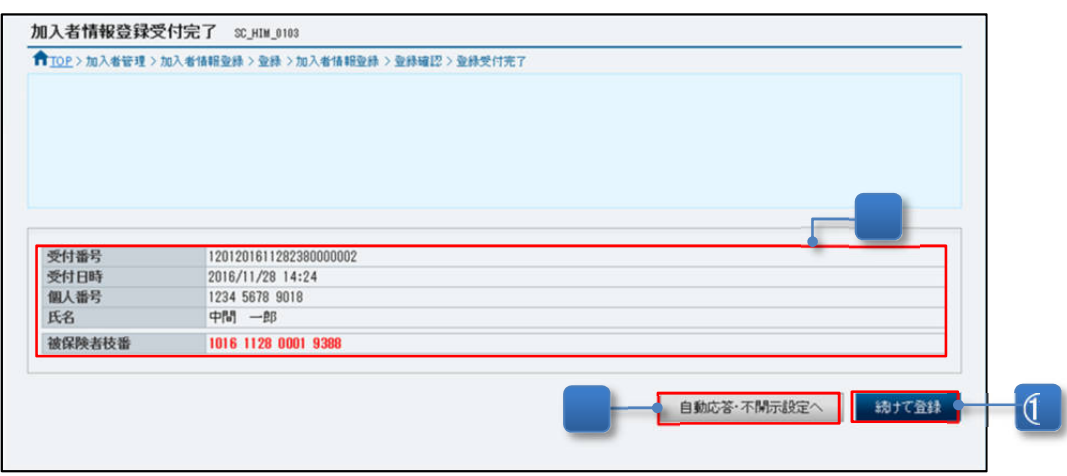

図 7-8「加入者情報登録受付完了」画面

- ⑨ 加入者の情報の登録受付が完了し、「被保険者枝番」が赤字で表示され、採番されたことを 確認します。 受付結果は、「7.3.4 加入者情報登録の受付結果を確認する」を参照して確認してくださ い。
- <「自動応答不可」、「自己情報提供不可」及び「不開示」を設定する場合>
- ⑩ 登録した加入者の特定個人情報の提供については、「自動応答可」、「自己情報提供可」及び 「開示」として初期設定されます。「自動応答・不開示設定へ」ボタンをクリックすると、 「「自動応答設定変更(被保険者枝番単位)詳細」画面」が表示され、「自動応答不可」、 「自己情報提供不可」及び「不開示」に設定の変更ができます。「自動応答設定変更(被保 険者枝番単位)詳細」画面の説明は、P12-24「12.不開示・自動応答不可・自己情報提供 不可の設定」の「12.4 加入者単位の設定」を参照してください。

<次の加入者の情報を登録する場合>

⑪ 「続けて登録」ボタンをクリックすると、「図 7-5「加入者情報登録」画面」が表示されま す。

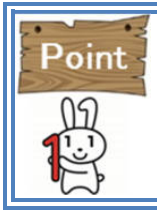

「自動応答・不開示設定へ」ボタンは、「自動応答不可」又は「不開示」の操作権限が付 与されている場合に表示されます。権限が付与されていない場合は、「自動応答不可」又 は「不開示」を登録する操作はできません。

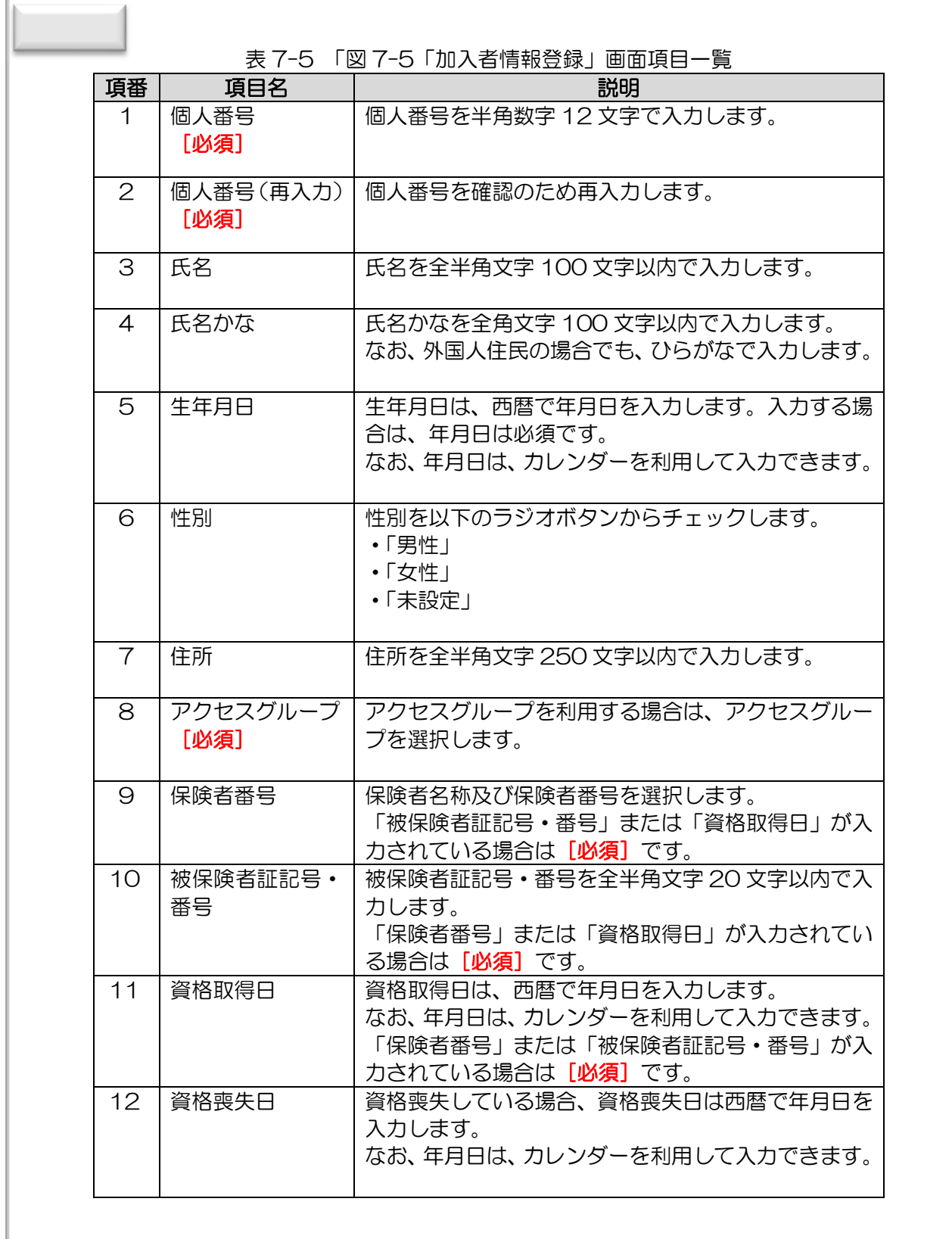

<span id="page-23-0"></span>7.3.2 登録した加入者情報の検索・更新・削除等を画面で行う

加入者情報を検索し、必要に応じて更新又は削除を行います。本項では、加入者情報を検索・ 更新・削除する場合の操作を説明します。

なお、加入者情報は、オンライン資格確認システムでも利用する情報であることから、原則、 保険者(基幹)システムから出力した「加入者情報一括登録ファイル(CSV)」を利用し更新等 を行ってください。

本操作は、加入者等から誤り等の連絡を受け、急遽、加入者情報の更新等が必要となった場合 などの運用を想定しています。

| 項番             | 操作概要                 | 事前準備内容     |  |  |  |
|----------------|----------------------|------------|--|--|--|
| 1              | 加入者情報を検索する。          | 検索する加入者情報の |  |  |  |
|                |                      | 確認         |  |  |  |
| 2              | 加入者情報(新レイアウト)を更新する。  | 更新する加入者情報の |  |  |  |
|                |                      | 確認         |  |  |  |
| 3              | 加入者情報(旧レイアウト)を更新する。  | 更新する加入者情報の |  |  |  |
|                |                      | 確認         |  |  |  |
| $\overline{4}$ | 加入者情報(新レイアウト)の個人番号を訂 | 個人番号を誤って登録 |  |  |  |
|                | 正する。                 | した加入者情報の確認 |  |  |  |
| 5              | 加入者情報(旧レイアウト)の個人番号を訂 | 個人番号を誤って登録 |  |  |  |
|                | 正する                  | した加入者情報の確認 |  |  |  |
| 6              | 加入者情報(新レイアウト)を削除する。  | 削除する加入者情報の |  |  |  |
|                |                      | 確認         |  |  |  |
| $\overline{7}$ | 加入者情報(旧レイアウト)を削除する。  | 削除する加入者情報の |  |  |  |
|                |                      | 確認         |  |  |  |

表 7-6 加入者情報を検索・更新・削除する場合の操作概要

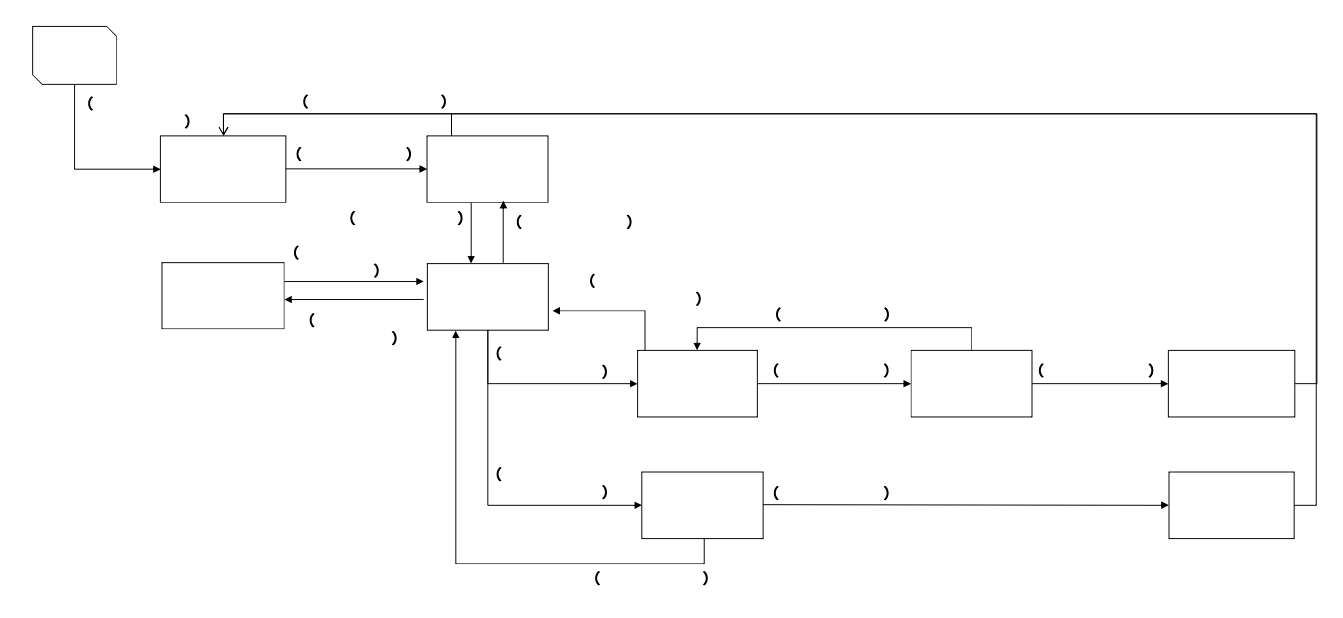

図 7-9 加入者情報を検索・更新・削除する場合の操作の流れ

#### (1) 加入者情報を検索する

クリア

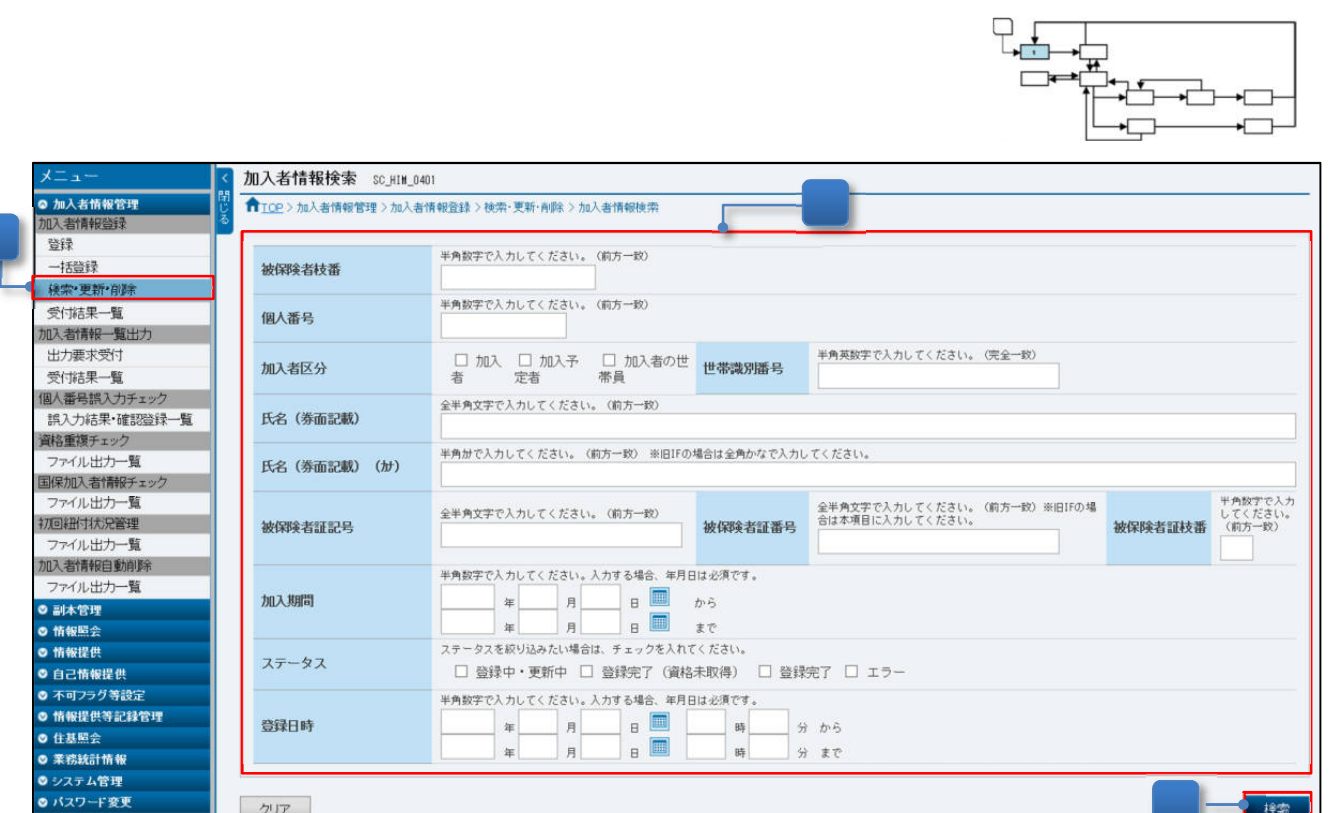

図 7-10「加入者情報検索」画面

① メニュー(第 2 階層)の「加入者情報登録」からメニュー(第 3 階層)の「検索・更新・ 削除」をクリックすると、「図 7-10 「加入者情報検索」画面」が表示されます。

検索

- ② 検索対象とする加入者の「被保険者枝番」や「個人番号」等、検索条件を入力します。 なお、旧レイアウトで「被保険者証記号・番号」で検索する場合は、「被保険者証番号」欄 に値を入力してください。(参照:表 7-7、表 7-8)
- ③ 入力内容を確認後、「検索」ボタンをクリックすると、「図 7-11 「加入者情報検索結果一 覧」画面」が表示され、検索の結果が確認できます。

| 検索条件                         |       |          |         |                         |                |       |              |
|------------------------------|-------|----------|---------|-------------------------|----------------|-------|--------------|
| ♦ 検索条件                       |       |          |         |                         |                |       |              |
| 49件中1-20件を表示中                |       |          |         | 最初 1前       /3 次 ▶ 最後 ▶ |                |       | 表示件数 20件 V   |
| 詳細 被保険者枝番                    | 加入者区分 | 氏名(券面記載) | 被保険者証記号 | 被保険者証番号                 | 被保険者証枝番 世帯識別番号 |       | ステータス        |
| 詳細 8020 0220 0000 3310 加入者   |       | 中間 一郎    | 123     | 0001                    | 01             |       | 登録中 (符号取得中)  |
| 詳細 2020 0116 0000 2881       | 加入者   | 小林A子     | 50      | 5555                    | 01             | 22011 | 登録完了         |
| 詳細 5020 0116 0000 2902       | 加入者   | 加藤Y子     | 50      | 5556                    | 02             | 22012 | 登録完了         |
| 詳細 8020 0116 0000 2898       | 加入者   | 加藤M男     | 50      | 5556                    | 01             | 22012 | 登録完了         |
| 詳細 4020 0116 0000 2876       | 加入者   | 中間A郎     | 20      | 100                     | 01             | 11001 | 登録完了         |
| 詳細 1020 0116 0000 2460       | 加入者   | 鈴木F子     | 10      | 402                     | 01             | 11003 | 登録完了         |
| 詳細 1020 0116 0000 2583       | 加入者   | 山本日子     | 40      | 400                     | 01             | 15008 | 登録完了         |
| 詳細 1020 0116 0000 2621       | 加入者   | 中村S平     | 40      | 401                     | 03             | 15009 | 登録完了         |
| 詳細 1020 0116 0000 2729       | 加入者   | 吉田J二     | 50      | 6000                    | 04             | 22013 | 登録完了         |
| 詳細 2020 0116 0000 2512 加入予定者 |       | 伊藤K子     |         |                         |                | 11005 | 登録完了 (資格未取得) |
| 詳細 2020 0116 0000 2601 加入者   |       | 中村Y作     | 40      | 401                     | 01             | 15009 | 登録完了         |
| 詳細 2020 0116 0000 2636 加入者   |       | 中村S太     | 40      | 401                     | 04             | 15009 | 登録完了         |
| 詳細 2020 0116 0000 2717 加入者   |       | 吉田J一     | 50      | 6000                    | 03             | 22013 | 登録完了         |
| 詳細 2020 0116 0000 2733 加入者   |       | 山田M子     | 50      | 7000                    | 01             | 15014 | 登録完了         |
| 詳細 2020 0116 0000 2741 加入者   |       | 山田P子     | 50      | 7000                    | 02             | 15014 | 登録完了         |
| 詳細 2020 0116 0000 2822 加入者   |       | 吝藉X子     | 30      | 88888                   | 02             | 32020 | <b>登録完了</b>  |
| 詳細 3020 0116 0000 2438 加入者   |       | 中間C太     | 20      | 100                     | 03             | 11001 | 登録完了         |
| 詳細 3020 0116 0000 2810 加入者   |       | 斉藤W郎     | 30      | 88888                   | 01             | 32020 | 登録完了         |
| 詳細 3020 0116 0000 2853 加入者   |       | 山口F子     | 30      | 11111                   | 01             | 11017 | 登録完了         |
| 詳細 4020 0116 0000 2450 加入者   |       | 佐藤E太郎    | 10      | 401                     | 01             | 11002 | 登録完了         |

図 7-11「加入者情報検索結果一覧」画面

④ 検索条件に該当する加入者の情報が表示されます。 なお、ステータスで登録状況が確認できます。(参照:表 7-9)

<詳細情報を確認する場合>

⑤ 「詳細」リンクをクリックすると、「図 7-12 「加入者情報詳細」画面」が表示され、加 入者の詳細情報が確認できます。

<検索条件を見直す場合>

⑥ 「検索条件」ボタンをクリックすると、「図 7-10 「加入者情報検索」画面」が表示され ます。

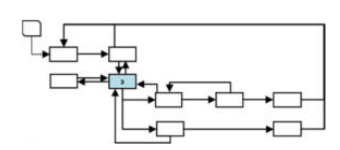

加入者情報詳細 SC\_HIM\_0403 <mark>合</mark> TOP > 加入者情報管理 > 加入者情報登録 > 検索・更新·削除 > 加入者情報検索 > 検索結果一覧 > 加入者情報詳細 現在登録されている加入者情報です。<br>内容を更新する場合は、「加入者情報の更新」ボタンをクリックして、変更内容を入力してください。<br>誤って登録した加入者情報を削除する場合は、「加入者情報の削除」ボタンをクリックしてください。<br>※処理中の場合、該当の処理が完了するまでは内容の変更等は行えません。 加入者区分コード 加入者 生年月日 1949/07/19 5020 0116 0000 2902 被保険者枝番 1234 5678 0312 個人番号 氏名 (券面記載) 氏名 (券面記載) (カナ) 加藤Y子 かウソコ 氏名(その他) 氏名 (その他) (カナ) 性別 女性 市町村コード 郵便番号 住所 新潟県新潟市中央区学校町通△丁目△一△△ 不開示該当 身分 不開示 世帯識別番号 22012 自己情報提供不可 提供不可 特定健診情報提供に係る本人同意 同意未取得または加入者イン<br>特定健診情報提供に係る本人同意 ターフェイスでは連携しない 特定健診情報提供に係る本人 (不) 同意取得日 ステータス 查録完了 登録日時 2020/01/16 22:12 ◆資格情報 展歴1 [06481111] A A 健康保険<br>組合 保険者番号 被保険者証番号 被保険者証技番 02 50 5556 咨格取得日 2019/04/01 資格喪失日 資格喪失事由 本人・家族の別<br><sub>扇歴2</sub> 家族 被保険者氏名 加藤V子 [06481111] A A 健康保険 被保険者証記号 保険者番号 被保険者証検番 50 被保険者証番号 3334 2018/04/01 **改移取得日** 2019/04/01 资格责牛事中 子の他 資格喪失日 家族 被保険者氏名 加藤Y子 本人・家族の別 ◆加入者基本情報変更履歴 ◆被保険者証等情報 展歴1 被保険者証区分 被保険者証番号 (証) 5556 被保険者証枝番 (証) 02 保除老账号 (图) 被保険者証交付年月日 2019/04/01 被保険者証有効開始年月日 2019/04/01<br>被保険者証一部負担金割合 30 被保険者証有効終了年月日<br>被保険者証回収年月日 ◆限度額適用認定証関連情報 器用1 保険者番号<br>(限度額認定証) 被保険者証記号<br>(限度額認定証) 被保険者証番号<br>(限度額認定証) 被保険者証枝番 02<br>(限度額認定証) 02 06481111 50 5556 限度額適用認定証 限度額適用認定証区分 01:限度額適用区分認定証  $A04:I$ 限度額適用認定証<br>交付年月日 2020/09/19 限度額適用認定証<br>有効開始年月日 限度額適用認定証<br>有効終了年月日 2020/10/01 限度額適用認定証<br>長期入院該当年月日 限度额通用認定証<br>回収年月日 ◆高齢受給者証情報 扇歴1 被保険者証枝番 02 保験者番号<br>(高齢受給者証) 被保険者証記号<br>(高齢受給者証) 被保険者証番号 5556<br>(高齢受給者証) 5556 06401111 50 高齢受給者証<br>交付年月日 2019/08/01 高齢受給者証<br>有効開始年月日 高齢受給者証<br>有効終了年月日 2019/08/01 高齢受給者証<br>一部負担金割合 高齢受給者証  $30$ ◆特定疾病療養受療証情報 居用 ·<br>保険者番号<br>(特定疾病療養受療証) 被保険者証記号<br>(特定疾病療養受療証) 50 被保険者証番号<br>(特定疾病療養受療証) <sup>5556</sup> 被保険者証枝番<br>(特定疾病療養受療証) 02 06481111 特定疾病療養受療証<br>交付年月日 2019/11/01 特定疾病療養受療証<br>有効開始年月日 特定疾病療養受療証<br>有効終了年月日 2019/11/01 特定疾病療養受療証<br>認定疾病区分 1: 人工透析を必要とする慢性腎不全 特定疾病療養受療証<br>自己負担限度額 特定疾病療養受療証<br>回収年月日 10000 円 加入者情報の削除 加入者情報の更新 ⑩ ⑧ ⑨  $+ - \frac{1}{2}$ 

#### 図 7-12 「加入者情報詳細」画面

⑦ 対象の加入者情報が表示され、詳細を確認します。

<加入者情報を更新する場合>

⑧ 「加入者情報の更新」ボタンをクリックすると、「図 7-15 「加入者情報更新」画面」が 表示されます。 なお、「加入者情報の更新」ボタンは、「ステータス」が「登録完了」、「エラー(符号未取 得)」、「エラー(符号紐付誤り)」の場合、かつ割り当てられたアクセスグループに属する 加入者の場合のみ、クリックすることができます。

#### <加入者情報を削除する場合>

- ⑨ 「加入者情報の削除」ボタンをクリックすると、「図 7-31 「加入者情報削除確認」画 面」が表示されます。 なお、「加入者情報の削除」ボタンは、「ステータス」が「登録完了」、「エラー(符号未取 得)」、「エラー(符号紐付誤り)」の場合、かつ割り当てられたアクセスグループに属する 加入者の場合のみ、クリックすることができます。
- <検索結果に戻る場合>
	- ⑩ 「一覧」ボタンをクリックすると、「図 7-11 「加入者情報検索結果一覧」画面」が表示 されます。

「図 7-10 加入者情報検索」画面で複数の条件を入力した場合、すべての条件を満た Point す加入者の情報が検索の対象となります。 なお、表示されるデータの上限値は、1,000 件です。表示された加入者の情報が検索

目的を満たさない場合は、検索条件を見直し、再度検索してください。

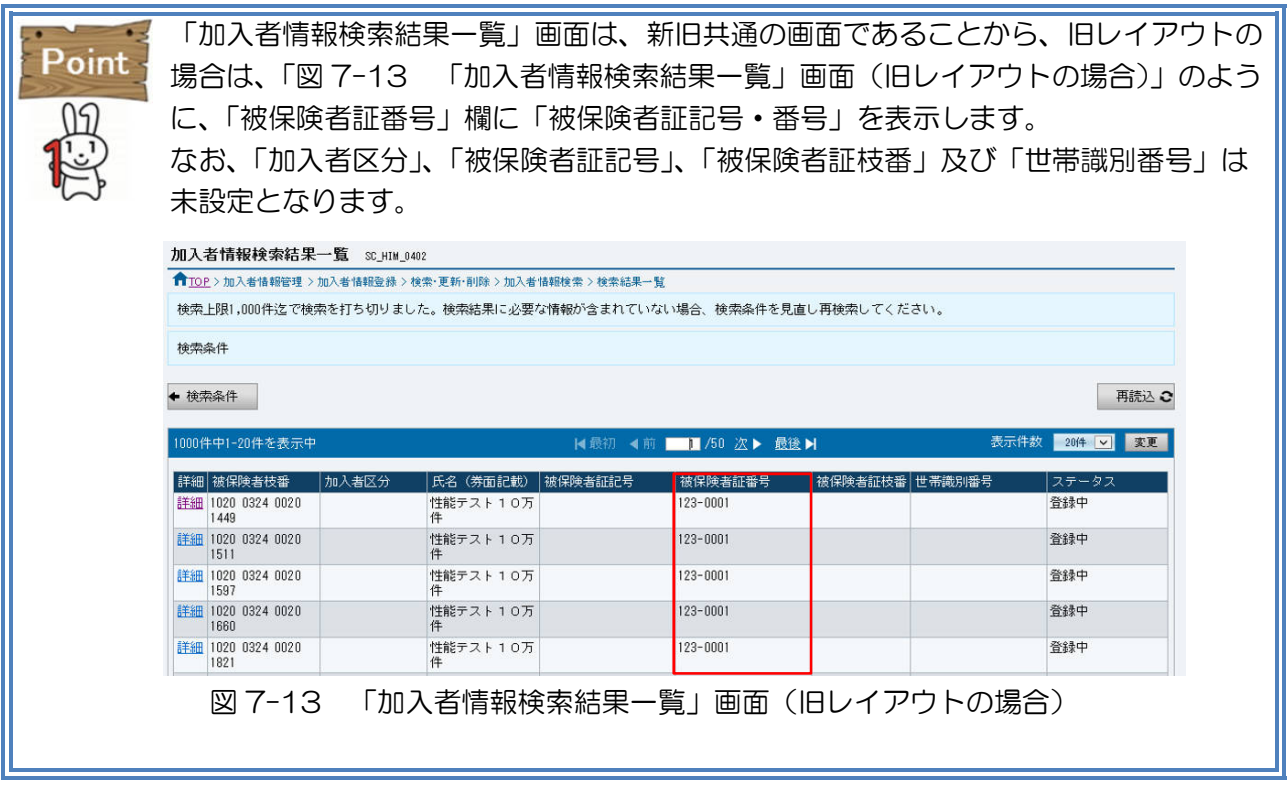

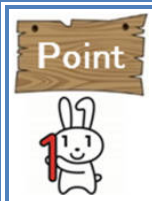

「加入者情報詳細」画面は、新旧共通の画面であることから、旧レイアウトの場合は、 「図 7-14 「加入者情報詳細」画面(旧レイアウトの場合)」のように、「被保険者証 番号」欄に「被保険者証記号・番号」を表示します。

なお、「加入者区分」、「被保険者証記号」、「被保険者証枝番」及び「世帯識別番号」な どの旧レイアウトに存在しない項目は全て未設定となります。

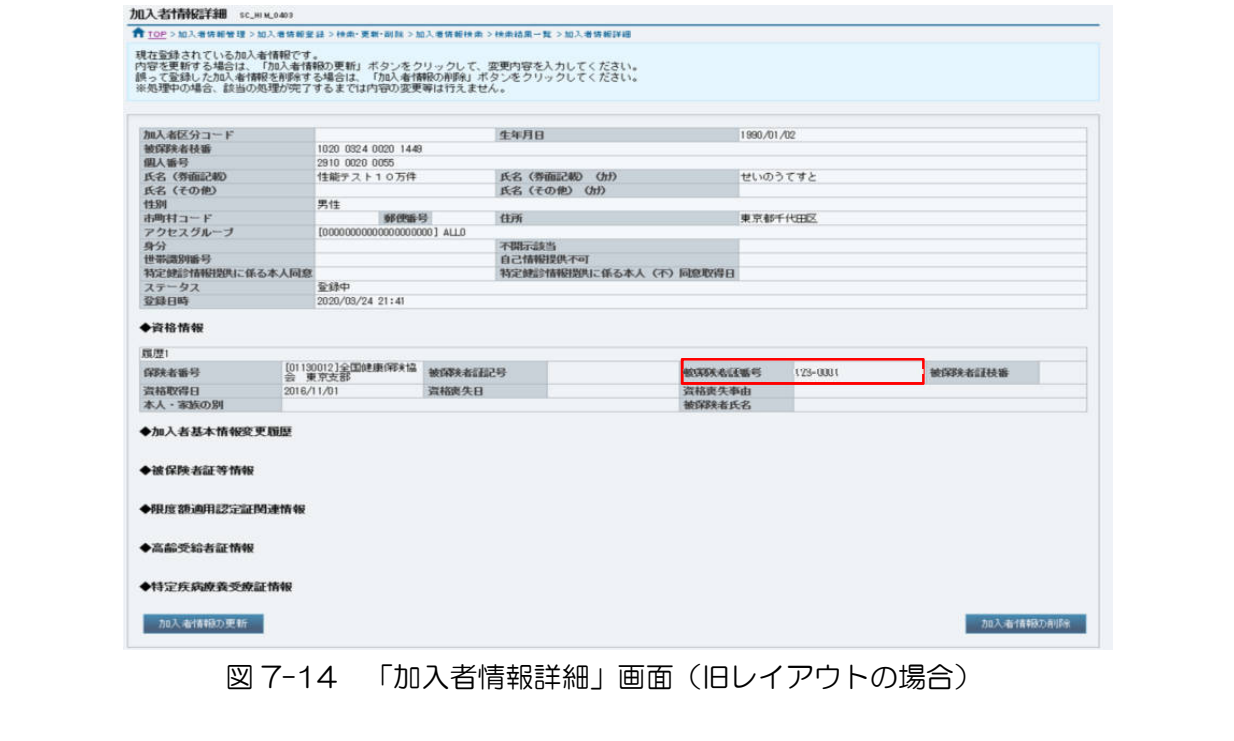

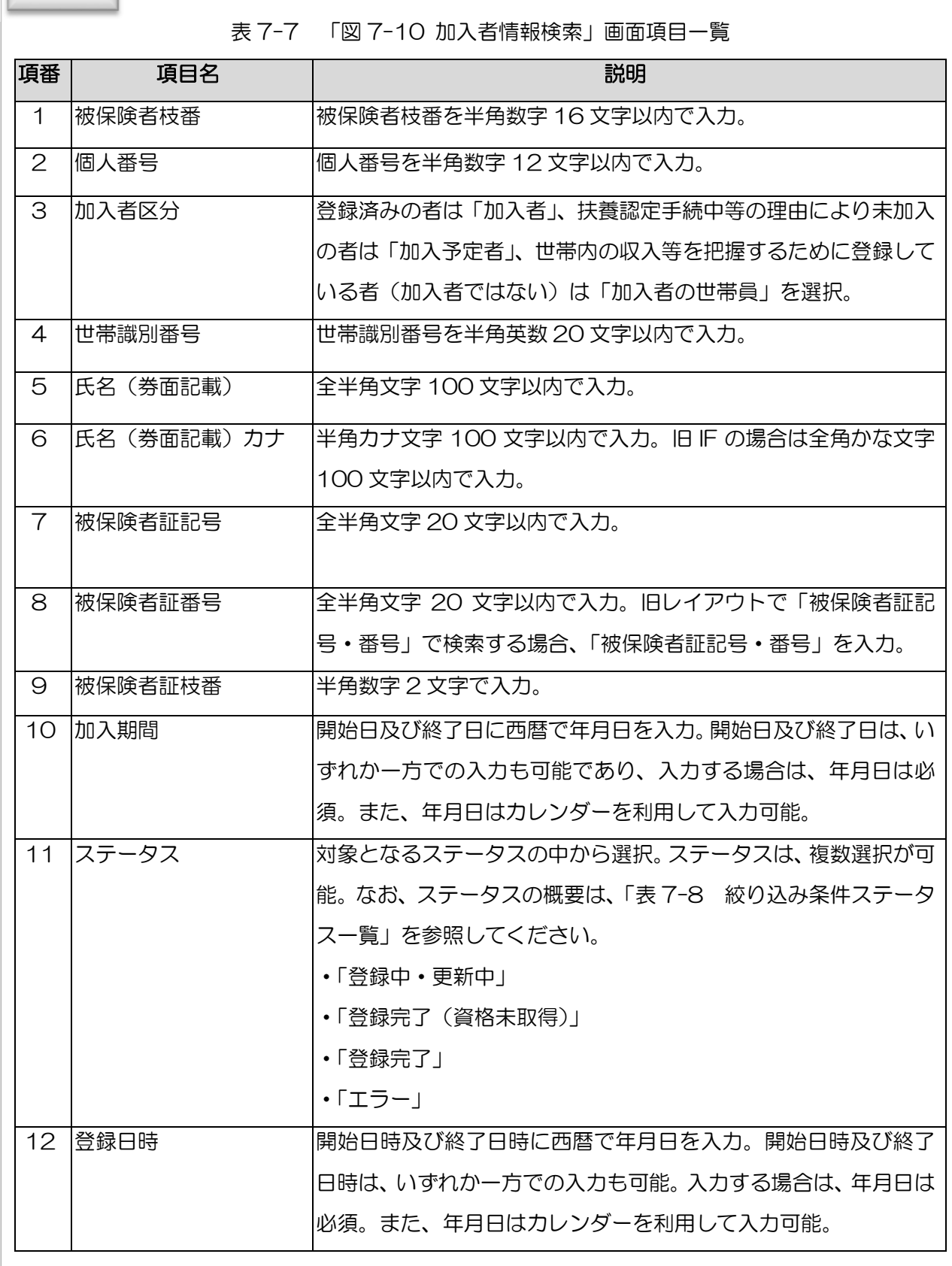

 $\mathbb{R}$ 

| 項番            | ステータス名       | 概要                              |
|---------------|--------------|---------------------------------|
| 1             | 登録中・更新中      | 加入者情報の登録を受付け、登録処理を実施している状態又は加入  |
|               |              | 者情報の更新、資格の喪失を受付け、更新処理を実施している状態  |
| $\mathcal{P}$ | 登録完了 (資格未取得) | 加入者情報の登録、更新処理が完了し、かつ、登録した加入者情報に |
|               |              | 資格情報が含まれていない状態                  |
| 3             | 登録完了         | 加入者情報の登録、更新処理が完了した状態            |
| 4             | エラー          | 加入者情報の個人番号に誤りがあり、符号が取得できずエラーとな  |
|               |              | った状態又は他の加入者との個人番号の重複を検知し、エラーとな  |
|               |              | った状態                            |

表 7-8 絞り込み条件ステータス一覧

表 7-9 加入者のステータス一覧

| 項番             | ステータス名       | 概要                                                                         |
|----------------|--------------|----------------------------------------------------------------------------|
| 1              | 登録中          | 加入者情報の登録を受付け、登録処理を実施している状態                                                 |
| 2              | 登録中(符号取得中)   | 加入者情報の登録を受付け、登録に係る符号の取得処理を行ってい<br>る状態                                      |
| 3              | 登録完了(資格未取得)  | 加入者情報の登録、更新処理が完了し、かつ、登録した加入者情報に<br>資格情報が含まれていない状態                          |
| 4              | 登録完了         | 加入者情報の登録、更新処理が完了した状態                                                       |
| 5              | 更新中          | 加入者情報の更新、資格の喪失を受付け、中間サーバー内で更新処<br>理を実施している状態                               |
| 6              | 更新中(符号訂正中)   | 個人番号の訂正を受付け、中間サーバー内で訂正処理を実施してい<br>る状態                                      |
| $\overline{7}$ | 更新中(符号取得中)   | 個人番号の訂正を受付け、中間サーバー内で訂正に係る符号の取得<br>処理を行っている状態                               |
| 8              | 登録中 (符号紐付誤り) | 加入者のステータスが「登録中」、「登録中(符号取得中)」の時に、<br>他の加入者との個人番号の重複を検知した状態                  |
| 9              | 更新中 (符号紐付誤り) | 加入者のステータスが「更新中」、「更新中(符号訂正中)」、「更新中<br>(符号取得中)」の時に、他の加入者との個人番号の重複を検知した<br>状態 |
| 10             | エラー(符号未取得)   | 加入者情報の個人番号に誤りがあり、符号が取得できずエラーとな<br>った状態                                     |
| 11             | エラー (符号紐付誤り) | 他の加入者との個人番号の重複を検知し、エラーとなった状態                                               |

### (2) 加入者情報(新レイアウト)を更新する

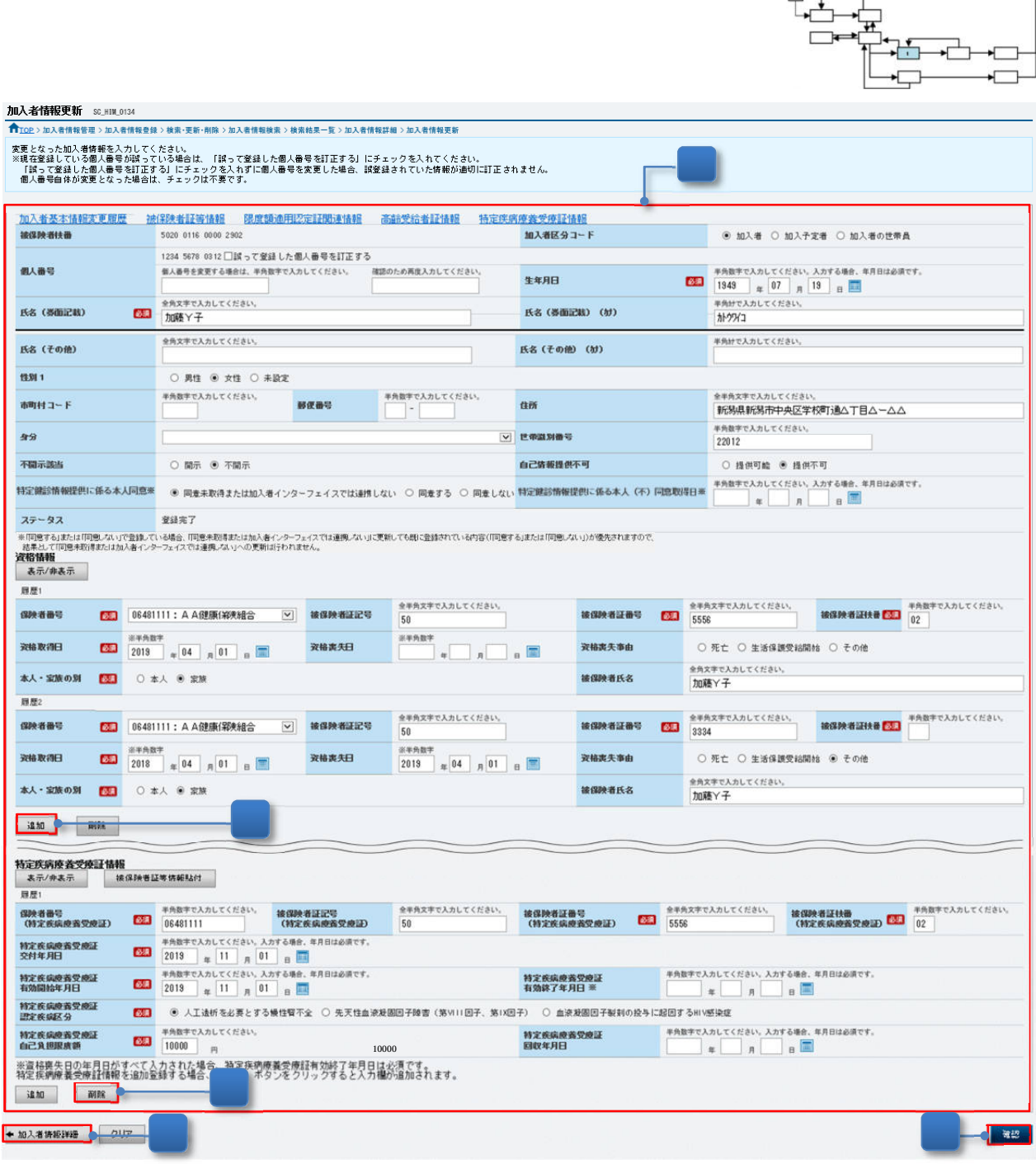

図 7-15 「加入者情報更新」画面

- ① 「図 7-12 「加入者情報詳細」画面」で「加入者情報の更新」ボタンをクリックすると、 登録内容を変更するための「図 7-15「加入者情報更新」画面」が表示されますので、変 更内容を入力してください。 なお、「誤って登録した個人番号を訂正する」チェックボックスをチェックした場合、「個 人番号」以外は、入力することはできません。誤って登録した個人番号を訂正する場合 は、「7.3.2(4)加入者情報(新レイアウト)の個人番号を訂正する」を参照して訂正し てください。また、システム管理者がアクセスグループを登録していない場合、アクセス グループの選択はできません。
- ② 入力内容を確認し、「確認」ボタンをクリックすると、「図 7-16 「加入者情報更新確認」 画面」が表示され、更新する内容の確認ができます。

<資格情報等の入力欄を追加・削除する場合(履歴の更新)>

- ③ 「資格情報」等を新たに追加する場合は、「追加」ボタンをクリックすると、入力欄が追加 されます。
- ④ 「資格情報」等を削除する場合は、「削除」ボタンをクリックすると、当該の資格情報が削 除されます。

<更新しない場合>

⑤ 「加入者情報詳細」ボタンをクリックすると、「図 7-12 「加入者情報詳細」画面」が表 示されます。

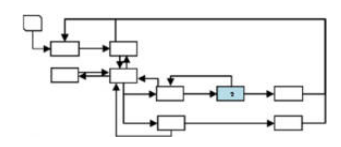

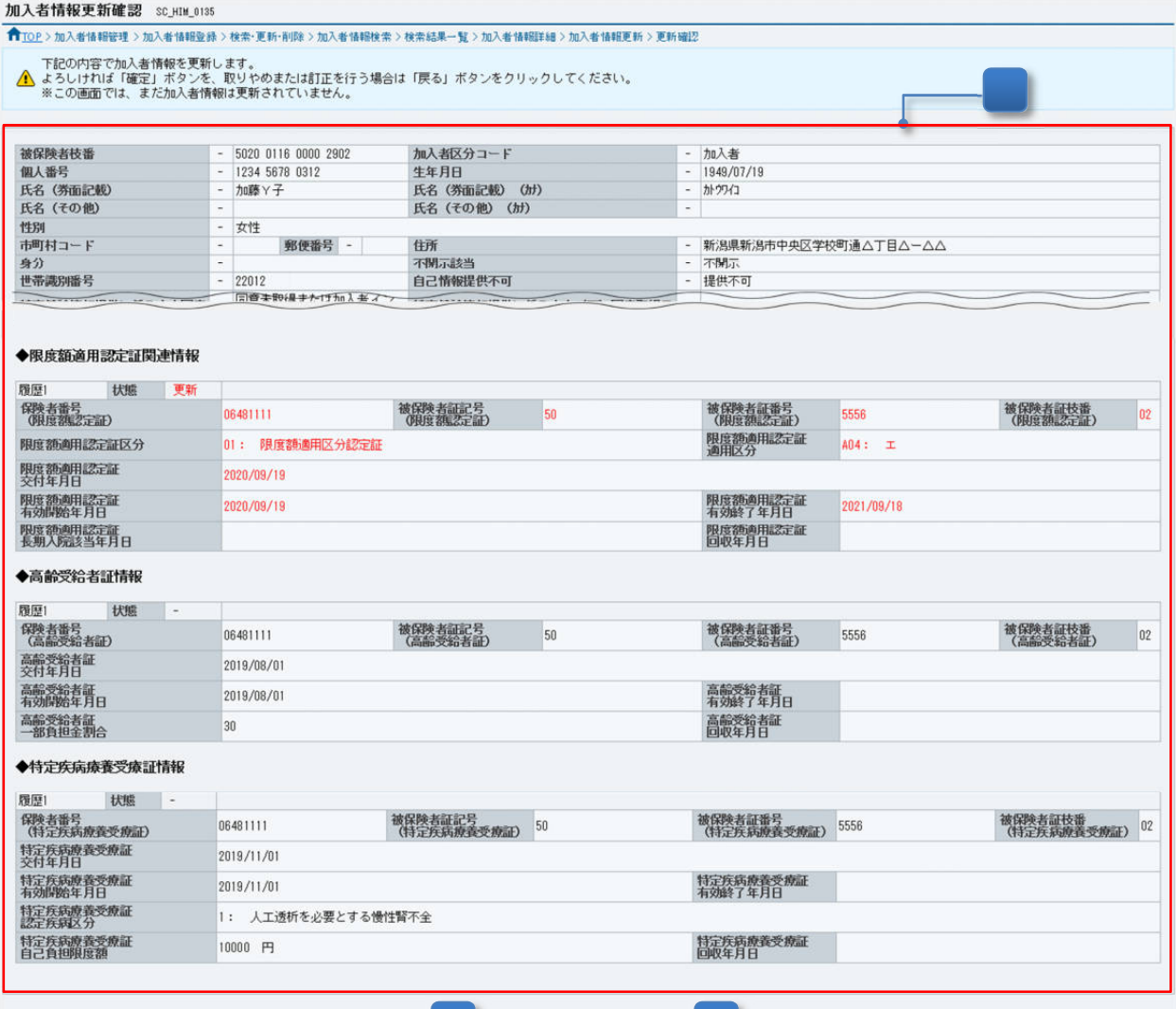

◎<mark>◆戻る ◎</mark>

図 7-16 「加入者情報更新確認」画面

- ⑥ 更新した加入者の情報が赤字で表示されます。
- ⑦ 表示された内容に誤りがないことを確認し、「確定」ボタンをクリックすると、「図 7-17 「加入者情報更新受付完了」画面」が表示され、更新受付が完了します。

<入力内容を修正する場合>

⑧ 「戻る」ボタンをクリックすると、「図 7-15 「加入者情報更新」画面」が表示されま す。

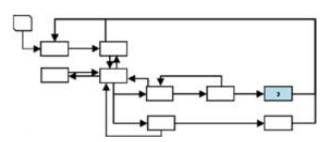

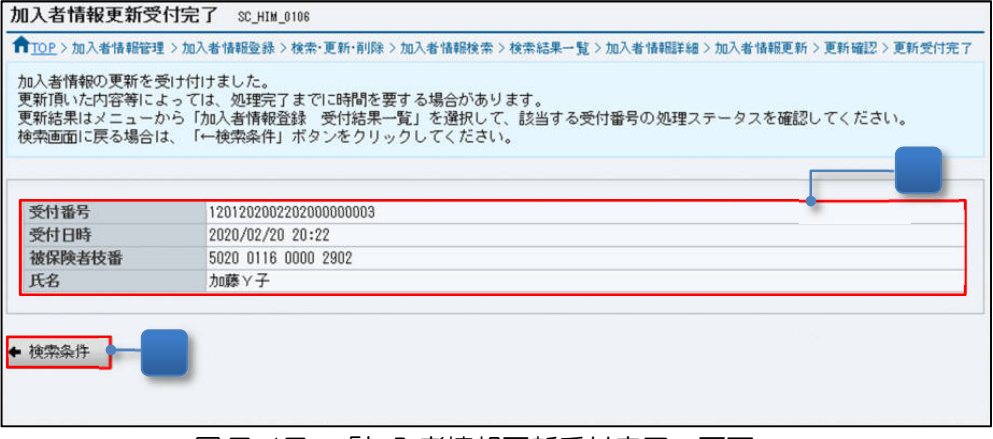

図 7-17 「加入者情報更新受付完了」画面

- ⑨ 更新受付が完了したことを確認します。 受付結果は、「7.3.4 加入者情報登録の受付結果を確認する」を参照して確認してくださ  $U_{\alpha}$
- <検索条件から再操作する場合>
	- ⑩ 「検索条件」ボタンをクリックすると、「図 7-10 「加入者情報検索」画面」が表示され ます。

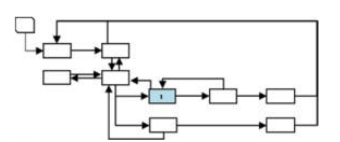

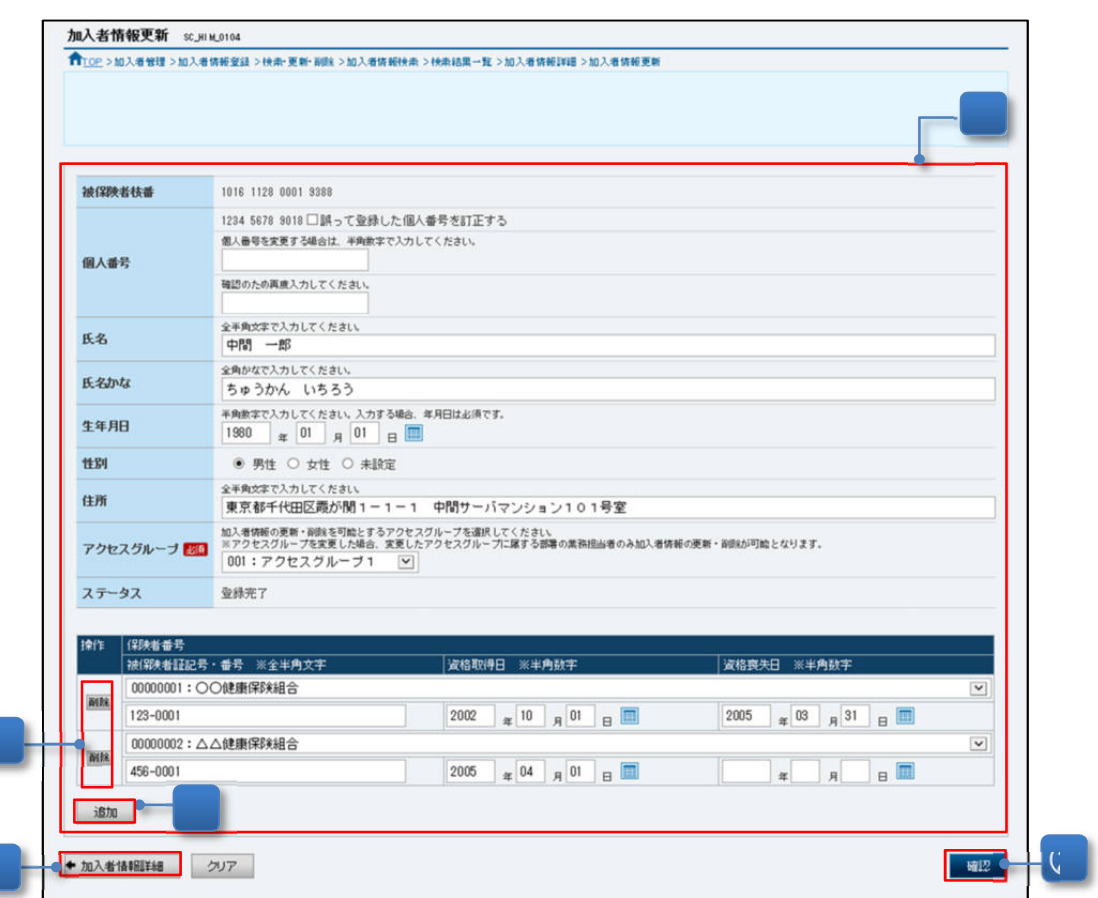

図 7-18「加入者情報更新」画面

- ① 「図 7-12 「加入者情報詳細」画面」で「加入者情報の更新」ボタンをクリックすると、 登録内容を変更するための「図 7-18「加入者情報更新」画面」が表示されますので、変 更内容を入力してください。 なお、「誤って登録した個人番号を訂正する」チェックボックスをチェックした場合、「個 人番号」以外は、入力することはできません。誤って登録した個人番号を訂正する場合 は、「7.3.2(5)加入者情報(旧レイアウト)の個人番号を訂正する」を参照して訂正し てください。また、システム管理者がアクセスグループを登録していない場合、アクセス グループの選択はできません。
- ② 入力内容を確認し、「確認」ボタンをクリックすると、「図 7-19「加入者情報更新確認」 画面」が表示され、更新する内容の確認ができます。

<資格情報の入力欄を追加・削除する場合>

- ③ 「資格情報」を新たに追加する場合は、「追加」ボタンをクリックすると、入力欄が追加さ れます。
- ④ 「資格情報」を削除する場合は、「削除」ボタンをクリックすると、当該の資格情報が削除 されます。
<更新しない場合>

⑤ 「加入者情報詳細」ボタンをクリックすると、「図 7-12 「加入者情報詳細」画面」が表 示されます。

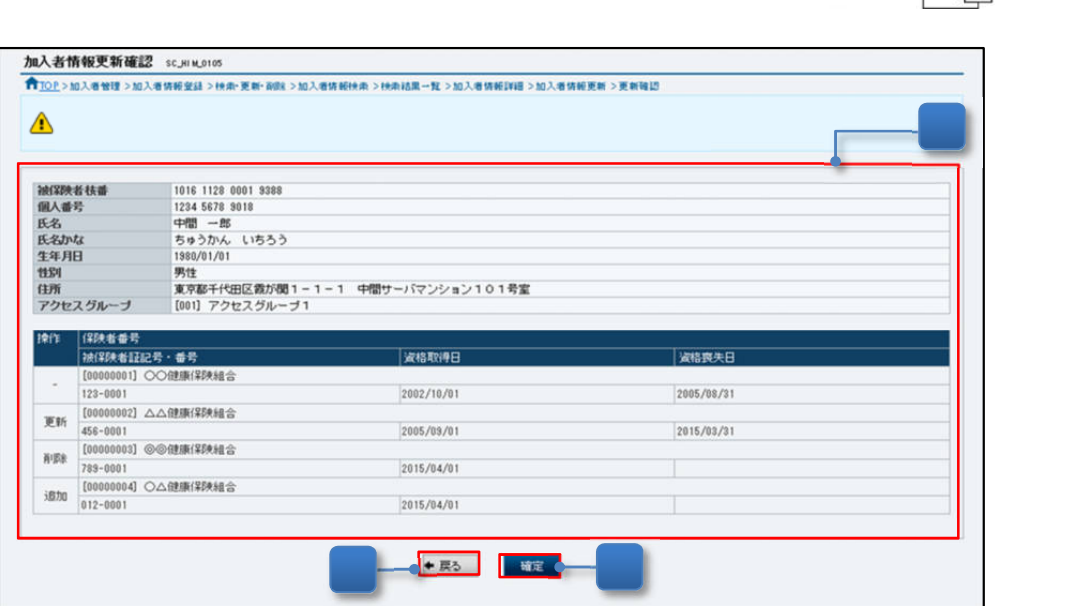

図 7-19「加入者情報更新確認」画面

- ⑥ 変更した加入者の情報が表示されます。
- ⑦ 表示された内容に誤りがないことを確認し、「確定」ボタンをクリックすると、「図 7-20 「加入者情報更新受付完了」画面」が表示され、更新受付が完了します。

<入力内容を修正する場合>

⑧ 「戻る」ボタンをクリックすると、「図 7-18「加入者情報更新」画面」が表示されます。

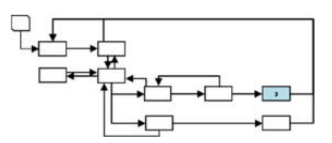

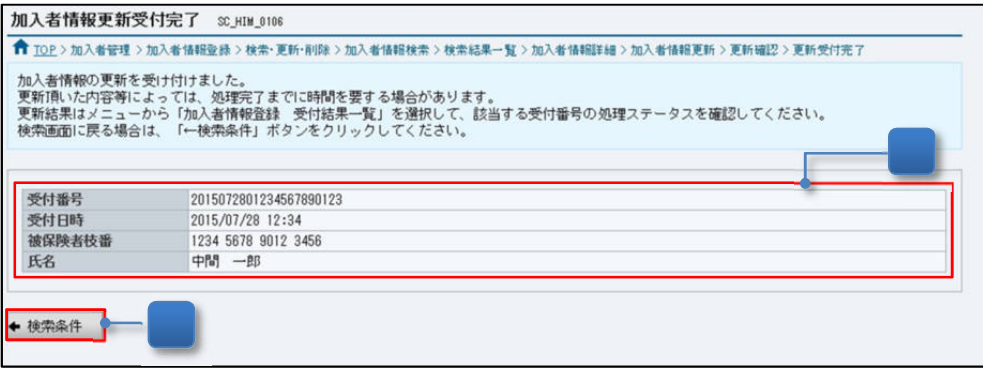

図 7-20「加入者情報更新受付完了」画面

⑨ 更新受付が完了したことを確認します。 受付結果は、「7.3.4 加入者情報登録の受付結果を確認する」を参照して確認してくださ い。

<検索条件から再操作する場合>

⑩ 「検索条件」ボタンをクリックすると、「図 7-10「加入者情報検索」画面」が表示されま す。

## (4) 加入者情報(新レイアウト)の個人番号を訂正する

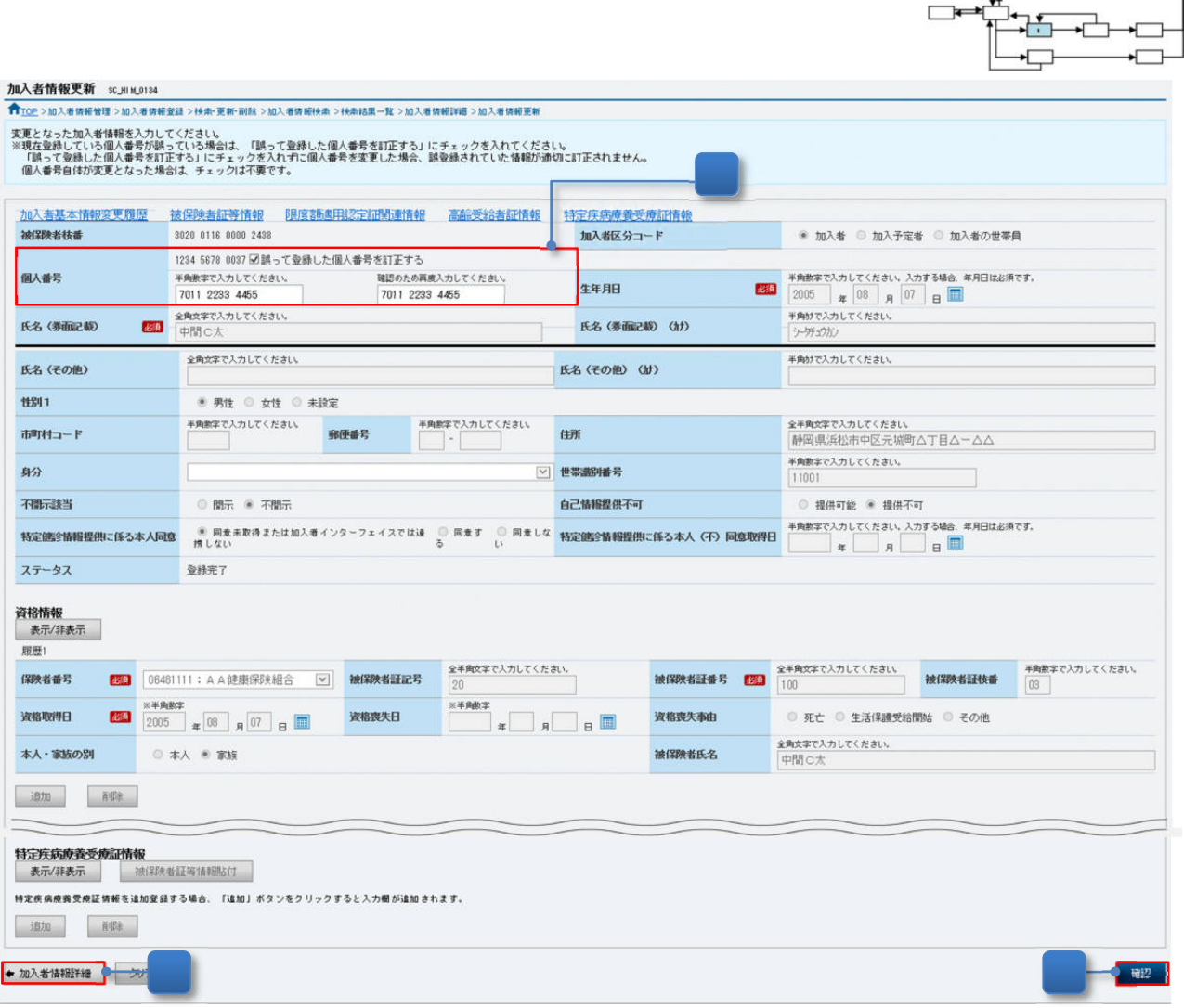

 $\begin{picture}(120,15) \put(0,0){\line(1,0){150}} \put(15,0){\line(1,0){150}} \put(15,0){\line(1,0){150}} \put(15,0){\line(1,0){150}} \put(15,0){\line(1,0){150}} \put(15,0){\line(1,0){150}} \put(15,0){\line(1,0){150}} \put(15,0){\line(1,0){150}} \put(15,0){\line(1,0){150}} \put(15,0){\line(1,0){150}} \put(15,0){\line(1,0){150}}$ 

図 7-21「加入者情報更新」画面

- ① 「誤って登録した個人番号を訂正する」チェックボックスをチェックし、訂正する個人番 号を入力します。 なお、「誤って登録した個人番号を訂正する」チェックボックスをチェックした場合、「個 人番号」以外は修正できません。
- ② 入力内容を確認し、「確認」ボタンをクリックすると、「図 7-22 「加入者情報更新確認」 画面(個人番号の訂正)」が表示され、訂正する内容が確認できます。 なお、訂正した個人番号が他の加入者と同一の個人番号の場合は、「図 7-24 「加入者情 報更新確認」画面(同一の個人番号が登録されている場合)」が表示されます。
- <更新しない場合>
	- ③ 「加入者情報詳細」ボタンをクリックすると、「図 7-12 「加入者情報詳細」画面」が表 示されます。

(a) 訂正後の個人番号が他の加入者と重複していない場合

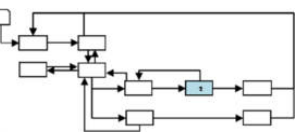

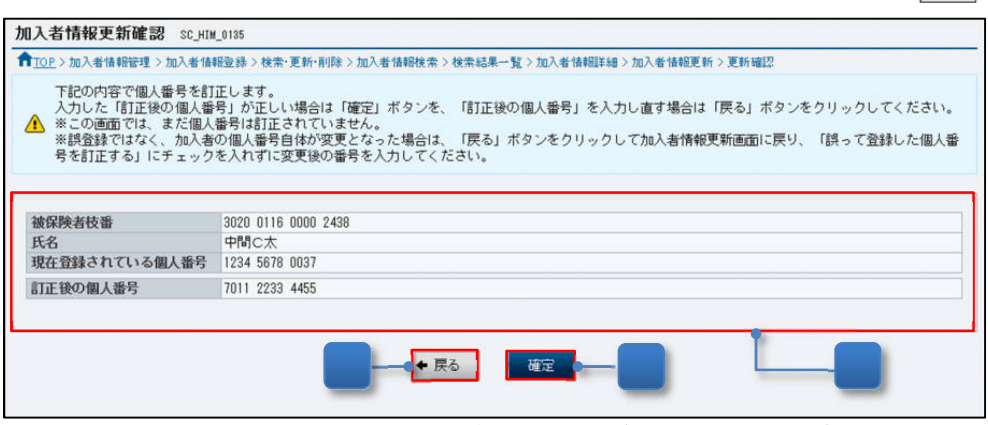

図 7-22「加入者情報更新確認」画面(個人番号の訂正)

- ④ 訂正した内容が表示されます。
- ⑤ 表示された内容に誤りがないことを確認し、「確定」ボタンをクリックすると、「図 7-23 「加入者情報更新受付完了」画面(個人番号の訂正)」が表示され、更新受付が完了しま す。
- <入力内容を修正する場合>
	- ⑥ 「戻る」ボタンをクリックすると、「図 7-21 「加入者情報更新」画面」が表示されま  $\vec{r}$

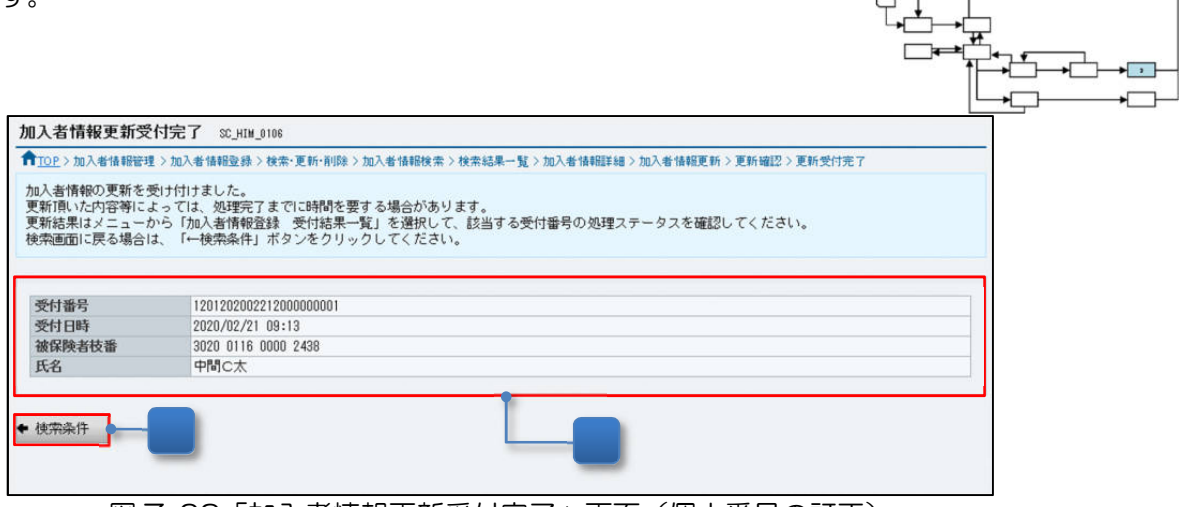

図 7-23「加入者情報更新受付完了」画面(個人番号の訂正)

- ⑦ 更新受付が完了したことを確認します。 受付結果は、「7.3.4 加入者情報登録の受付結果を確認する」を参照して確認してくださ い。
- <検索条件から再操作する場合>
	- ⑧ 「検索条件」ボタンをクリックすると、「図 7-10「加入者情報検索」画面」が表示されま す。

(b) 訂正した個人番号が他の加入者と重複している場合

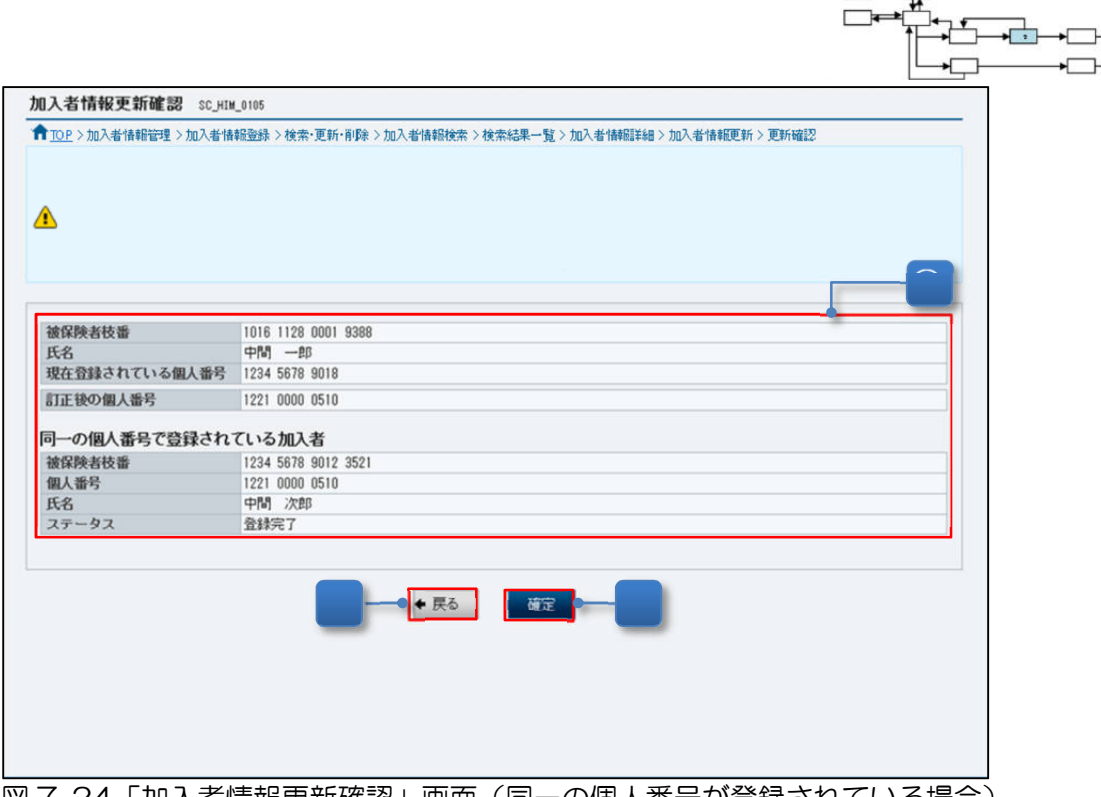

 $7 -$ 

|図 /-24 | 加人者情報史新確認」画面(同一の個人番号が登録されている場合)

- ④ 個人番号を訂正した結果、同一の個人番号で登録されている加入者が存在する場合は、「同 一で登録されている加入者」が表示されますので、内容を確認します。
- ⑤ 訂正した個人番号に誤りがないことを確認し、「確定」ボタンをクリックすると、「図 7- 25 「加入者情報更新受付完了」画面(同一の個人番号が登録されている場合)」が表示さ れ、更新受付が完了します。
- <入力内容を修正する場合>
	- ⑥ 「戻る」ボタンをクリックすると、「図 7-21 「加入者情報更新」画面」が表示されま す。

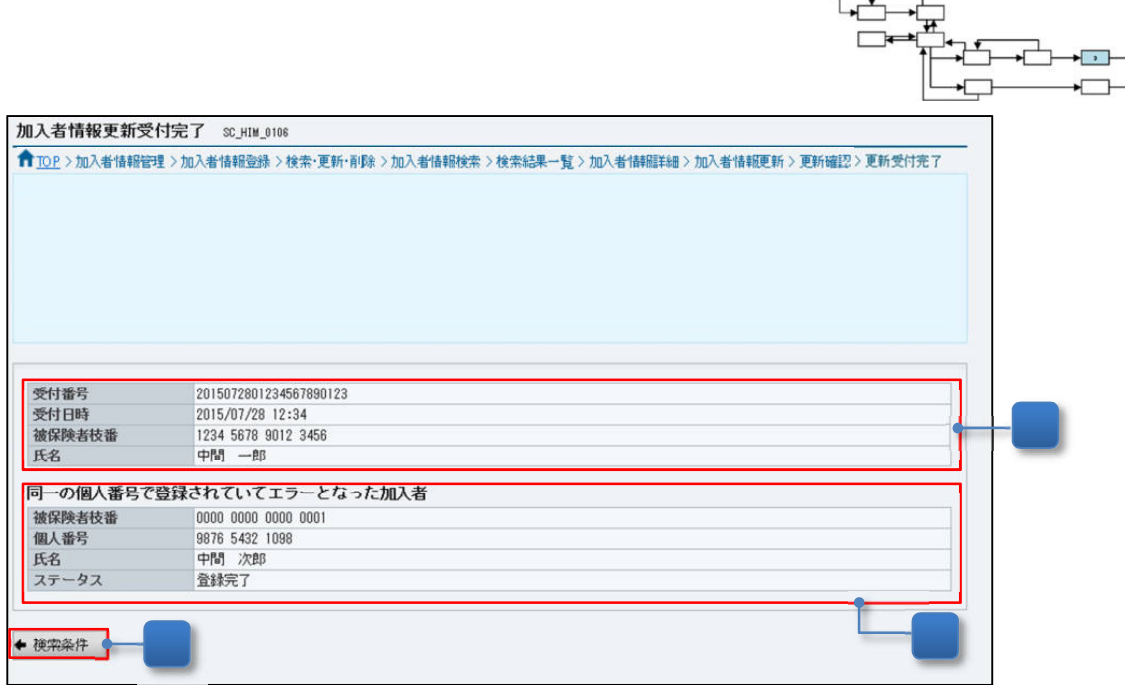

 $\Box$ 

図 7-25「加入者情報更新受付完了」画面(同一の個人番号が登録されている場合)

⑦ 更新受付が完了したことを確認します。 受付結果は、「7.3.4 加入者情報登録の受付結果を確認する」を参照して確認してくださ  $\mathsf{U}\setminus\mathsf{A}$ 

<同一の個人番号で登録されていてエラーとなった加入者について、個人番号を訂正する場合>

- 8 同一の個人番号で登録されていた加入者のステータスは、「732(1)加入者情報を検索 する」を参照して、エラーに変更されたことを確認してください。(画面例は、当該時点の ステータスが表示されています) なお、個人番号の訂正及び符号の再取得が完了すると、エラーステータスは、自動で解除
	- され、情報提供が可能な状態となります。
- <検索条件から再操作する場合>
	- ⑨ 「検索条件」ボタンをクリックすると、「図 7-10 「加入者情報検索」画面」が表示され ます。

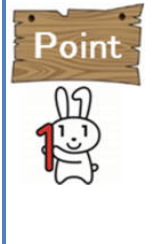

「図 7-25 「加入者情報更新受付完了」画面(同一の個人番号が登録されている場 合)」のように、同一の個人番号で登録されていた加入者は、他の医療保険者等の情報 照会者へ情報提供が行われている可能性があります。このため、「13 情報提供等記録 管理」を参照し、速やかに情報提供等の記録を確認してください。 なお、情報提供が行われていた場合は、「異常時運用」の対処が必要となりますので、 システム管理者へ連絡してください。

## (5) 加入者情報(旧レイアウト)の個人番号を訂正する

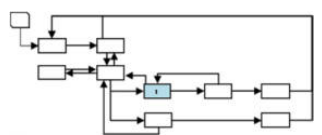

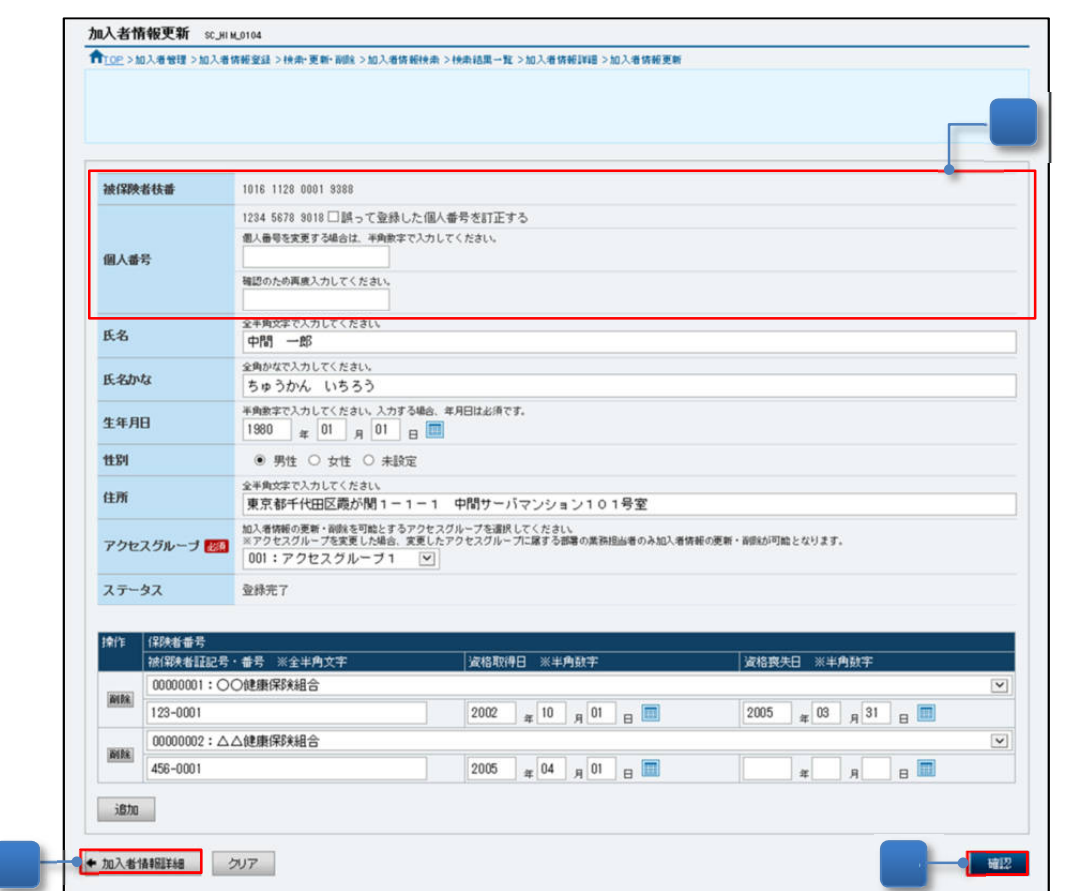

図 7-26「加入者情報更新」画面

- ① 「誤って登録した個人番号を訂正する」チェックボックスをチェックし、訂正する個人番 号を入力します。 なお、「誤って登録した個人番号を訂正する」チェックボックスをチェックした場合、「個 人番号」以外は修正できません。
- ② 入力内容を確認し、「確認」ボタンをクリックすると、「図 7-27「加入者情報更新確認」 画面(個人番号の訂正)」が表示され、訂正する内容が確認できます。 なお、訂正した個人番号が他の加入者と同一の個人番号の場合は、「図 7-29「加入者情報 更新確認」画面(同一の個人番号が登録されている場合)」が表示されます。

<更新しない場合>

③ 「加入者情報詳細」ボタンをクリックすると、「図 7-12 「加入者情報詳細」画面」が表 示されます。

(a) 訂正後の個人番号が他の加入者と重複していない場合

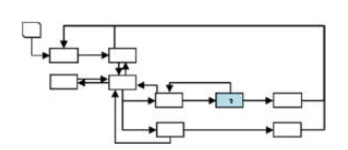

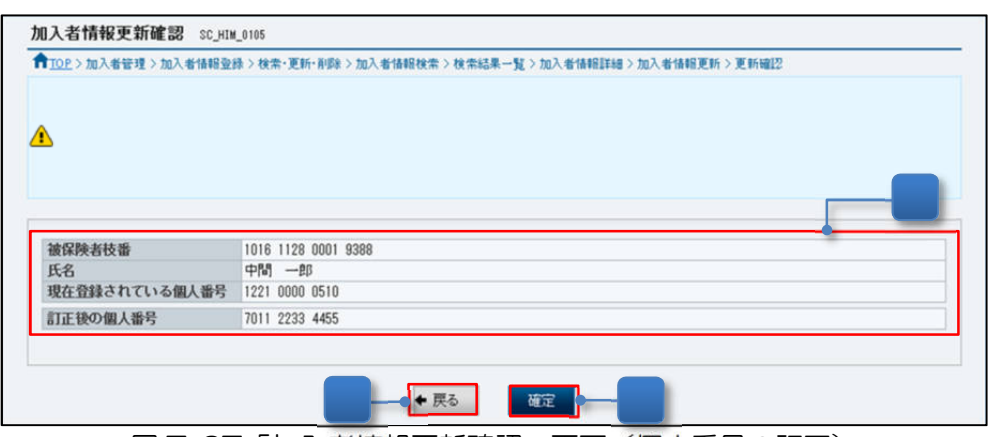

図 7-27「加入者情報更新確認」画面(個人番号の訂正)

- ④ 訂正した内容が表示されます。
- ⑤ 表示された内容に誤りがないことを確認し、「確定」ボタンをクリックすると、「図 7-28 「加入者情報更新受付完了」画面(個人番号の訂正)」が表示され、更新受付が完了しま す。

<入力内容を修正する場合>

⑥ 「戻る」ボタンをクリックすると、「図 7-26「加入者情報更新」画面」が表示されます。

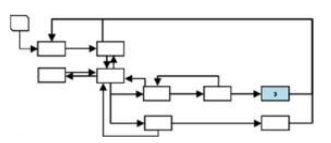

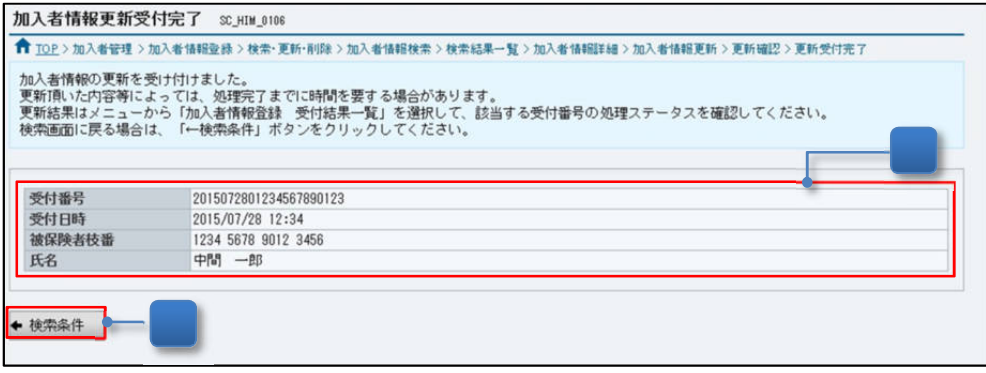

図 7-28「加入者情報更新受付完了」画面(個人番号の訂正)

⑦ 更新受付が完了したことを確認します。 受付結果は、「7.3.4 加入者情報登録の受付結果を確認する」を参照して確認してくださ い。

<検索条件から再操作する場合>

⑧ 「検索条件」ボタンをクリックすると、「図 7-10「加入者情報検索」画面」が表示されま す。

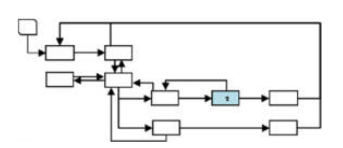

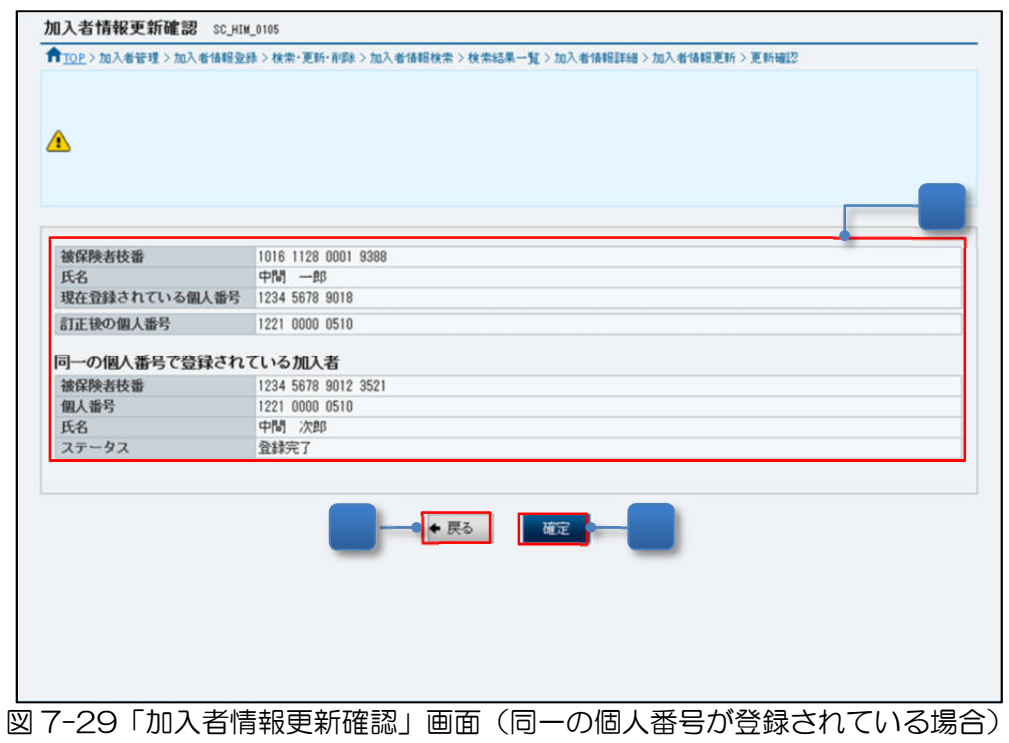

- ④ 個人番号を訂正した結果、同一の個人番号で登録されている加入者が存在する場合は、「同 一で登録されている加入者」が表示されますので、内容を確認します。
- ⑤ 訂正した個人番号に誤りがないことを確認し、「確定」ボタンをクリックすると、「図 7- 30「加入者情報更新受付完了」画面(同一の個人番号が登録されている場合)」が表示さ れ、更新受付が完了します。

<入力内容を修正する場合>

⑥ 「戻る」ボタンをクリックすると、「図 7-26「加入者情報更新」画面」が表示されます。

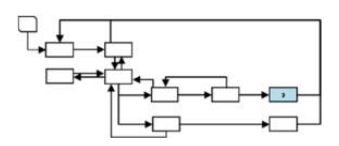

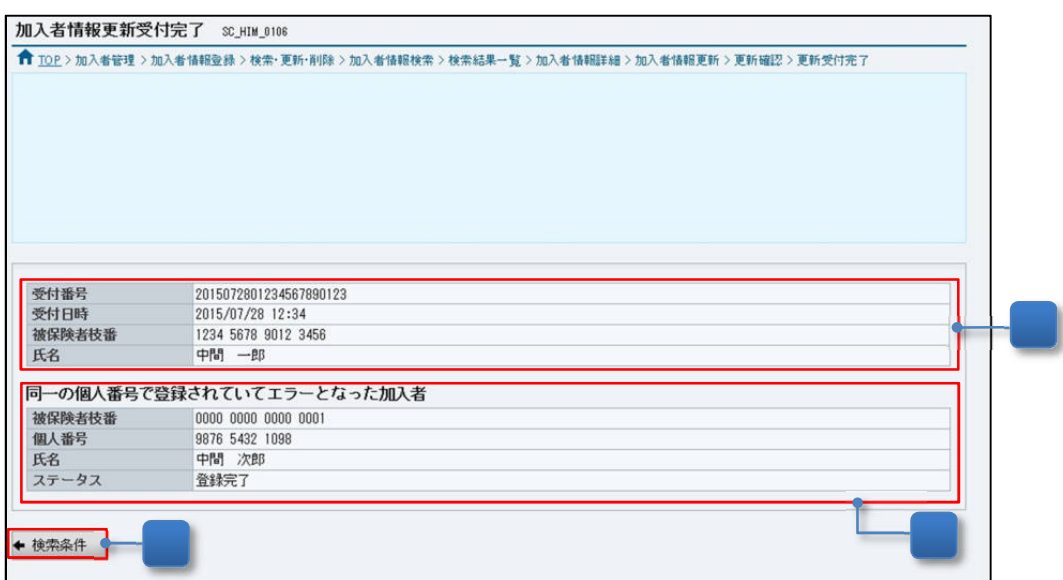

図 7-30「加入者情報更新受付完了」画面(同一の個人番号が登録されている場合)

- ⑦ 更新受付が完了したことを確認します。 受付結果は、「7.3.4 加入者情報登録の受付結果を確認する」を参照して確認してくださ い。
- <同一の個人番号で登録されていてエラーとなった加入者について、個人番号を訂正する場合>
- ⑧ 同一の個人番号で登録されていた加入者のステータスは、「7.3.2(1)加入者情報を検索 する」を参照して、エラーに変更されたことを確認してください。(画面例は、当該時点の ステータスが表示されています) なお、個人番号の訂正及び符号の再取得が完了すると、エラーステータスは、自動で解除 され、情報提供が可能な状態となります。

<検索条件から再操作する場合>

⑨ 「検索条件」ボタンをクリックすると、[「図 7-10「加入者情報検索」画面](#page-24-0)」が表示されま す。

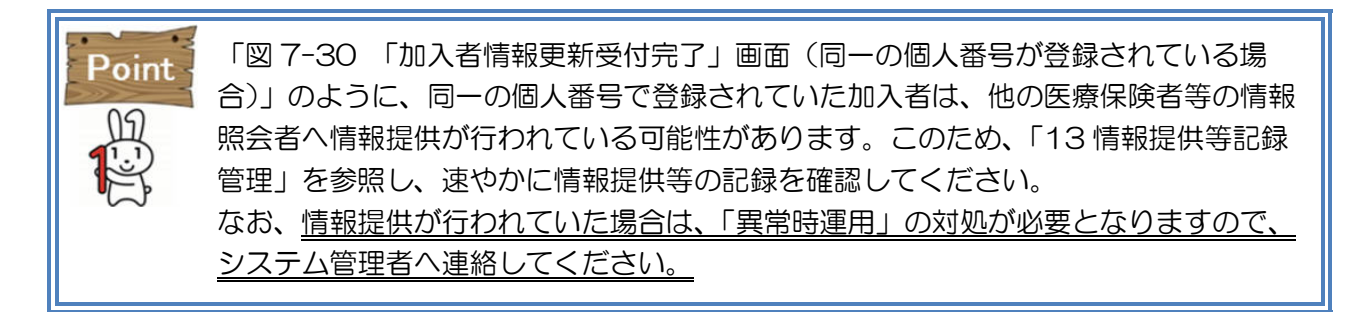

## (6) 加入者情報(新レイアウト)を削除する

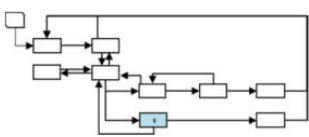

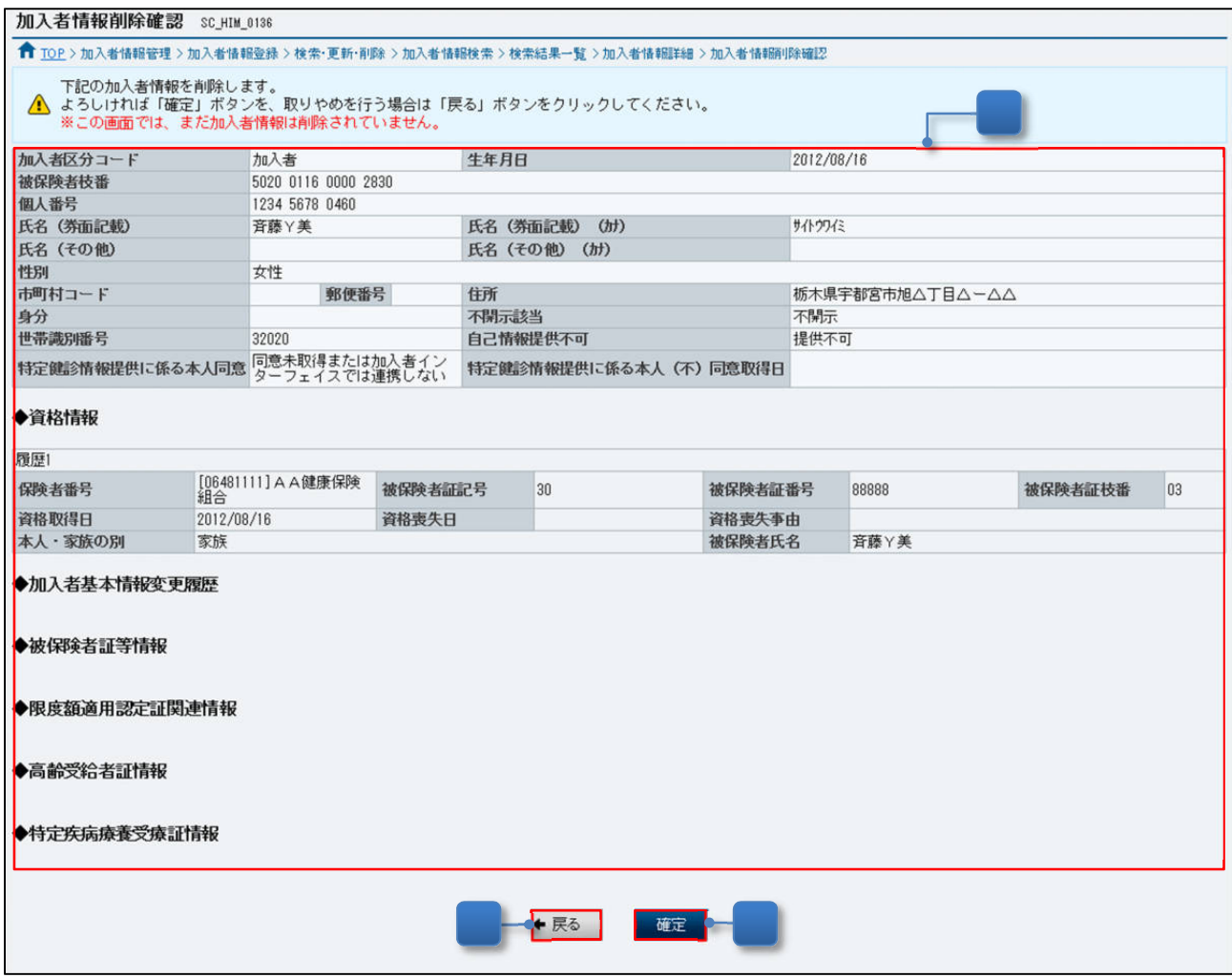

図 7-31「加入者情報削除確認」画面

- ① 「図 7-12 「加入者情報詳細」画面」で「加入者情報の削除」ボタンをクリックした削除 する加入者情報が表示されます。
- ② 削除する加入者に誤りがないことを確認し、「確定」ボタンをクリックすると、「図 7-32 確認ダイアログ」が表示されます。

「OK」ボタンをクリックすると「図 7-33 「加入者情報削除受付完了」画面」が表示さ れ、削除受付が完了します。

「キャンセル」ボタンをクリックすると「図 7-31 「加入者情報削除確認」画面」に戻り ます。

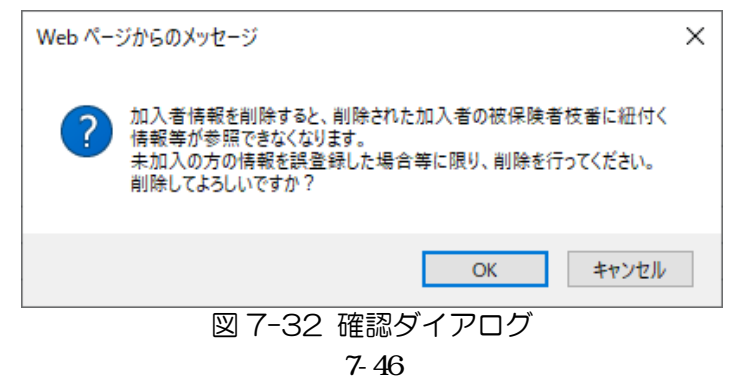

<削除しない場合>

③ 「戻る」ボタンをクリックすると、「図 7-12 「加入者情報詳細」画面」が表示されま す。

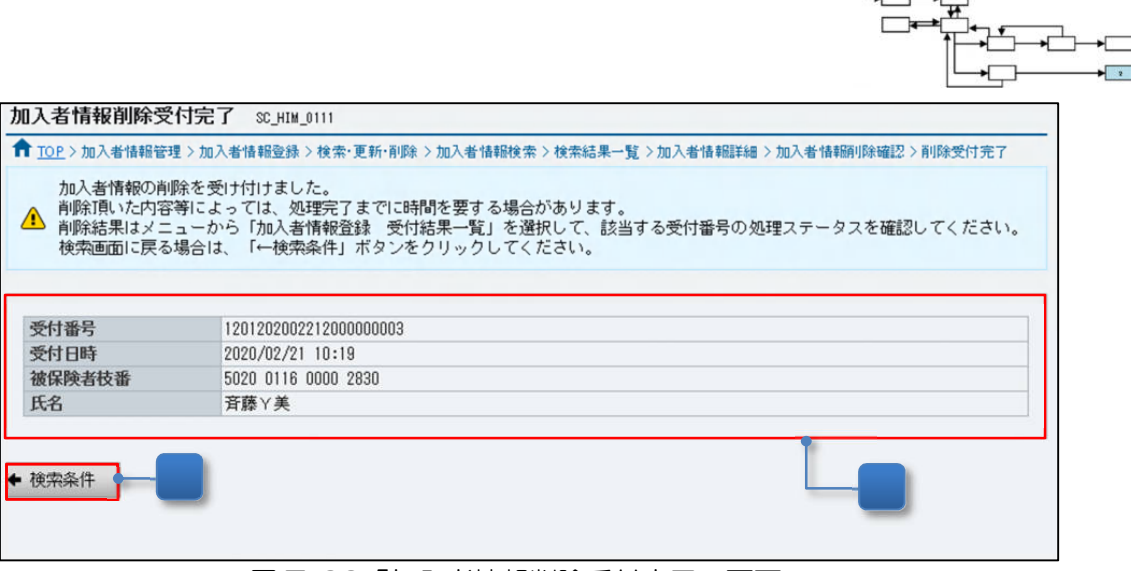

図 7-33「加入者情報削除受付完了」画面

④ 削除受付が完了したことを確認します。 受付結果は、「7.3.4 加入者情報登録の受付結果を確認する」を参照して確認してくださ い。

<検索条件から再操作する場合>

⑤ 「検索条件」ボタンをクリックすると、「図 7-10 「加入者情報検索」画面」が表示され ます。

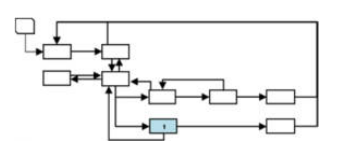

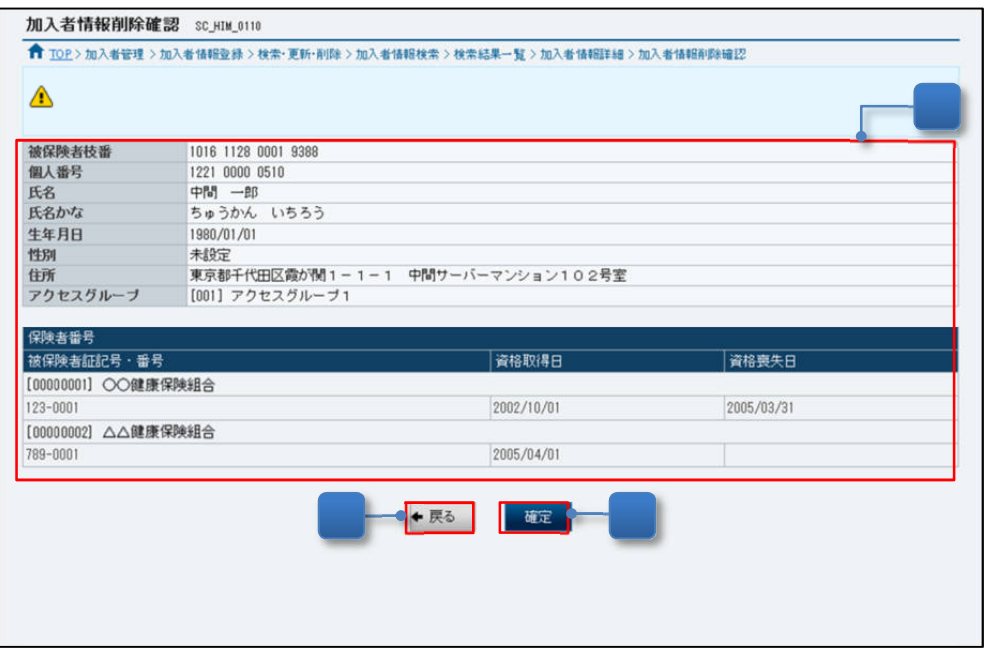

図 7-34「加入者情報削除確認」画面

- ① 「図 7-12 「加入者情報詳細」画面」で「加入者情報の削除」ボタンをクリックした削除 する加入者情報が表示されます。
- ② 削除する加入者に誤りがないことを確認し、「確定」ボタンをクリックすると、「図 7-35 確認ダイアログ」が表示されます。 「OK」ボタンをクリックすると「図 7-36「加入者情報削除受付完了」画面」が表示さ れ、削除受付が完了します。 「キャンセル」ボタンをクリックすると「図 7-34「加入者情報削除確認」画面」に戻り ます。

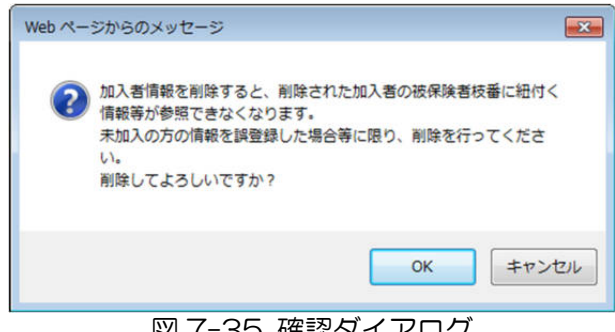

図 7-35 確認ダイアログ

<削除しない場合>

③ 「戻る」ボタンをクリックすると、「図 7-12 「加入者情報詳細」画面」が表示されま す。

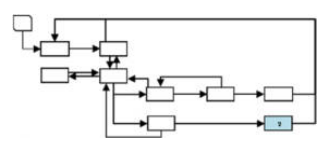

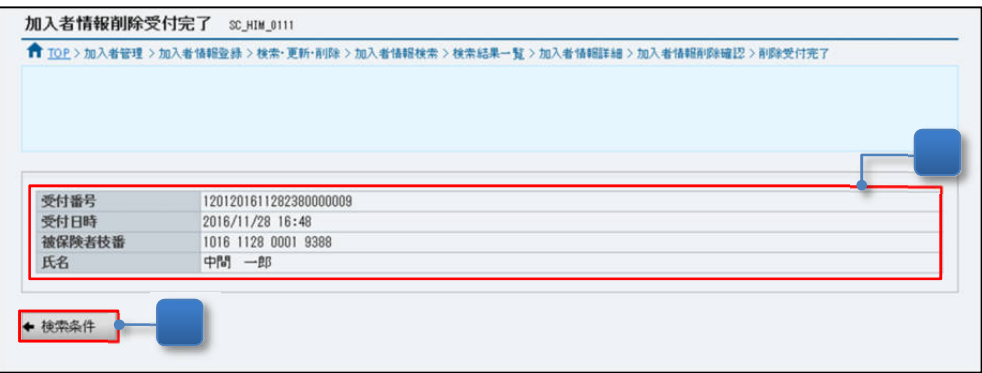

図 7-36「加入者情報削除受付完了」画面

④ 削除受付が完了したことを確認します。 受付結果は、「7.3.4 加入者情報登録の受付結果を確認する」を参照して確認してくださ い。

<検索条件から再操作する場合>

⑤ 「検索条件」ボタンをクリックすると、「図 7-10「加入者情報検索」画面」が表示されま す。

7.3.3 加入者情報の登録・更新・削除等を一括登録ファイルで行う

本項では、加入者情報を「加入者情報一括登録ファイル(CSV)」を利用して一括登録(登録・ 更新・削除等)する場合の操作を説明します。

なお、「加入者情報一括登録ファイル(CSV)」の作成方法、一括登録できる加入者件数の上限 値などのファイル仕様は、「外部インターフェイス仕様書(統合専用端末連携版) 4.加入者情報の 登録」を参照してください。

| 項番 | 操作概要                  | 事前準備内容    |
|----|-----------------------|-----------|
|    | 加入者情報を一括登録(登録・更新・削除等) | 加入者情報一括登録 |
|    | する。                   | ファイル(CSV) |
|    |                       | の作成       |
|    |                       |           |

表 7-10 加入者情報を登録する場合の操作概要

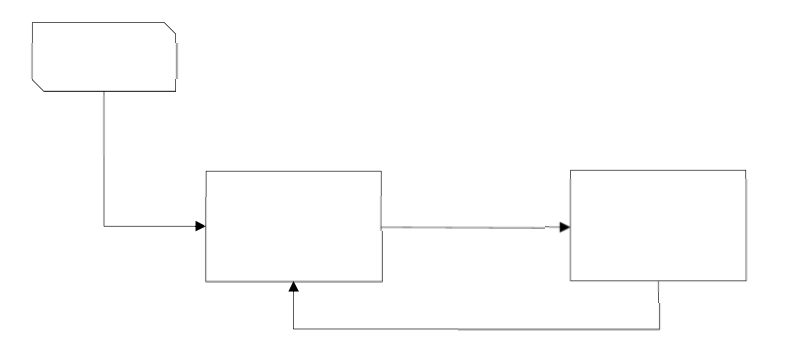

図 7-37 加入者情報を登録する場合の操作の流れ

(1) 加入者情報を一括登録(登録・更新・削除等)する

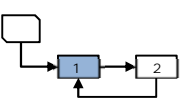

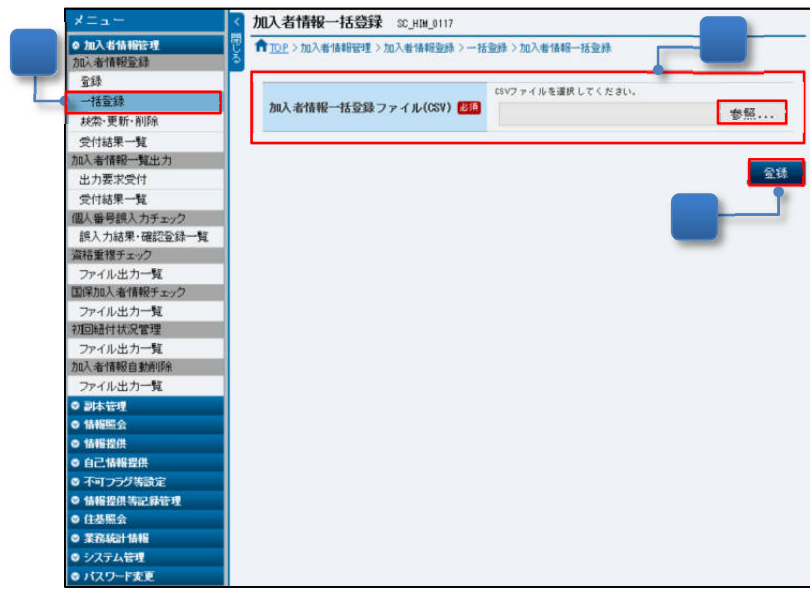

図 7-38 「加入者情報一括登録」画面

- ① メニュー(第 2 階層)の「加入者情報登録」からメニュー(第 3 階層)の「一括登録」を クリックすると、「図 7-38 「加入者情報一括登録」画面」が表示されます。
- ② 「参照」ボタンをクリックし、統合専用端末のフォルダから、事前に作成した「加入者情 報一括登録ファイル(CSV)」を選択します。
- ③ ファイル名を確認後、「登録」ボタンをクリックすると、「図 7-39 確認ダイアログ」が 表示されます。

「OK」ボタンをクリックすると「図 7-40 「加入者情報一括登録受付完了」画面」が表 示され、一括登録の受付が完了します。

「キャンセル」ボタンをクリックすると「図 7-38 「加入者情報一括登録」画面」に戻り ます。

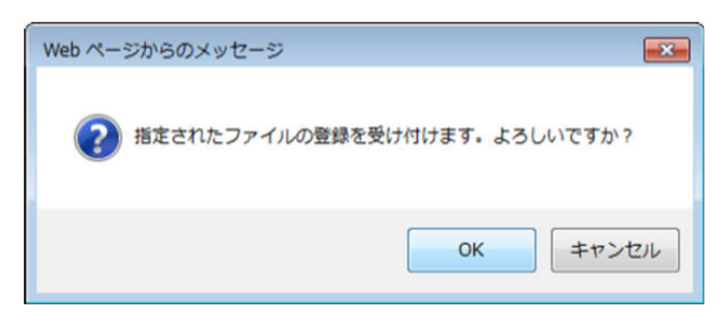

図 7-39 確認ダイアログ

7-51

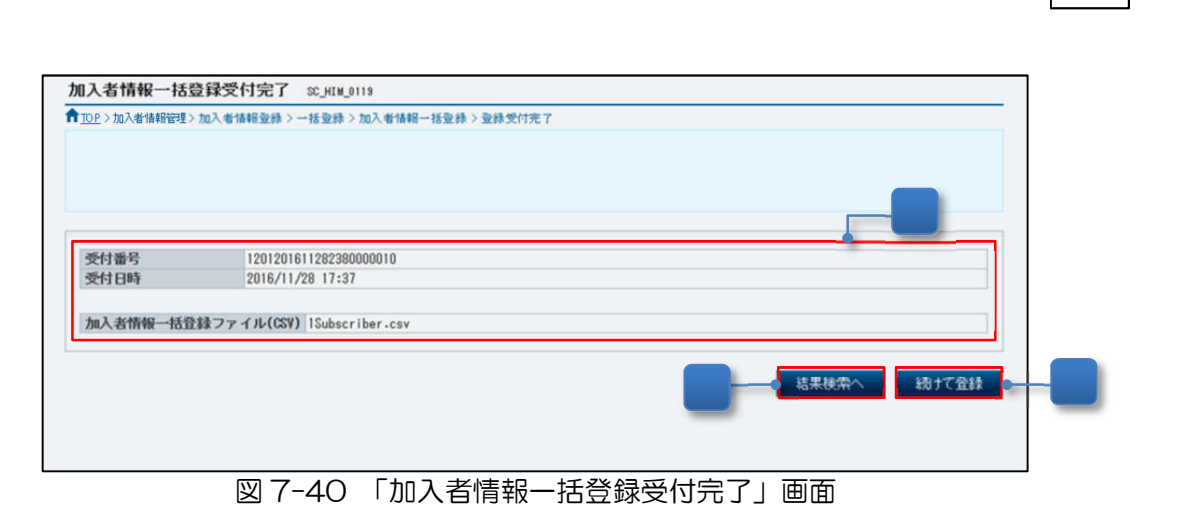

 $1 \rightarrow 2$ 

④ 「加入者情報一括登録ファイル(CSV)」の登録の受付が完了したことを確認します。

<受付結果を確認する場合>

⑤ 「結果検索へ」ボタンをクリックすると、「図 7-42 「加入者情報受付結果検索」画面」 が表示されます。操作の詳細は、「7.3.4 加入者情報登録の受付結果を確認する」を参照し てください。

<次の「加入者情報一括登録ファイル(CSV)」を登録する場合>

⑥ 「続けて登録」ボタンをクリックすると、「図 7-38 「加入者情報一括登録」画面」が表 示されます。

7.3.4 加入者情報登録の受付結果を確認する

本項では、登録した加入者情報の受付日時や処理状況などの受付結果を確認する操作を説明し ます。

| 項番 | 操作概要                | 事前準備内容                  |
|----|---------------------|-------------------------|
|    | 加入者情報登録後の受付結果を確認する。 | 受付番号、受付日                |
|    |                     | 時、要求者情報(ユ               |
|    |                     | $-\vec{\mathsf{U}}$ ID) |
|    |                     |                         |

表 7-11 加入者情報登録の受付結果を確認する場合の操作概要

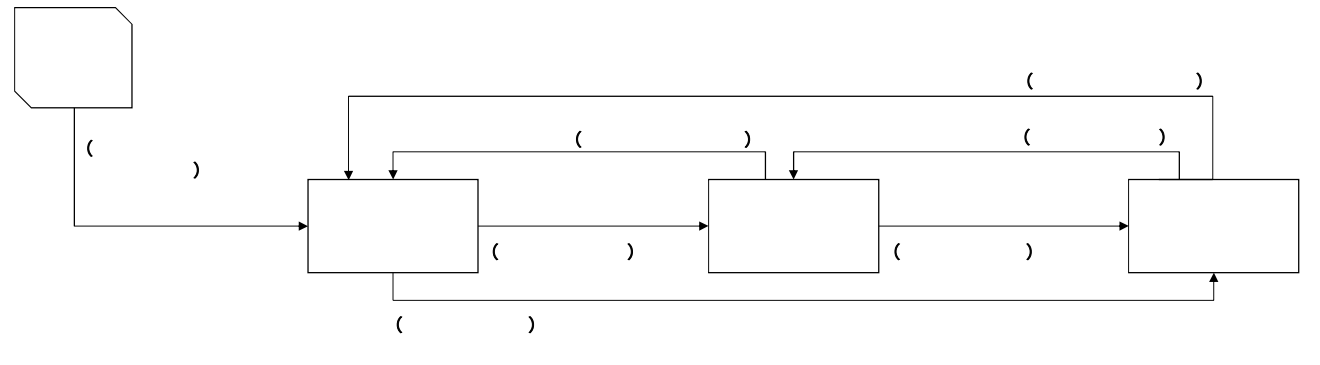

図 7-41 加入者情報登録の受付結果を確認する場合の操作の流れ

(1) 加入者情報登録の受付結果を確認する

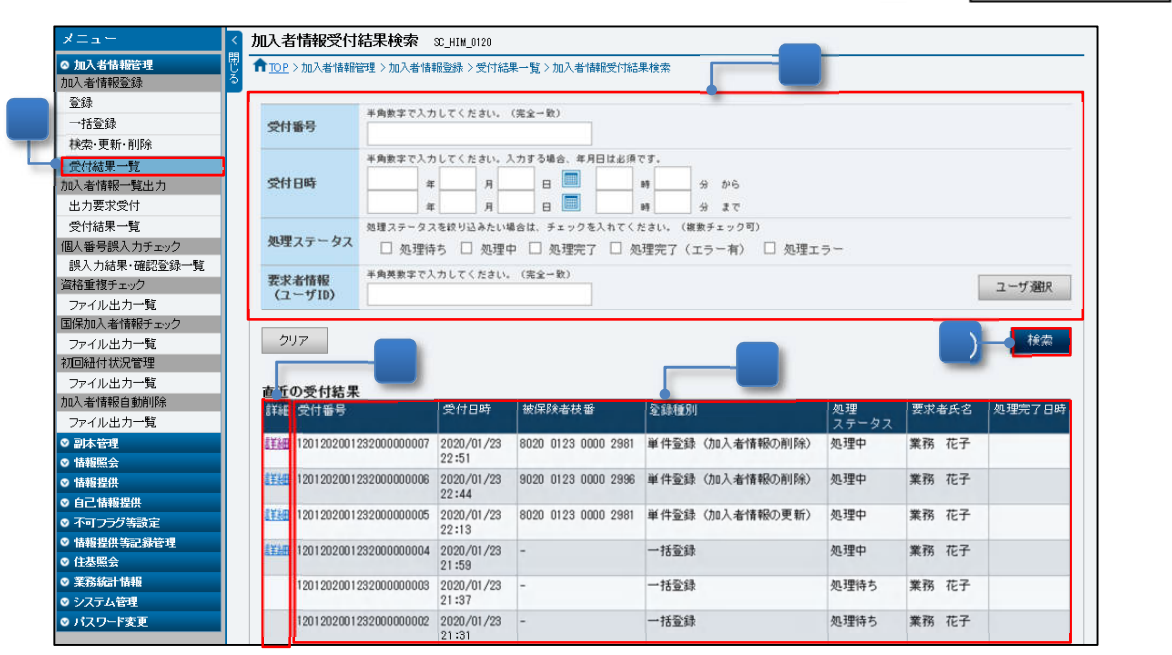

 $\frac{1}{\ast}$ 

図 7-42「加入者情報受付結果検索」画面

- ① メニュー(第 2 階層)の「加入者情報登録」からメニュー(第 3 階層)の「受付結果一 覧」をクリックすると、「図 7-42 「加入者情報受付結果検索」画面」が表示されます。
- ② 検索対象とする「受付番号」、「受付日時」等、検索条件を入力します。(参照:表 7-12)
- ③ 入力内容を確認後、「検索」ボタンをクリックすると、「図 7-43 「加入者情報受付結果一 覧」画面」が表示され、結果が一覧で確認できます。

<直近の受付結果から詳細を確認する場合>

- ④ 「直近の受付結果」から確認することができます。 受付結果は、操作時点から過去 30 日の期間で該当する 20 件が表示されます。
- ⑤ 処理ステータスが「処理待ち」以外の受付結果には、「詳細」リンクが表示されます。(参 照:表 7-13) 「詳細」リンクをクリックすると、登録した内容に応じ、「図 7-44 「加入者情報受付結

果詳細」画面(単件登録)」又は「図 7-45 「加入者情報受付結果詳細」画面(一括登 録)」が表示され、受付結果の詳細が確認できます。

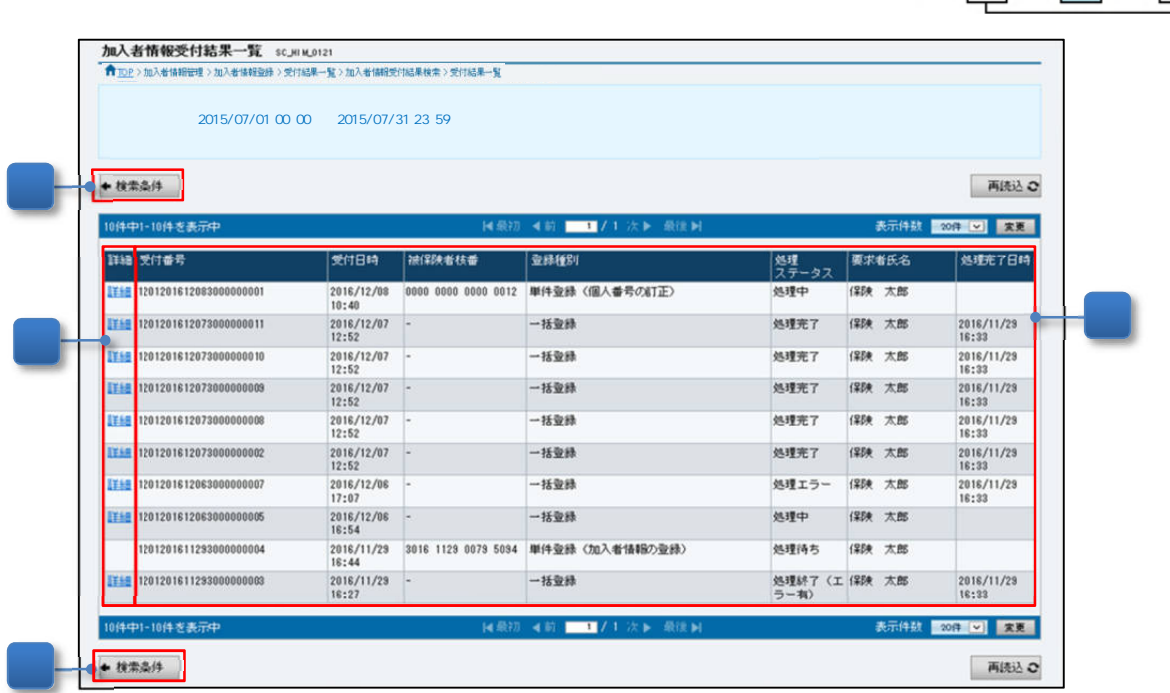

 $\Gamma$ 

 $\frac{1}{2}$ 

図 7-43「加入者情報受付結果一覧」画面

- ⑥ 検索条件に該当する加入者情報の受付結果の処理状況が表示されます。 処理ステータスが「処理待ち」以外は、「詳細」リンクが表示されます。
- <処理結果の詳細を確認する場合>
	- ⑦ 「詳細」リンクをクリックすると、登録内容に応じ、「図 7-44 「加入者情報受付結果詳 細」画面(単件登録)」又は「図 7-45 「加入者情報受付結果詳細」画面(一括登録)」が 表示され、結果の詳細が確認できます。
- <検索条件を見直す場合>
	- ⑧ 「検索条件」ボタンをクリックすると、「図 7-42 「加入者情報受付結果検索」画面」が 表示されます。

(a) 加入者情報を単件登録した場合の加入者情報受付結果詳細の確認

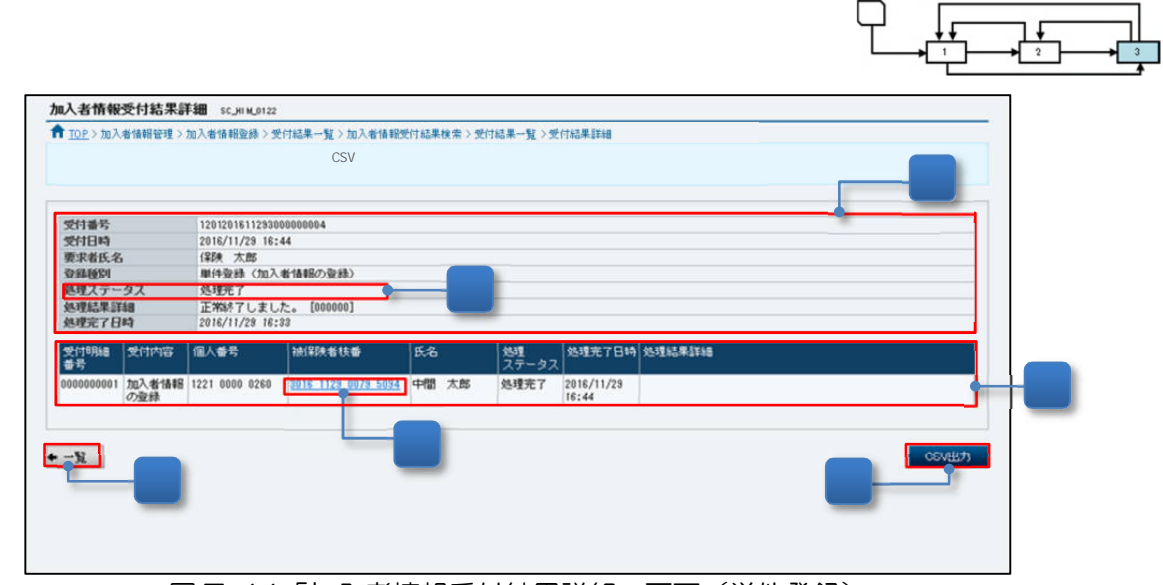

図 7-44「加入者情報受付結果詳細」画面(単件登録)

- ⑨ 加入者情報の登録結果を確認します。
- ⑩ 加入者情報の登録詳細結果を確認します。

「受付明細番号」の「処理ステータス」が「処理エラー」の場合、「処理結果詳細」のエラ ーメッセージから「外部インターフェイス仕様書(統合専用端末連携版) 別紙 5 異常時 対応一覧表」を参照し、再度、「7.3.1 加入者情報の単件登録を画面で行う」を行ってくだ さい。

## <加入者情報の詳細を確認する場合>

⑪ 加入者の登録が完了し、「被保険者枝番」のリンクが表示されている場合、リンクをクリッ クすると、「図 7-12 「加入者情報詳細」画面」に遷移するので、続けて更新又は削除が できます。操作の詳細は、「7.3.2 加入者情報を検索・更新・削除する」を参照してくださ い。

<加入者情報登録結果ファイルを出力する場合>

⑫ 「受付番号」の「処理ステータス」が「処理中」「処理完了」「処理完了(エラー有)」又は 「処理エラー」の場合、「CSV 出力」ボタンが表示され、加入者情報登録結果ファイルを 出力することができます。加入者情報登録結果ファイルを出力する場合、「CSV 出力」ボ タンをクリックします。

 なお、「処理中」に出力する加入者情報登録結果ファイルは、ファイル名の末尾に「\_2」 が付与されます。符号取得中の加入者の場合、「処理ステータス」には「処理中」を、「処 理結果詳細」には「「n」行目の加入者は符号取得中です。[11G200]」を表示します。

<受付結果一覧に戻る場合>

- ⑬ 「一覧」ボタンをクリックすると、「図 7-43 「加入者情報受付結果一覧」画面」が表示 されます。
- (b) 加入者情報を一括登録した場合の加入者情報受付結果詳細の確認

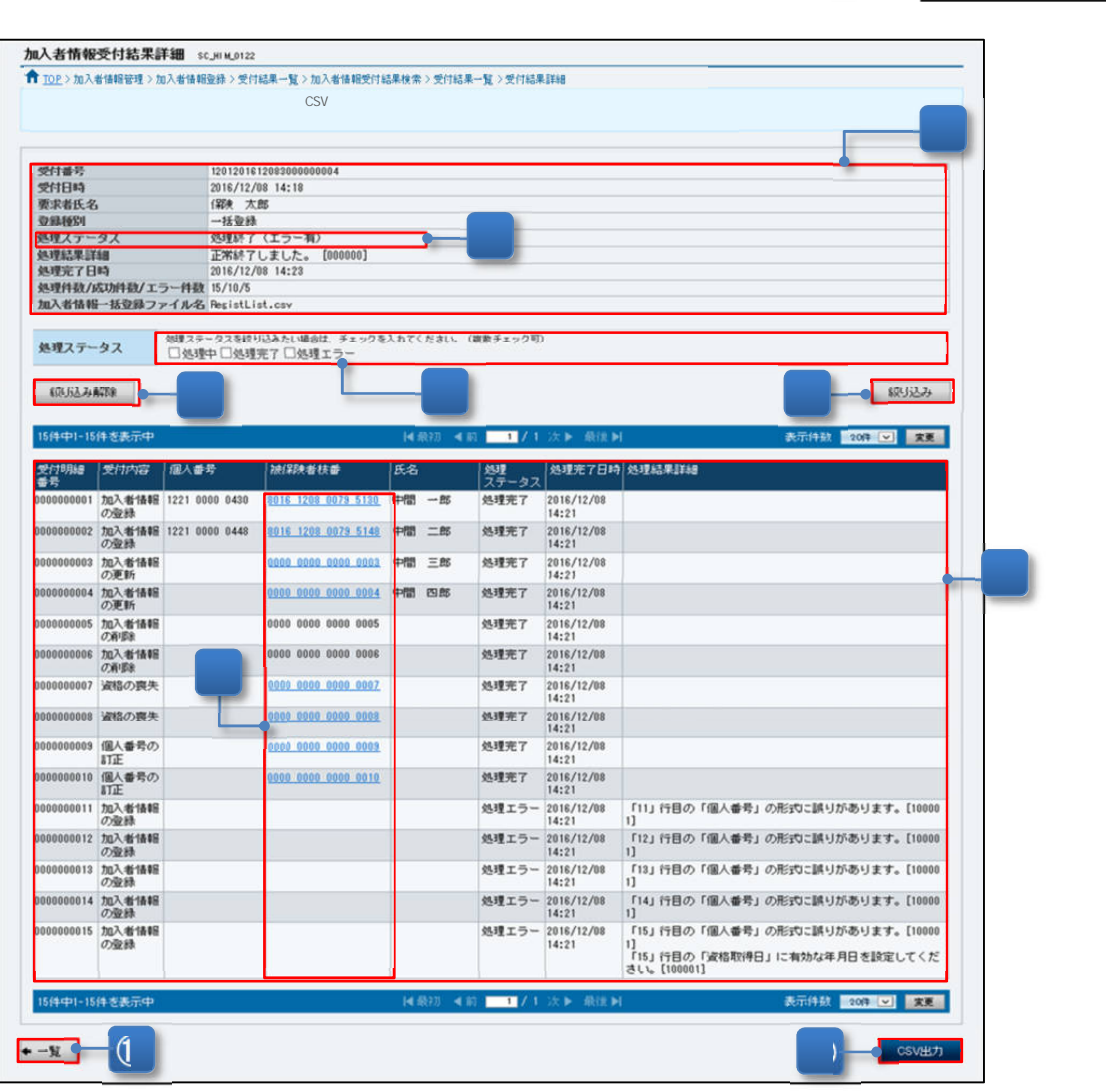

図 7-45 「加入者情報受付結果詳細」画面(一括登録)

- ⑨ 加入者情報の登録結果を確認します。
- ⑩ 加入者情報の登録詳細結果を確認します。

「受付明細番号」の「処理ステータス」が「処理エラー」の場合、「処理結果詳細」のエラ ーメッセージから「外部インターフェイス仕様書(統合専用端末連携版) 別紙 5 異常時 対応一覧表」を参照し、エラーとなった加入者のみの「加入者情報一括登録ファイル (CSV)」を作成して再度、「7.3.3 加入者情報の登録・更新・削除等を一括登録ファイル で行う」を行ってください。

なお、「処理結果詳細欄」の「n 行目の~」の n 行目は加入者情報一括登録ファイルの行数 を示しています。また、「CSV 出力」ボタンをクリックしてダウンロードする加入者情報 登録結果ファイルの処理結果メッセージについても、同様に加入者情報一括登録ファイル の行数を示しています。

<加入者情報の登録結果を「処理ステータス」で絞り込み又は絞り込みを解除する場合>

- ⑪ 絞り込みの対象とする「処理ステータス」をチェックします。
- ⑫ 「絞り込み」ボタンをクリックすると、加入者情報の登録結果がチェックした「処理ステ ータス」に「受付明細番号」が絞り込まれて表示されます。
- ⑬ 絞り込みを解除する場合は、「絞り込み解除」ボタンをクリックしてください。

<加入者情報の詳細を確認する場合>

⑭ 加入者の登録が完了し、「被保険者枝番」のリンクが表示されている場合、リンクをクリッ クすると、「図 7-12 「加入者情報詳細」画面」に遷移するので、続けて更新又は削除が できます。操作の詳細は、「7.3.2 加入者情報を検索・更新・削除する」を参照してくださ い。

<加入者情報の登録結果を CSV 出力する場合>

⑮ 「受付番号」の「処理ステータス」が「処理完了」、「処理完了(エラー有)」又は「処理エ ラー」の場合、「CSV 出力」ボタンが表示され、加入者情報登録結果ファイルを出力する ことができます。加入者情報の登録結果を CSV ファイルに出力する場合、「CSV 出力」 ボタンをクリックします。

<受付結果一覧に戻る場合>

⑯ 「一覧」ボタンをクリックします。クリック後、「図 7-43 「加入者情報受付結果一覧」 画面」が表示されます。

Point

「図 7-42「加入者情報受付結果検索」画面」で複数の条件を入力した場合、すべての 条件を満たす受付結果が検索の対象となります。 なお、表示されるデータの上限値は、1,000 件です。表示された受付結果が検索目的 を満たさない場合は、検索条件を見直し、再度検索してください。

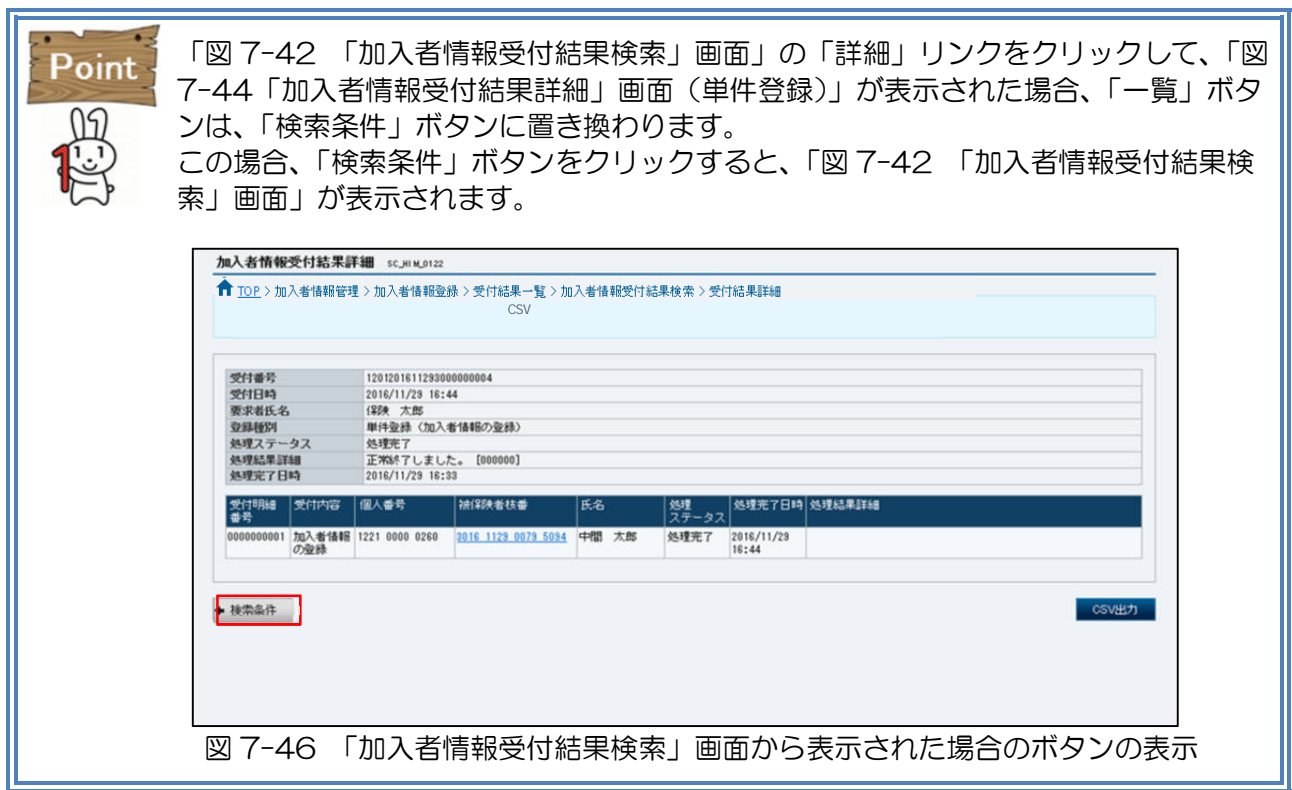

「加入者情報受付結果詳細」画面には、「受付番号」の「処理ステータス」と「受付明 Point 細番号」の「処理ステータス」が表示されています。この「受付明細番号」の「処理ス テータス」が「処理完了」でも「受付番号」の「処理ステータス」が「処理完了」とな っていない場合があります。これは中間サーバー等の内部処理の状況によるものですの で、「一覧」ボタンをクリックし、「図 7-43 「加入者情報受付結果一覧」画面」から 再度「詳細」リンクをクリックして、「受付番号」の「処理ステータス」を確認してく ださい。

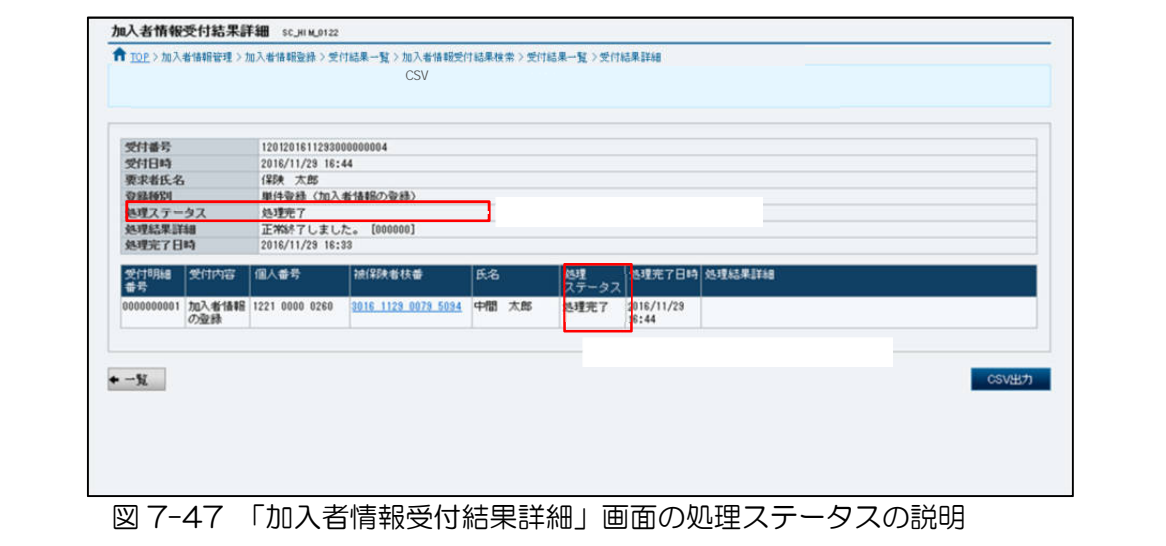

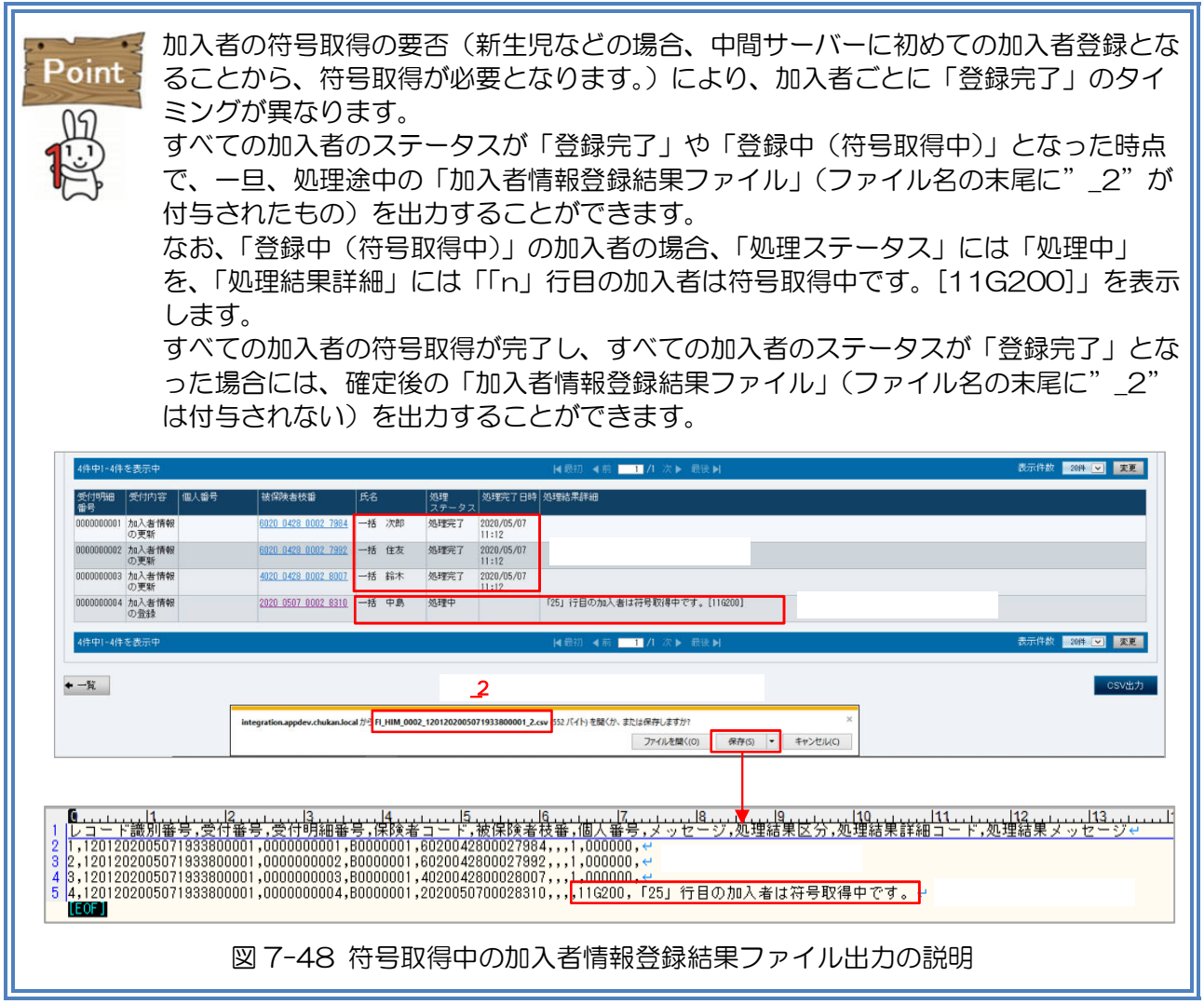

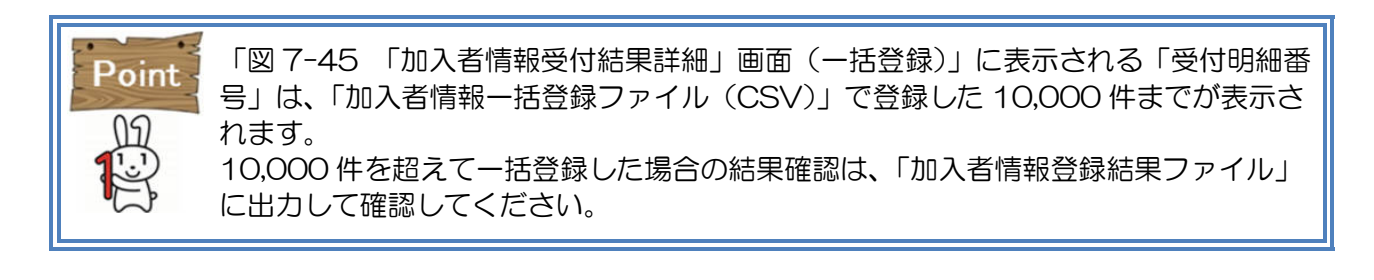

| 項番                        | 項目名<br>説明        |                                                                                                    |  |
|---------------------------|------------------|----------------------------------------------------------------------------------------------------|--|
| $\mathbf{1}$              | 受付番号             | 受付番号を検索条件とする場合は、「図 7-4/図 7-8<br>「加入者情報登録受付完了」画面」「図 7-40 「加入<br>者情報一括登録受付完了」画面」で表示された受付番<br>号を半角数字 22 文字で入力します。                                                                            |  |
| $\mathbf{2}^{\mathsf{I}}$ | 受付日時             | 受付日時を検索条件とする場合は、開始日時及び終了<br>日時に西暦で年月日を入力します。開始日時及び終了<br>日時は、いずれか一方での入力も可能であり、入力す<br>る場合は、年月日は必須です。また、年月日は、カレ<br>ンダーを利用して入力できます。                                                           |  |
| 3                         | 処理ステータ<br>ス      | 処理ステータスを検索条件とする場合は、対象となる<br>処理ステータスを以下の中からチェックします。処理<br>ステータスは、複数選択が可能です。<br>なお、処理ステータスの概要は、「表 7-13 処理ステ<br>ータス一覧」を参照してください。<br>•「処理待ち」<br>•「処理中」<br>•「処理完了」<br>・「処理完了(エラー有)」<br>•「処理エラー」 |  |
| $\overline{4}$            | 要求者情報<br>(ユーザID) | 要求者情報 (ユーザID) を検索条件とする場合は、ユ<br>ーザIDを半角英数字 20 文字以内で入力します。<br>なお、ユーザ ID は、「ユーザ選択」ボタンを利用して                                                                                                   |  |

表 7-13 処理ステータス一覧

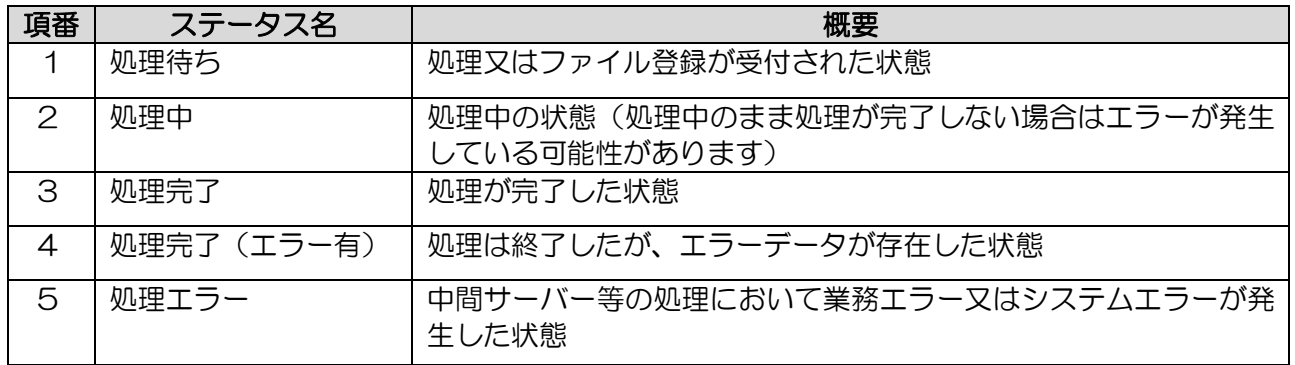

「加入者情報一覧の出力」では、出力条件に基づき中間サーバー等に登録されている加入者情 報を 加入者情報一覧ファイル(CSV)」として出力することができます。

本節では、加入者情報を管理するため「加入者情報一覧ファイル」を出力する場合の操作を説 明します。

7.4.1 加入者情報一覧のファイルを出力する

| 項番 | 操作概要                  | 事前準備内容    |
|----|-----------------------|-----------|
|    | 加入者情報一覧ファイル(新レイアウト)の出 | 出力条件の確認   |
|    | 力を要求する。               |           |
| 2  | 加入者情報一覧ファイル(旧レイアウト)の出 | 出力条件の確認   |
|    | 力を要求する。               |           |
| 3  | 加入者情報一覧のファイルを出力する。    | 受付番号、受付日  |
|    |                       | 時、要求者情報(ユ |
|    |                       | ーザ ID)の確認 |
|    |                       |           |

表 7-14 加入者情報一覧のファイルを出力する場合の操作概要

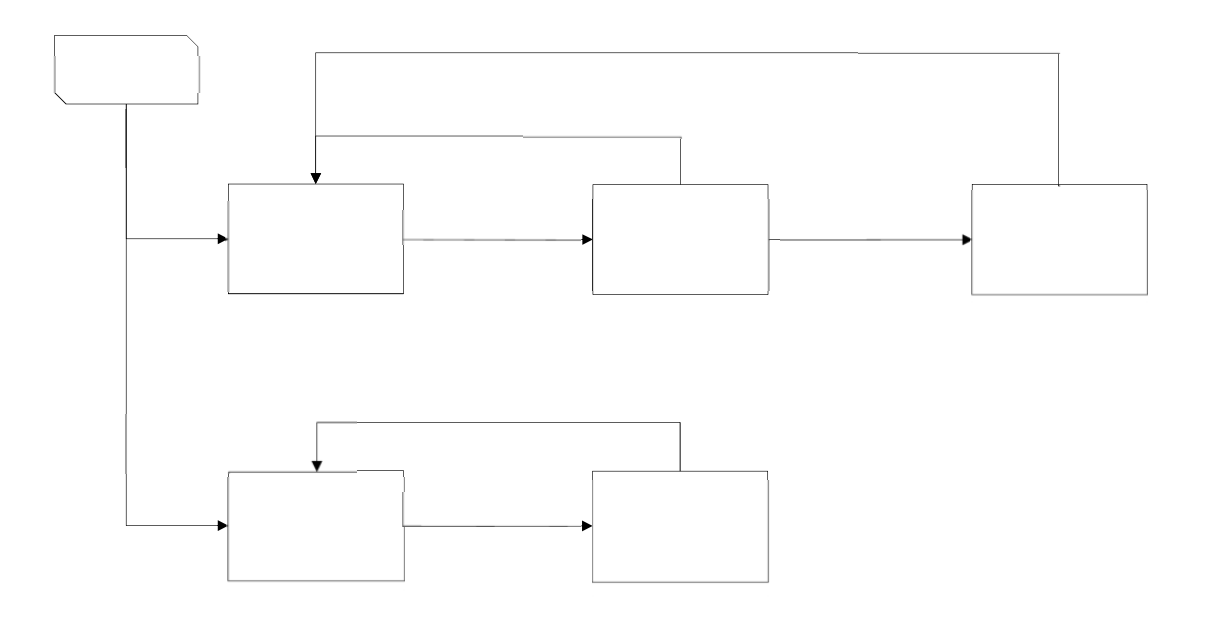

図 7-49 加入者情報一覧のファイルを出力する場合の操作の流れ

(1) 加入者情報一覧ファイル(新レイアウト)の出力を要求する

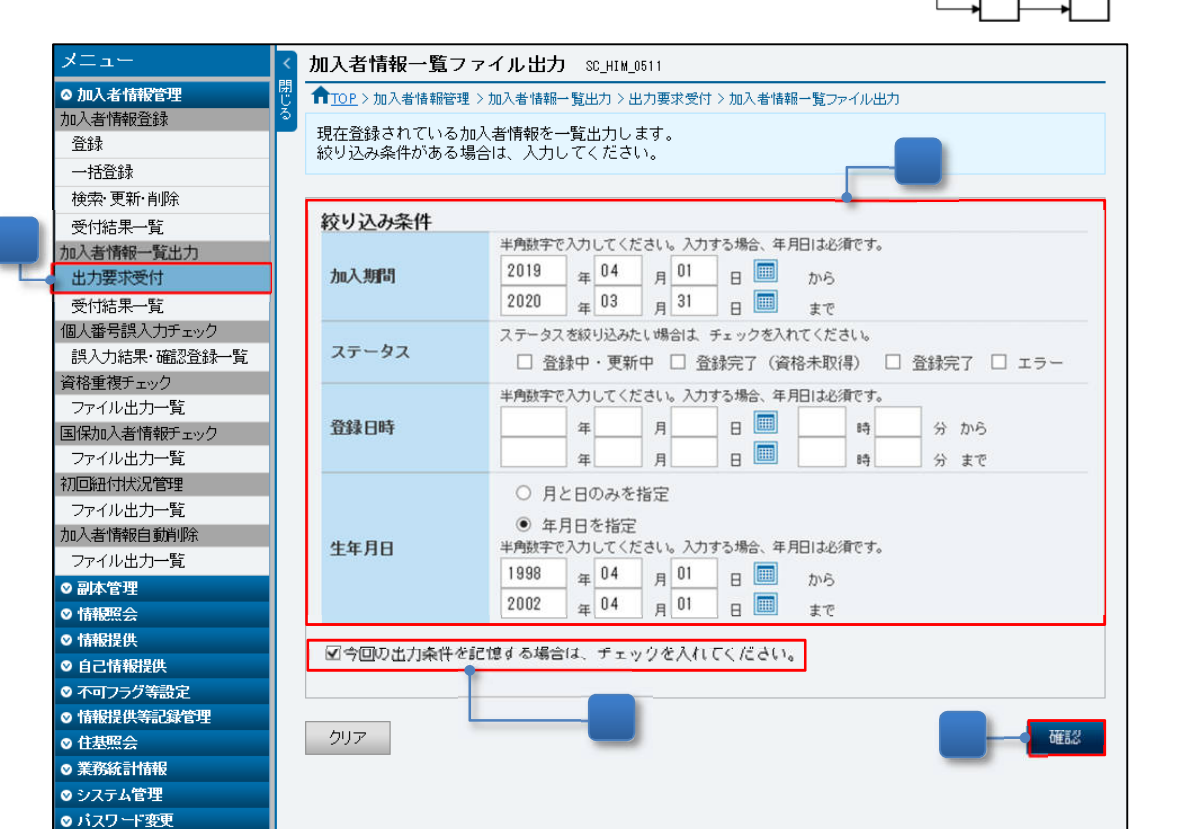

┰┼╻

図 7-50 「加入者情報一覧ファイル出力」画面

- ① メニュー(第 2 階層)の「加入者情報一覧出力」からメニュー(第 3 階層)の「出力要求 受付」をクリックすると、「図 7-50 「加入者情報一覧ファイル出力」画面」が表示され ます。
- ② ファイルを出力する「絞り込み条件」を入力します。また、加入者情報一覧ファイル (CSV)における 1 回あたりの出力件数の上限は 100,000 件です。上限値を超えた場 合、処理エラーとなりますので、上限を超えないよう、「絞り込み条件」を設定してくださ い。(参照:表 7-15)
- ③ 入力内容を確認し、「確認」ボタンをクリックすると、「図 7-51 「加入者情報一覧ファイ ル出力確認」画面」が表示され、入力した内容の確認ができます。
- <入力した内容を次回操作として使用する場合>
	- ④ 「今回の出力条件を記憶する場合は、チェックを入れてください。」をチェックすると、別 のメニューを操作した場合や、次回ログインした時点でも、今回の絞り込み条件を保持し て表示します。

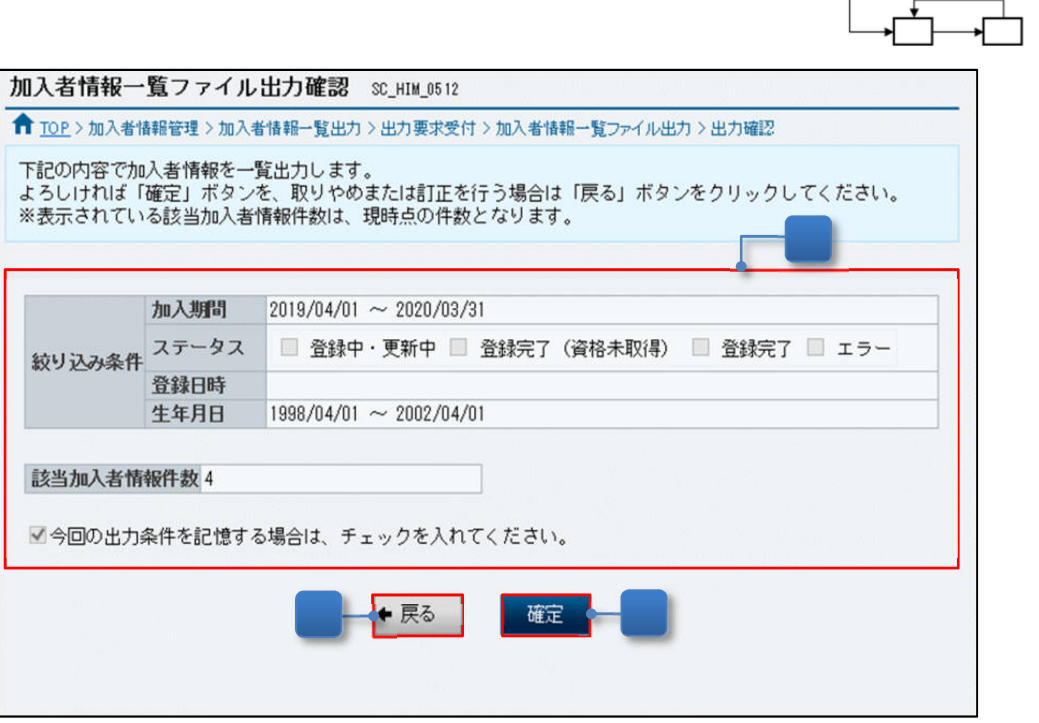

┲╧

 $\overline{\phantom{a}1}$ 

図 7-51「加入者情報一覧ファイル出力確認」画面

- ⑤ 入力した加入者情報一覧ファイルの出力条件が表示されます。
- ⑥ 入力内容に誤りがないことを確認し、「確定」ボタンをクリックすると、「図 7-52 「加 入者情報一覧ファイル出力受付完了」画面」が表示され、出力受付が完了します。

<出力条件を見直す場合>

⑦ 「戻る」ボタンをクリックすると、「図 7-50 「加入者情報一覧ファイル出力」画面」が 表示されます。

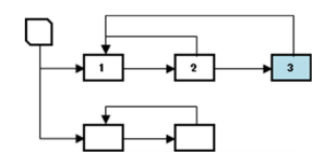

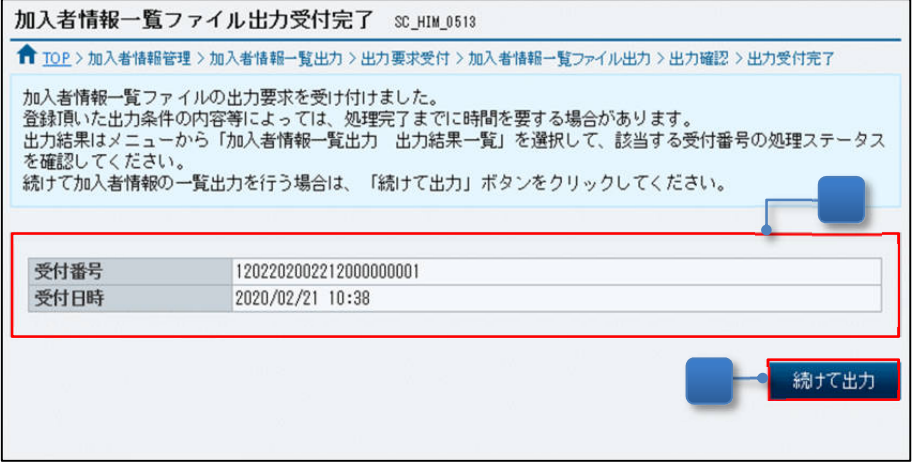

図 7-52「加入者情報一覧ファイル出力受付完了」画面

⑧ 加入者情報一覧のファイル出力受付が完了したことを確認します。加入者情報一覧のファ イルの出力は、「7.4.1 (3)加入者情報一覧のファイルを出力する」を参照してくださ い。

<次の加入者情報一覧のファイルを出力する場合>

⑨ 「続けて出力」ボタンをクリックすると、「図 7-50 「加入者情報一覧ファイル出力」画 面」が表示されます。

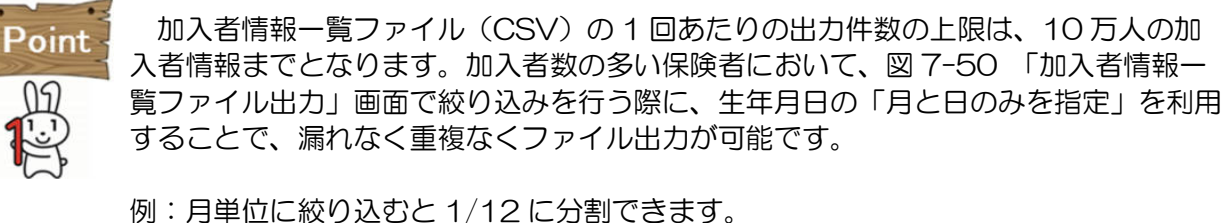

日単位に絞り込むと最大 1/366 まで分割できます。

また、加入者情報一覧ファイル(CSV)への個人番号の出力については、事前に管 理者が出力可否を設定することができます。初期設定は「出力する」になっています。 なお、当該設定については、P.5-18「5.4.2 加入者情報一覧ファイルへの個人番号 の出力可否を設定する」をご参照ください。

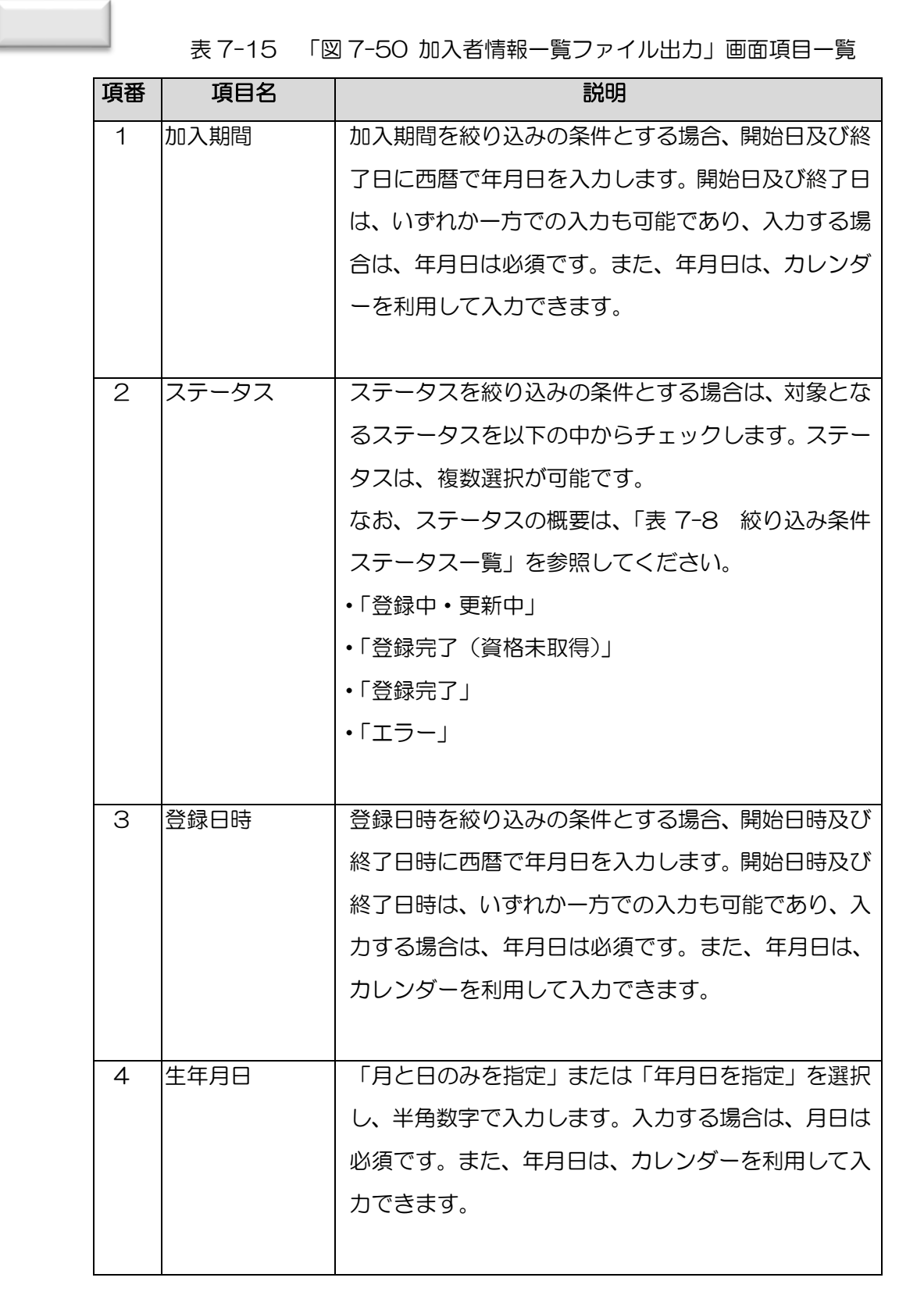

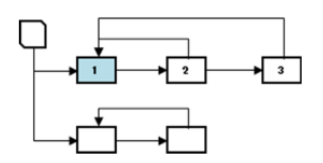

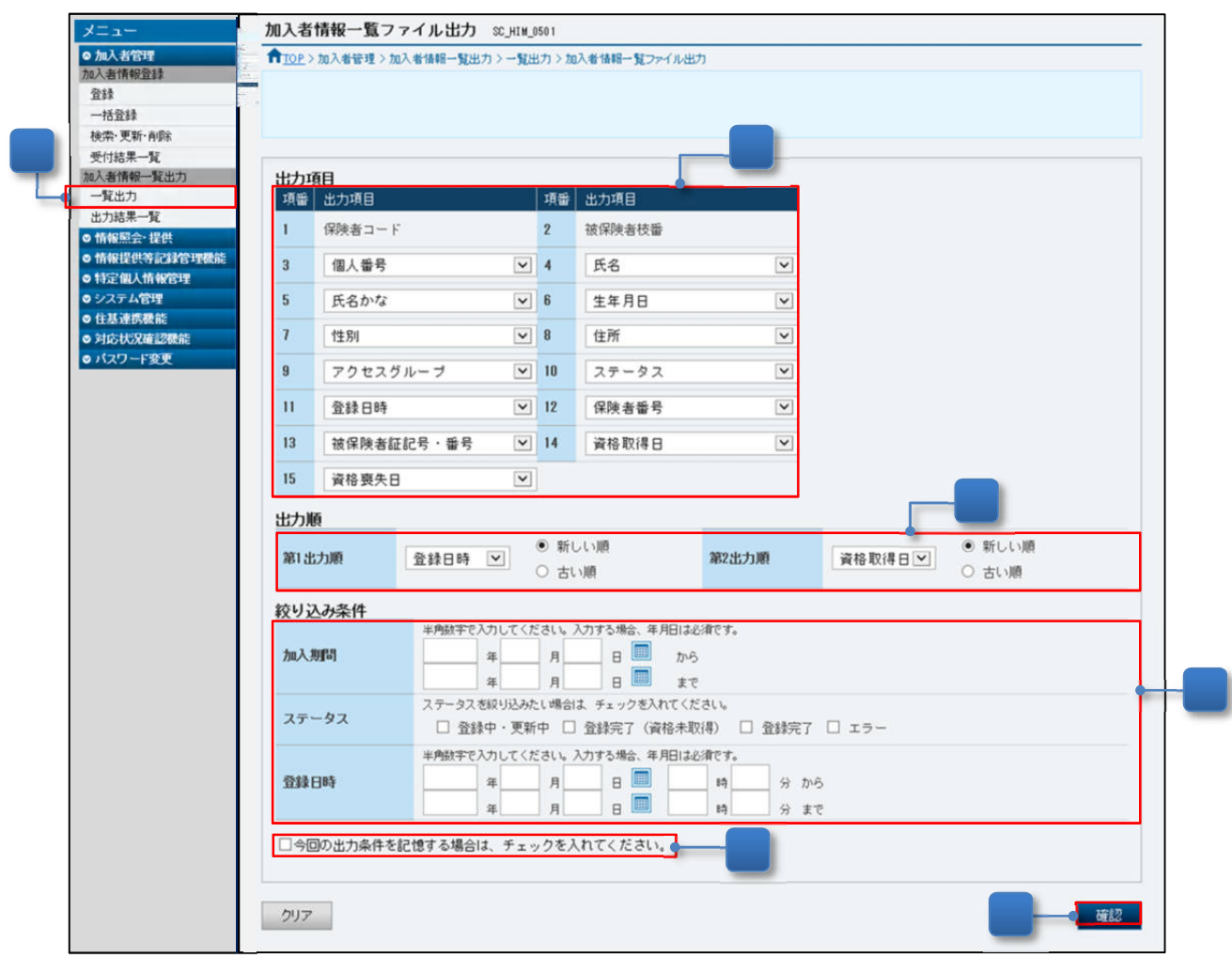

図 7-53 「加入者情報一覧ファイル出力」画面

- ① メニュー(第 2 階層)の「加入者情報一覧出力」からメニュー(第 3 階層)の「一覧出 力」をクリックすると、「図 7-53 「加入者情報一覧ファイル出力」画面」が表示されま す。
- ② ファイルを出力する出力項目を選択します。 なお、「出力項目」は、重複して選択できません。また、加入者情報一覧ファイル(CSV) における 1 回あたりの出力件数の上限は 100,000 件です。上限値を超えた場合、処理エ ラーとなりますので、上限を超えないよう、出力項目を選択してください。
- ③ 選択した出力項目の第 1 出力順及び第 2 出力順の項目を選択し、「新しい順」又は「古い 順」のラジオボタンをチェックします。
- ④ ファイルを出力する「絞り込み条件」を入力します。
- ⑤ 入力内容を確認し、「確認」ボタンをクリックすると、「図 7-55「加入者情報一覧ファイ ル出力確認」画面」が表示され、入力した内容の確認ができます。

<入力した内容を次回操作として使用する場合>

⑥ 「今回の出力条件を記憶する場合は、チェックを入れてください。」をチェックします。

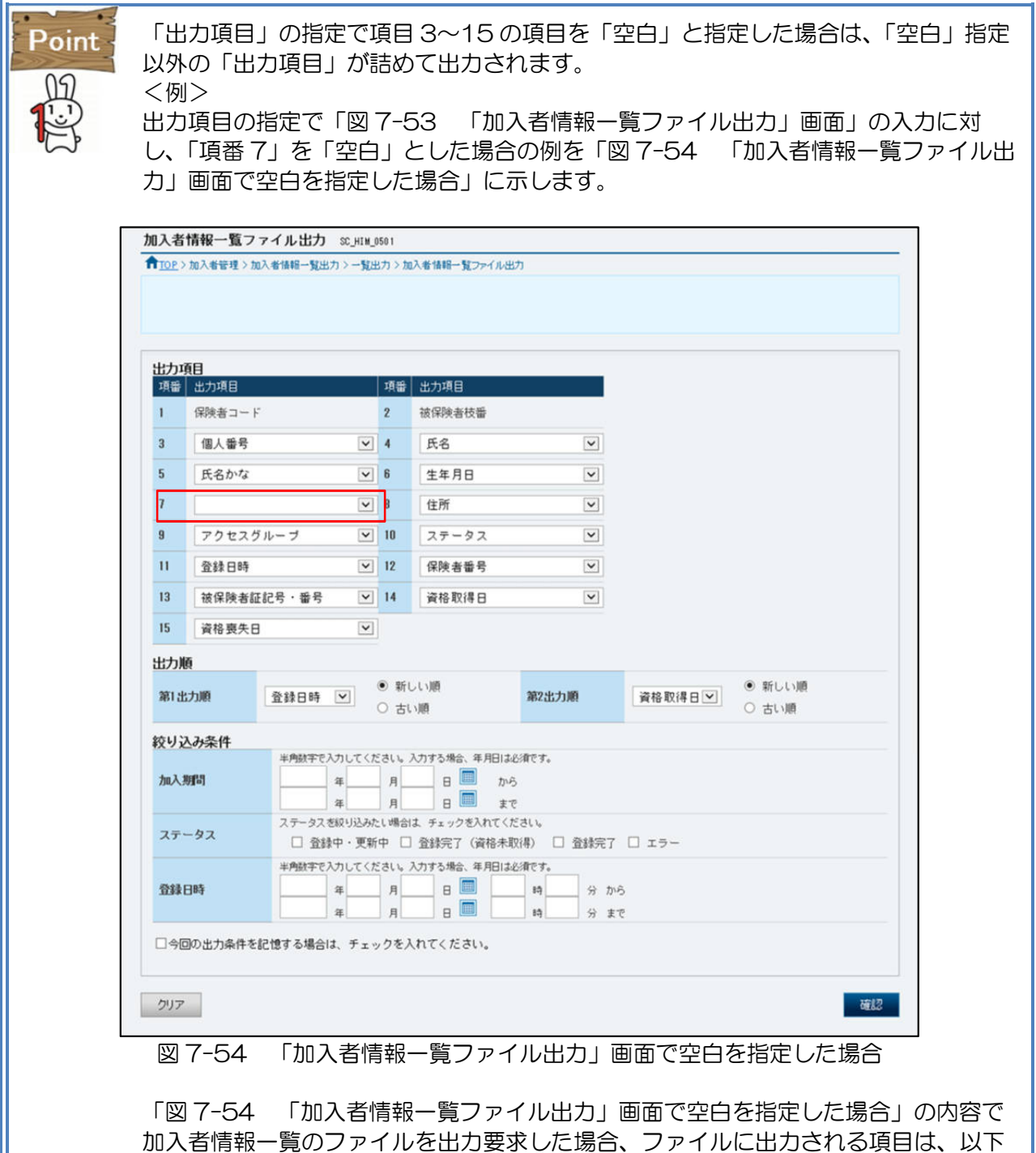

・ファイルの出力項目

となります。

「保険者コード」,「被保険者枝番」,「個人番号」,「氏名」,「氏名かな」,「生年月 日」,「住所」,「アクセスグループ」,「ステータス」,「登録日時」,「保険者番号」, 「被保険者証記号・番号」,「資格取得日」,「資格喪失日」

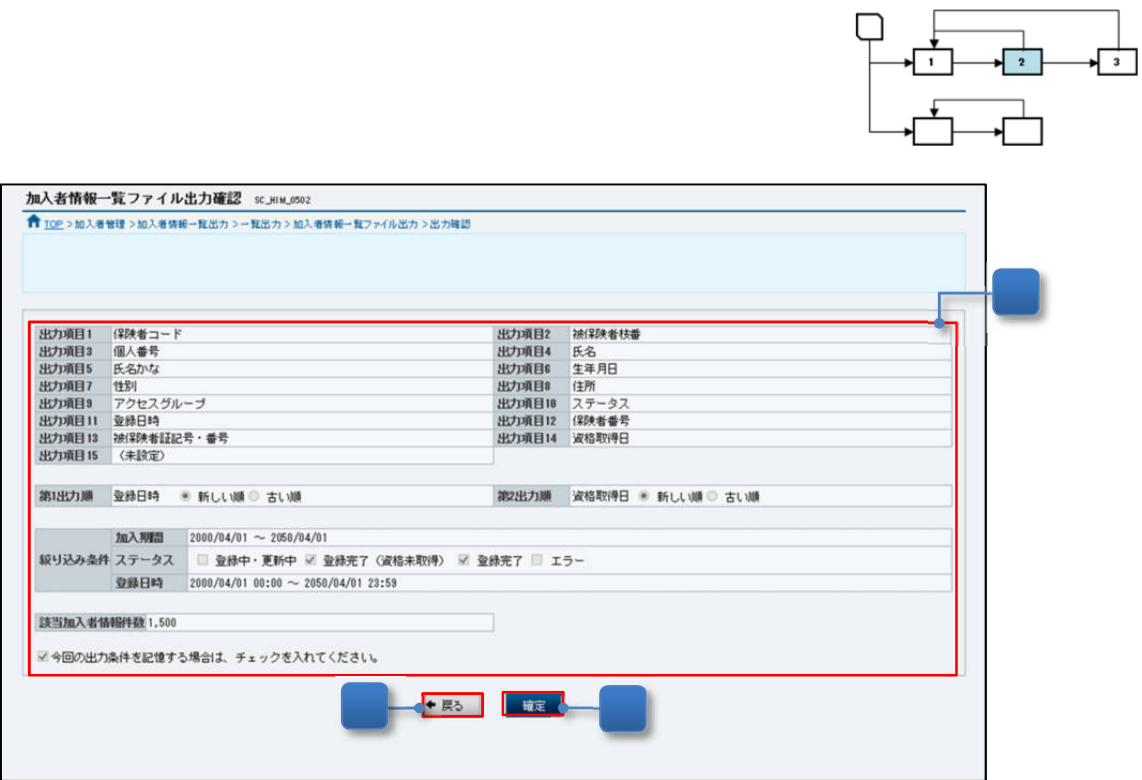

図 7-55「加入者情報一覧ファイル出力確認」画面

- ⑦ 入力した加入者情報一覧ファイルの出力条件が表示されます。
- ⑧ 入力内容に誤りがないことを確認し、「確定」ボタンをクリックすると、「図 7-56「加入 者情報一覧ファイル出力受付完了」画面」が表示され、出力受付が完了します。

<出力条件を見直す場合>

⑨ 「戻る」ボタンをクリックすると、「図 7-53 「加入者情報一覧ファイル出力」画面」が 表示されます。

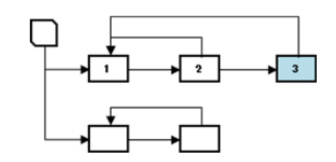

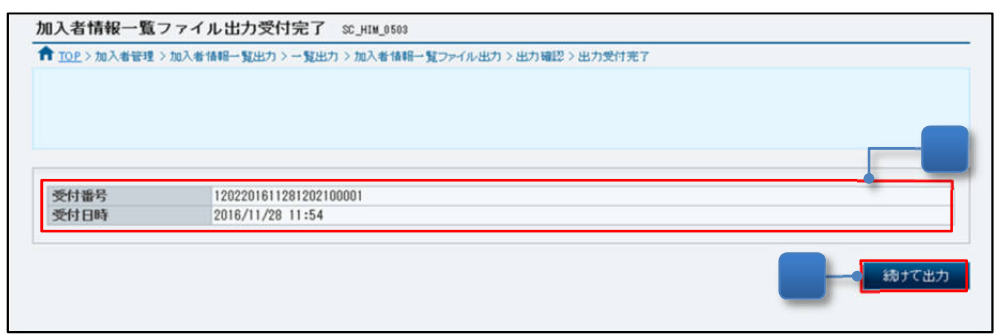

図 7-56「加入者情報一覧ファイル出力受付完了」画面

- ⑩ 加入者情報一覧のファイル出力受付が完了したことを確認します。 加入者情報一覧のファイルの出力は、「7.4.1(3)加入者情報一覧のファイルを出力す る」を参照してください。
- <次の加入者情報一覧のファイルを出力する場合>
	- ⑪ 「続けて出力」ボタンをクリックすると、「図 7-53 「加入者情報一覧ファイル出力」画 面」が表示されます。
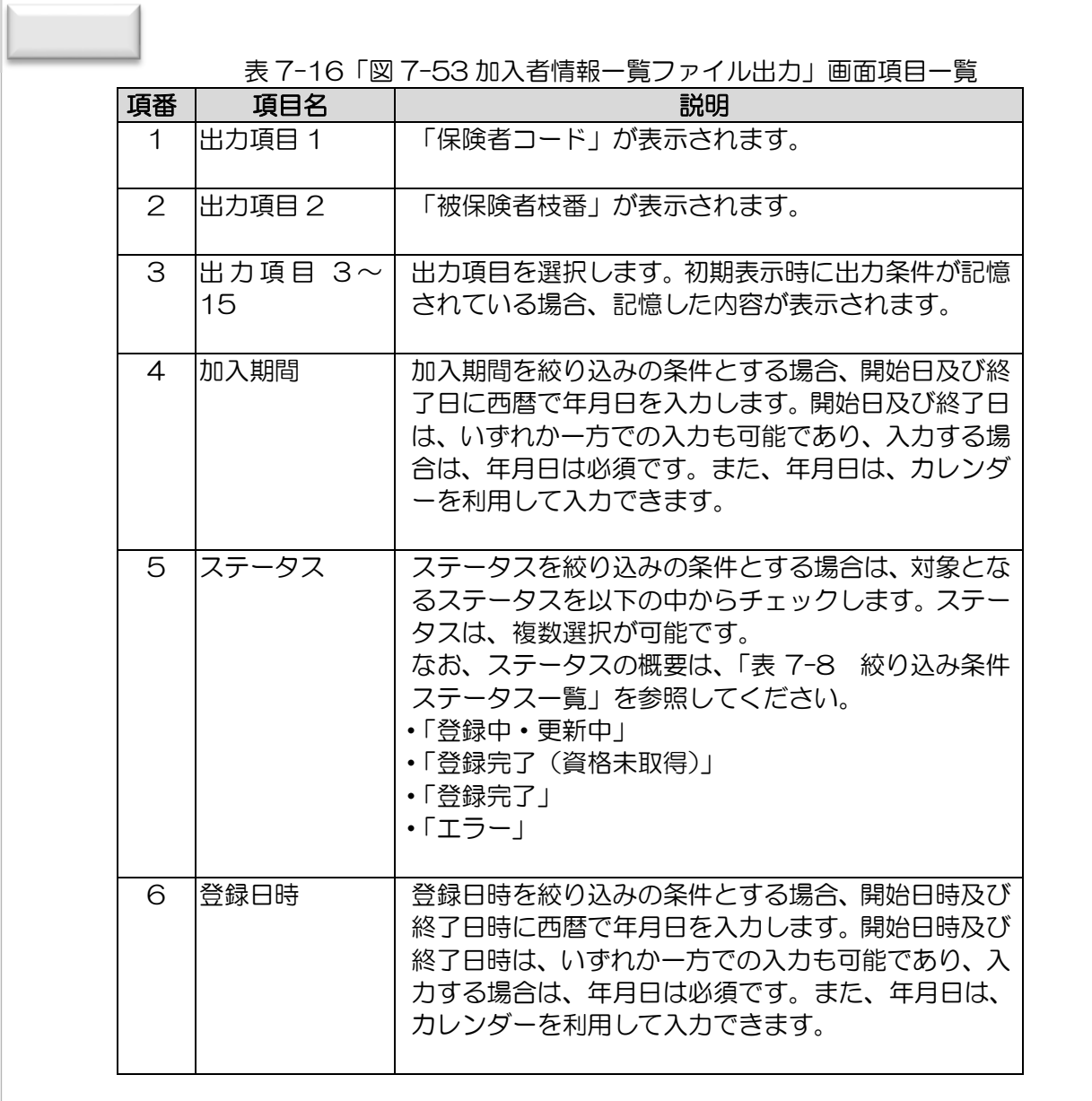

(3) 加入者情報一覧のファイルを出力する

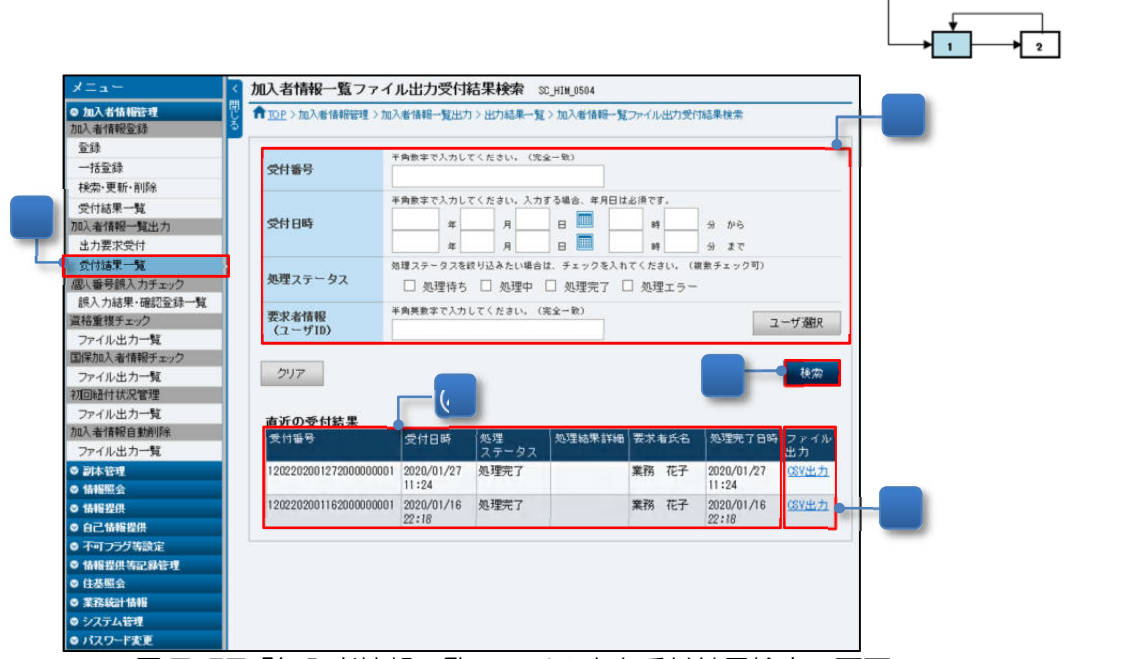

図 7-57「加入者情報一覧ファイル出力受付結果検索」画面

- ① メニュー(第 2 階層)の「加入者情報一覧出力」からメニュー(第 3 階層)の「受付結果 一覧」をクリックすると、「図 7-57 「加入者情報一覧ファイル出力受付結果検索」画 面」が表示されます。
- ② 検索対象とする「受付番号」、「受付日時」等、検索条件を入力します。(参照:表 7-17)
- ③ 入力内容を確認し、「検索」ボタンをクリックすると、「図 7-58 「加入者情報一覧ファイ ル出力受付結果一覧」画面」が表示され、出力受付の結果が確認できます。

<直近で登録した受付結果からファイルを出力する場合>

- ④ 直近で登録した加入者情報一覧ファイルの受付結果は、「直近の受付結果」から確認できま す。受付結果は、操作時点から過去 30 日の期間で該当する 20 件が表示されます。
- ⑤ 処理が完了している「受付番号」には、「CSV 出力」リンクが表示されます。対象とする 加入者情報一覧ファイルの「CSV 出力」リンクをクリックすると、加入者情報一覧ファイ ルが出力されます。

| 加入者情報一覧ファイル出力受付結果一覧 sc_HIM_0505                                        |            |             |                                        |       |                     |            |  |
|------------------------------------------------------------------------|------------|-------------|----------------------------------------|-------|---------------------|------------|--|
| ¶️️️️∏OP > 加入者情報管理 > 加入者情報一覧出力 > 出力結果一覧 > 加入者情報一覧ファイル出力受付結果検索 > 受付結果一覧 |            |             |                                        |       |                     |            |  |
| 検索条件                                                                   |            |             |                                        |       |                     |            |  |
| 模索条件                                                                   |            |             |                                        |       |                     | 再読込 2      |  |
| 2件中1-2件を表示中                                                            |            |             | K最初 ◀前 ┃ ┃ /1 次 ▶ 最後 N 表示件数 20件 ▽   変更 |       |                     |            |  |
| 受付番号                                                                   | 受付日時       | 処理<br>ステータス | 処理結果詳細                                 | 要求者氏名 | 処理完了日時              | ファイル<br>出力 |  |
|                                                                        | 2020/01/27 | 処理完了        |                                        | 業務 花子 | 2020/01/27<br>11:24 | CSV出力      |  |
| 1202202001272000000001                                                 | 11:24      |             |                                        |       |                     |            |  |

図 7-58「加入者情報一覧ファイル出力受付結果一覧」画面

- ⑥ 検索条件に該当する加入者情報一覧ファイルの出力受付の結果が表示されます。
- ⑦ 処理が完了している受付番号には、「CSV 出力」リンクが表示されます。対象とする加入 者情報一覧ファイルの「CSV 出力」リンクをクリックすると、加入者情報一覧ファイルが 出力されます。

<検索条件を見直す場合>

⑧ 「検索条件」ボタンをクリックすると、「図 7-57 「加入者情報一覧ファイル出力受付結 果検索」画面」が表示されます。

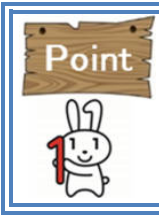

「図 7-57 「加入者情報一覧ファイル出力受付結果検索」画面」で複数の条件を入力 した場合、すべての条件を満たす受付結果が検索の対象となります。 なお、表示されるデータの上限値は、1,000 件です。表示された受付結果が検索目的 を満たさない場合は、検索条件を見直し、再度検索してください。

| 項番             | 項目名     | 説明                                |
|----------------|---------|-----------------------------------|
| 1.             | 受付番号    | 受付番号を検索条件とする場合、加入者情報ファイル          |
|                |         | 出力の受付番号を半角数字 22 文字で入力します。         |
| 2              | 受付日時    | 受付日時を検索条件とする場合、開始日時及び終了日          |
|                |         | 時に西暦で年月日を入力します。開始日時及び終了日          |
|                |         | 時は、いずれか一方での入力も可能であり、入力する場         |
|                |         | 合は、年月日は必須です。また、年月日は、カレンダー         |
|                |         | を利用して入力できます。                      |
| 3              |         | 処理ステータス  処理ステータスを検索条件とする場合は、対象となる |
|                |         | ステータを以下の中からチェックします。処理ステー          |
|                |         | タスは、複数選択が可能です。                    |
|                |         | なお、処理ステータスの概要は、「表7-18 加入者情        |
|                |         | 報一覧ファイル出力の処理ステータス一覧」を参照し          |
|                |         | てください。                            |
|                |         | •「処理待ち」                           |
|                |         | •「処理中」                            |
|                |         | •「処理完了」                           |
|                |         | ・「処理エラー」                          |
| $\overline{4}$ | 要求者情報(ユ | 要求者情報 (ユーザID) を検索条件とする場合は、ユ       |
|                | ーザ ID)  | ーザID を半角英数字 20 文字以内で入力します。        |
|                |         | なお、 ユーザ ID は、「ユーザ選択」 ボタンを利用して入    |
|                |         | カできます。                            |

表 7-18 加入者情報一覧ファイル出力の処理ステータス一覧

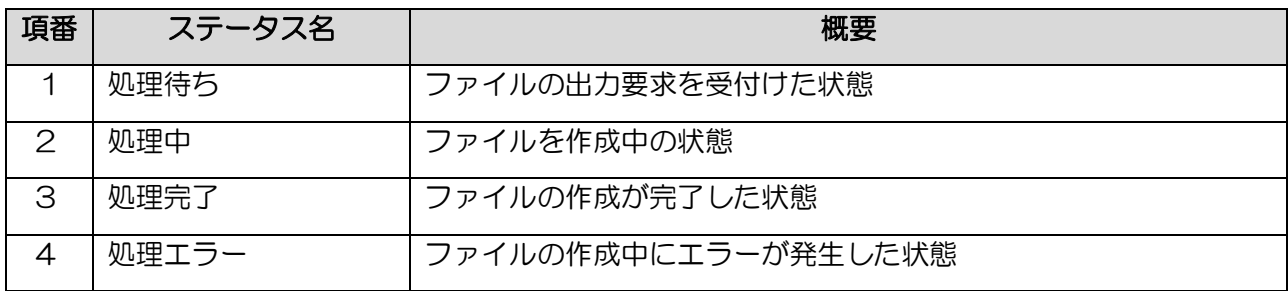

# 7.5 個人番号誤入力チェック

中間サーバー等に個人番号を誤って登録すると、中間サーバー等を利用した情報連携や、オンラ イン資格確認システムを利用した資格確認等の際に、他者の情報が誤って連携されます。個人番号 誤入力チェックはこれらの誤りを低減するために、個人番号、生年月日、氏名及び力ナ氏名(以下 「個人番号等」という。)の入力誤りについてシステム内でチェックし、トップ画面のお知らせ一覧 (その他)に通知する機能です。

なお、このチェックは、新生児等(※)以外をチェック対象とする『 新生児等以外の中間サーバ ー内突合チェック 』と、新生児等をチェック対象とする『 新生児等の J-LIS 突合チェック 』の 2つの機能があります。

新生児等以外の中間サーバー内突合チェックは、中間サーバーに登録した個人番号等と中間サー バーに既に登録されている個人番号等を突合し、同一個人番号に紐づく生年月日が不一致の場合、 又は生年月日が一致しても氏名カナが不一致の場合に「誤入力の疑いあり」として検出します。

新生児等の J-LIS 突合チェックは、中間サーバーに登録した個人番号等と住基ネットに登録され ている個人番号等を突合し、同一個人番号に紐づく生年月日、氏名、カナ氏名、性別が不一致の場 合に「誤入力の疑いあり」として検出します。

本節では、個人番号誤入力チェックの結果の確認、並びに届書や本人確認機能等による確認後の 訂正及び確認登録の操作を説明します。(参照:図 7-60)

(※)新生児等とは、新生児など中間サーバーに初めて登録された個人番号を持つ加入者のことを いいます。(以下同様。)

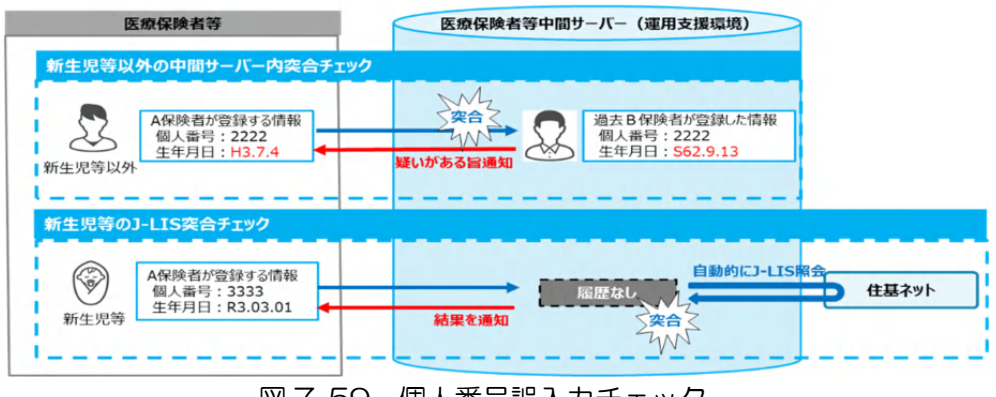

図 7-59 個人番号誤入力チェック

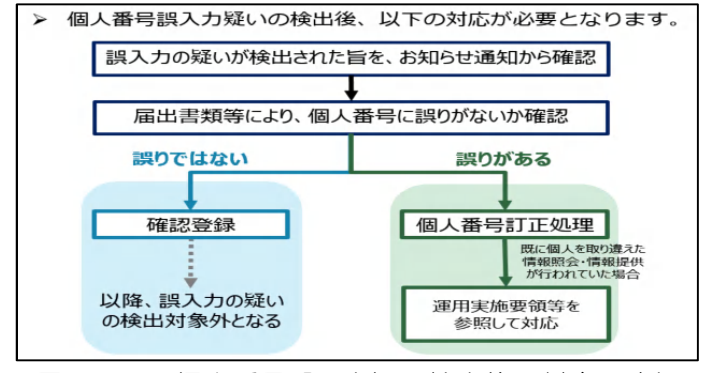

図 7-60 個人番号誤入力疑い検出後の対応の流れ

7.5.1 個人番号誤入力チェックの結果(誤入力疑い)を確認する

個人番号誤入力チェックには、以下の4つの検出契機があります。(参照:図 7-61)

- ① 加入者登録時(自保険者チェック) 加入者登録時に他保険者の加入者情報の履歴とチェックし、誤入力疑いを検出する。 ② 他保険者での確認登録時(他保険者チェック)
- 他保険者によって個人番号等が正確であることが確認された場合、既に中間サーバーに登録さ れている自保険者の個人番号等が誤っている可能性があるため、誤入力疑いを検出する。
- ③ 実施機関による一括実行時(実施機関チェック) 実施機関による一括チェックにより、個人番号等の誤入力疑いを検出する。
- ④ 新生児等登録時(実施機関チェック) 新生児等(中間サーバーに初めて登録された個人番号を持つ加入者)は、加入者登録時に自動的 に J-LIS 照会を実施し、個人番号等の誤入力疑いを検出する。

なお、①~③は、新生児等以外の中間サーバー内突合チェック、④は、新生児等の J-LIS 突合チェ ックで実施されます。チェックの結果、誤入力疑いの可能性が高い加入者情報が検出された場合は、 保険者アドレス (デジタル PMO 登録)にメールで通知 (週末 (金曜日)に通知)されます。

本項では、個人番号誤入力チェックの結果(検出された対象の加入者情報)を確認する場合の操作 を説明します。

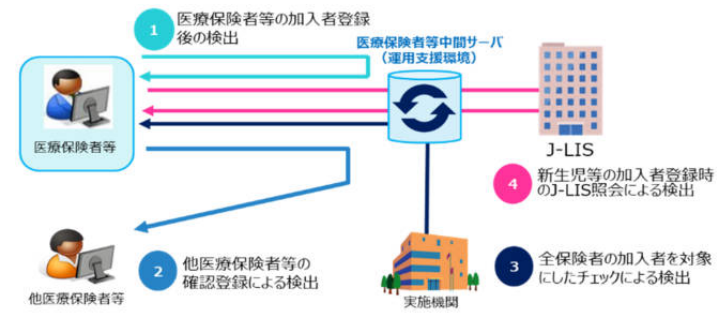

図 7-61 個人番号誤入力チェックの検出契機

表 7-19 個人番号誤入力チェックの結果を確認する場合の操作概要

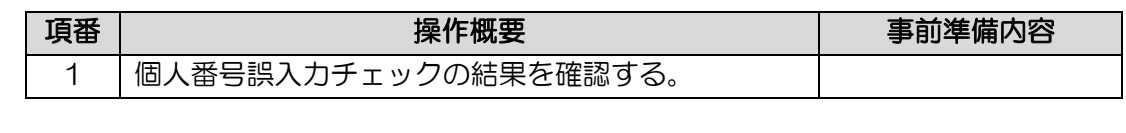

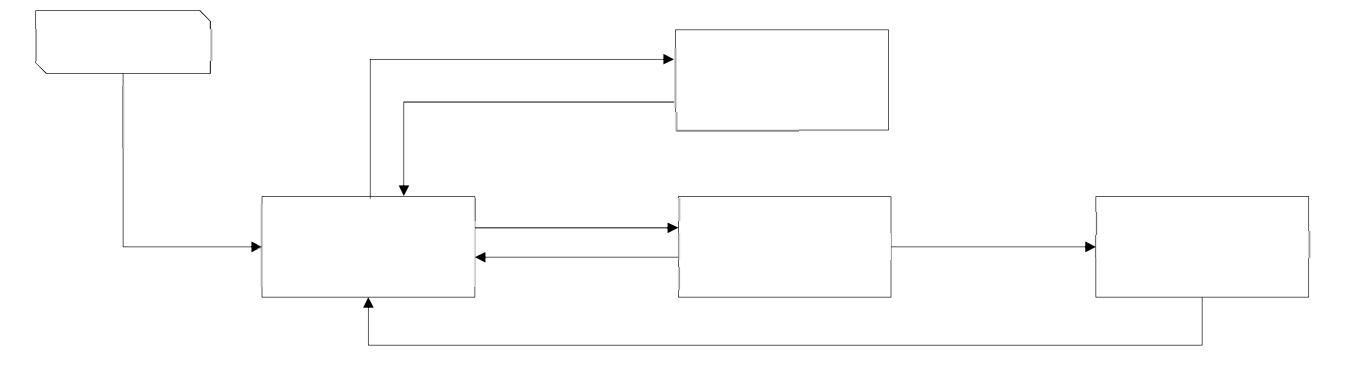

図 7-62 個人番号誤入力チェックの結果を確認する場合の操作の流れ

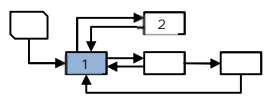

(1) 新生児等以外の中間サーバー内突合チェックの結果を確認する

| メニュー                                                                                                    |              |                    | 誤入力結果·確認登録一覧 30 HDM 1801     |                                                                                                    |          |                                                      |                                                                   |         |                                                                |                                                  | ユーザ名:業務 花子 部署:業務相当者部署1 ログアナト                               |            |
|----------------------------------------------------------------------------------------------------|--------------|--------------------|------------------------------|----------------------------------------------------------------------------------------------------|----------|------------------------------------------------------|-------------------------------------------------------------------|---------|----------------------------------------------------------------|--------------------------------------------------|------------------------------------------------------------|------------|
| ◎ 加入老情報管理                                                                                                    |              |                    | ← TOP > 加入老管理 > 插入力結果·施設委員一覧 |                                                                                                    |          |                                                      |                                                                   |         |                                                                |                                                  |                                                            |            |
| 加入事情報管理                                                                                                    |              |                    |                              |                                                                                                    |          |                                                      | 「絞り込み条件」のステータスの中で、「疑いあり(自保険者チェック)」「疑いあり(軍施機関チェック)」を優先的に確認してください。  |         |                                                                |                                                  |                                                            |            |
| 俗钱                                                                                                    |              |                    |                              |                                                                                                    |          | 加入者情報(個人番号、生年月日等)に誤りがあると判断した場合は、加入者情報の訂正・削除を行ってください。 |                                                                   |         |                                                                |                                                  |                                                            |            |
| 一括信徒                                                                                                    |              |                    |                              |                                                                                                    |          |                                                      | 加入者情報(個人番号、生年月日等)に誤りがないと判断した場合は、「疑いなし」欄をチェックして「疑いなし確認登録」を行ってください。 |         |                                                                |                                                  |                                                            |            |
| 検索·更新·肖阶                                                                                                    |              |                    |                              |                                                                                                    |          |                                                      | 「疑いなし」とした場合は、間じ個人番号をもつ他保障者の加入者へ「疑いあり(他保障者確認登録チェック)」として連絡されます。     |         |                                                                |                                                  |                                                            |            |
| 受付結果一覧                                                                                                    |              |                    |                              |                                                                                                    |          |                                                      |                                                                   |         |                                                                |                                                  |                                                            |            |
| 加入者情報一覧出力                                                                                                    | 絞り込み条件       |                    |                              |                                                                                                    |          |                                                      |                                                                   |         |                                                                |                                                  |                                                            |            |
| 出力要求受付                                                                                                    |              |                    |                              | ステータスを設け込みたい場合は、チェックを入れてください。                                                                                                    |          |                                                      |                                                                   |         |                                                                |                                                  |                                                            |            |
| 受付結果一覧                                                                                                    |              |                    | □ 1.疑いなし                     |                                                                                                    |          |                                                      |                                                                   |         |                                                                |                                                  |                                                            |            |
| 個人器号牌入力チェック                                                                                                    |              |                    |                              | ■ 2.疑いあり (実施機関チェック)                                                                                                    |          |                                                      |                                                                   |         |                                                                |                                                  |                                                            |            |
| 調入力結果·確認登録                                                                                                    | ステータス        |                    |                              | ■ 3.疑いあり (自保険者チェック)                                                                                                    |          |                                                      |                                                                   |         |                                                                |                                                  |                                                            |            |
| 資格重視状況管理<br>重视状况                                                                                               |              |                    |                              | ■ 4.疑いあり (他保険者確認登録チェック) 同じ個人番号をもつ他保険者の加入者に対して「疑いなし」とされた結果、要確認対象者として検出されたもの                                                                      |          |                                                      |                                                                   |         |                                                                |                                                  |                                                            |            |
| 国保银合世帝員加入状况                                                                                                    |              |                    |                              |                                                                                                    |          |                                                      |                                                                   |         |                                                                |                                                  |                                                            |            |
|                                                                                                    |              |                    |                              | ■ 5.氏名カナ疑いあり(実施機関チェック) 実施機関による一括チェックで生年月日は一致しているもののカナ氏名の不一致が検出されたもの<br>図 6.氏名カナ疑いあり (自保険者チェック) 加入者登録 (更新を含む) を契機に生年月日は一致しているもののカナ氏名の不一致が検出されたもの |          |                                                      |                                                                   |         |                                                                |                                                  |                                                            |            |
| 加入状况                                                                                                    |              |                    |                              |                                                                                                    |          |                                                      |                                                                   |         |                                                                |                                                  |                                                            |            |
| 初回登録大兄宮理                                                                                                    |              |                    |                              | 36.                                                                                                    | 日回       | 15                                                   | 分加市                                                               |         |                                                                |                                                  |                                                            |            |
| <b>登録社堂</b><br>加入者情報自動前院                                                                                       | 処理日時         |                    |                              |                                                                                                    | 日国       | 15                                                   | 分まで                                                               |         |                                                                |                                                  |                                                            |            |
| ファイル出力一覧                                                                                                    |              |                    |                              | 全半角文字で入力してください。(前方一致)                                                                                                    |          |                                                      |                                                                   |         |                                                                |                                                  |                                                            |            |
| ◎ 副水管理                                                                                                    | 氏名 (养面記載)    |                    |                              |                                                                                                    |          |                                                      |                                                                   |         |                                                                |                                                  |                                                            |            |
|                                                                                                    |              |                    |                              |                                                                                                    |          |                                                      |                                                                   |         |                                                                |                                                  |                                                            |            |
| データセット検索                                                                                                    |              | 氏名 (券面記載) (カナ)     |                              | 半角文字、または全角文字で統一して入力してください。(前方一致)                                                                                                    |          |                                                      |                                                                   |         |                                                                |                                                  |                                                            |            |
| 特定個人情報検索                                                                                                    |              |                    |                              |                                                                                                    |          |                                                      |                                                                   |         |                                                                |                                                  |                                                            |            |
| 科室本国                                                                                                    | 保険者番号        |                    |                              | 半角数字で入力してください。(完全一致)                                                                                                    |          | 被保障者証記号                                              | 全半角文字で入力してください。(完全一致)                                             | 被保険者証番号 | 全半角文字で入力してください。 (完全一致)                                         | 被保険者証技番                                          | 半角酵字で入力してください。(完全一致)                                       |            |
| 要求ファイル登録                                                                                                    |              |                    |                              |                                                                                                    |          |                                                      |                                                                   |         |                                                                |                                                  |                                                            |            |
| 要求ファイル登録結果一覧                                                                                                   |              |                    |                              |                                                                                                    |          |                                                      |                                                                   |         |                                                                |                                                  |                                                            |            |
| 副本自動削除                                                                                                    | クリア          |                    |                              |                                                                                                    |          |                                                      |                                                                   |         |                                                                |                                                  |                                                            | 検索1        |
|                                                                                                    |              | 詳細 疑いない ステータス 処理日時 |                              | 被保険者技番                                                                                                    |          | 保険者番号 被保険者証記号                                        | 被保険者証番号                                                           |         | 枝番 証有効開始年月日 証有効終了年月日 氏名                                        |                                                  | 氏名カナ                                                       | 生年月日       |
|                                                                                                    |              |                    | 2021/08/08                   | 1021 0806 0000                                                                                                    | 31130032 | 記号210810@F                                           | 番号08000@F002 01 2016/04/01                                        |         |                                                                | 誤入力 加入者にいちれいはちいち チュウカン ゲロウ                       |                                                            | 1975/01/0  |
|                                                                                                    |              |                    | 16:23                        | 2066                                                                                                    |          | 002@1@II                                             | Q1Q1                                                              |         | れいれいはちれいれいれい                                                   |                                                  |                                                            |            |
|                                                                                                    | 詳細<br>п      |                    |                              |                                                                                                    |          | 紀号210810@F                                           | 番号07000@F002 01 2016/04/01                                        |         |                                                                | 勝入力 加入者にいちれいはちいち チュウカン グロウ                       |                                                            | 1975/01/01 |
|                                                                                                    | 詳細<br>$\Box$ | 5                  | 2021/08/06                   | 1021 0806 0000 31130032                                                                                                    |          |                                                      |                                                                   |         | れいれいしちれいれいれい                                                   |                                                  |                                                            |            |
|                                                                                                    |              |                    | 16:23                        | 2058                                                                                                    |          | 002@1@11                                             | @1@11                                                             |         |                                                                |                                                  |                                                            |            |
|                                                                                                    | 詳細<br>$\Box$ |                    | 2021/08/06                   | 8021 0806 0000 31130032                                                                                                    |          | <b>記号210810@F</b>                                    | 番号02000@F002 01 2016/04/01                                        |         |                                                                | 請入力 加入者にいちれいはちいち ゴニックリョク たっクンルニイテレイハチ 1975/01/02 |                                                            |            |
|                                                                                                    |              |                    | 16:23                        | 2001                                                                                                    |          | 00201011                                             | @1@11                                                             |         | れいれいにれいれいれい                                                    |                                                  | 例小に小い                                                      |            |
|                                                                                                    | 詳細           | $\sqrt{2}$         | 2021/08/06<br>16:23          | 1996                                                                                                    |          | 2021 0806 0000 31130032 紀号210810@F<br>002@1@1I       | 番号01000@F002 01 2016/04/01<br>@1@11                               |         | れいれいいちれいれいれい                                                   |                                                  | 誤入力 加入者にいちれいはちいち ゴニュクリョク カニュクントニイテレイハテ 1975/01/02<br>伊心伊心心 |            |
|                                                                                                    | 横田           |                    | 2021/08/06                   |                                                                                                    |          | 7021 0806 0000 31130032 記号210810@F                   | 番号05000@F002 01 2016/04/01                                        |         |                                                                |                                                  | 誤入力 加入者にいちれいはちいち ゴニュクリョク カニュウントニイテレイハテ 1975/01/01          |            |
|                                                                                                    |              |                    |                              |                                                                                                    |          |                                                      |                                                                   |         |                                                                |                                                  |                                                            |            |
| ファイル出力一覧<br>通信情報提供先提配確認<br>突合用ファイル出力許可<br>段定<br>突合用ファイル出力<br>ファイル出力一覧<br>副本提供状况<br>◎ 情報配会<br>特定国人情報单位<br>加入新单位 |              |                    |                              |                                                                                                    |          |                                                      |                                                                   |         | 加入者情報の訂正・御除が必要無いと判断された加入者のみにチェックがついていることを確認し、疑いなし確認登録を行ってください。 |                                                  |                                                            |            |

図 7-63「誤入力結果・確認登録一覧」画面

- ① メニュー(第 2 階層)の「個人番号誤入力チェック」からメニュー(第 3 階層)の「誤入 力結果・確認登録」をクリックすると、「図 7-63 「誤入力結果・確認登録一覧」画面」が 表示されます。
- ② 必要に応じて「絞り込み条件」を入力します。(参照:表 7-21)
- ③ 入力内容を確認し、「検索」ボタンをクリックします。
- ④ 「処理日時降順」「被保険者枝番昇順」に、最大 100 件表示されます。「絞り込み条件」を 利用した検索結果が 100 件を超え、検索結果に必要な情報が含まれていない場合は、検索 条件を見直し再検索してください。全件を確認したい場合は、⑤の CSV 出力(最大 10 万 件)により結果を確認してください。

<誤入力結果・確認登録一覧を CSV 出力する場合>

⑤ 「CSV 出力」ボタンをクリックすると、絞り込み条件に基づき「個人番号誤入力チェック 結果一覧ファイル(CSV)」が出力されます。なお、このファイルに個人番号は含まれませ  $h_{\circ}$ 

<中間サーバーに登録されている加入者情報(個人番号等)を確認する場合>

⑥ 「詳細」リンクをクリックすると「図 7-64 「加入者情報詳細」画面」が表示され、中間 サーバーに登録されている加入者情報(個人番号等)を確認することができます。確認後は ウィンドウの「閉じる(×)」ボタンをクリックして画面を閉じてください。

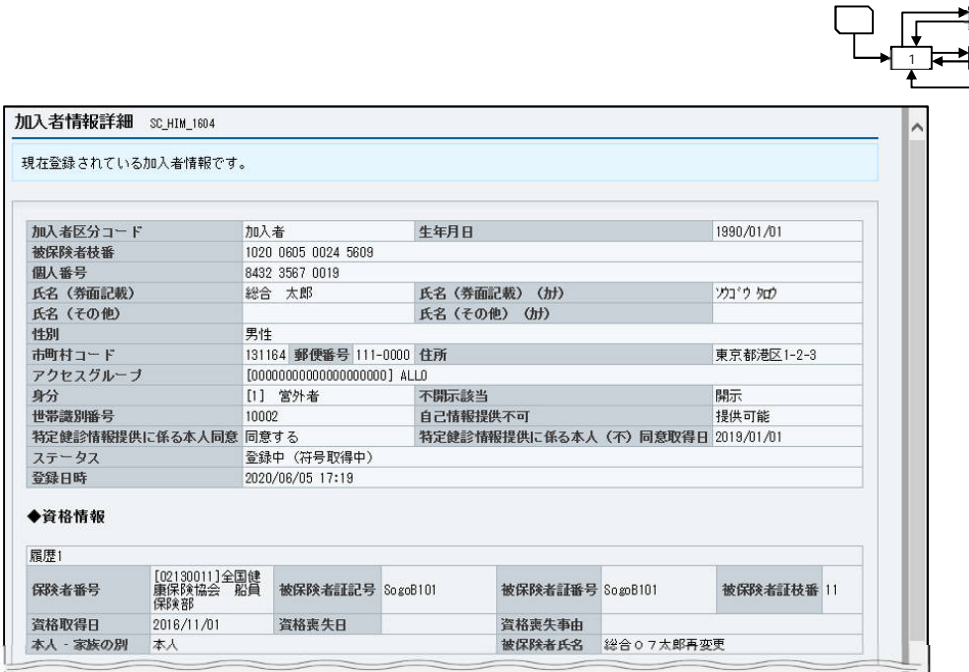

2

 $\Box$ 

図 7-64 「加入者情報詳細」画面

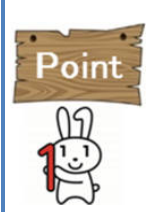

システム内でチェックし、該当データが検出されると、図 7-65「個人番号誤入力チェ ックお知らせ通知」のように、トップ画面のお知らせ一覧(その他)に通知されます。 また、お知らせのリンクをクリックすると、「図 7-66「お知らせ情報詳細」画面」で 詳細を確認することができます。自保険者チェックによるお知らせ通知には、加入者登 録時の受付番号が記載されます。この受付番号を利用し、「図 7-42「加入者情報受付 結果検索」画面」にて当該加入者を検索することができます。

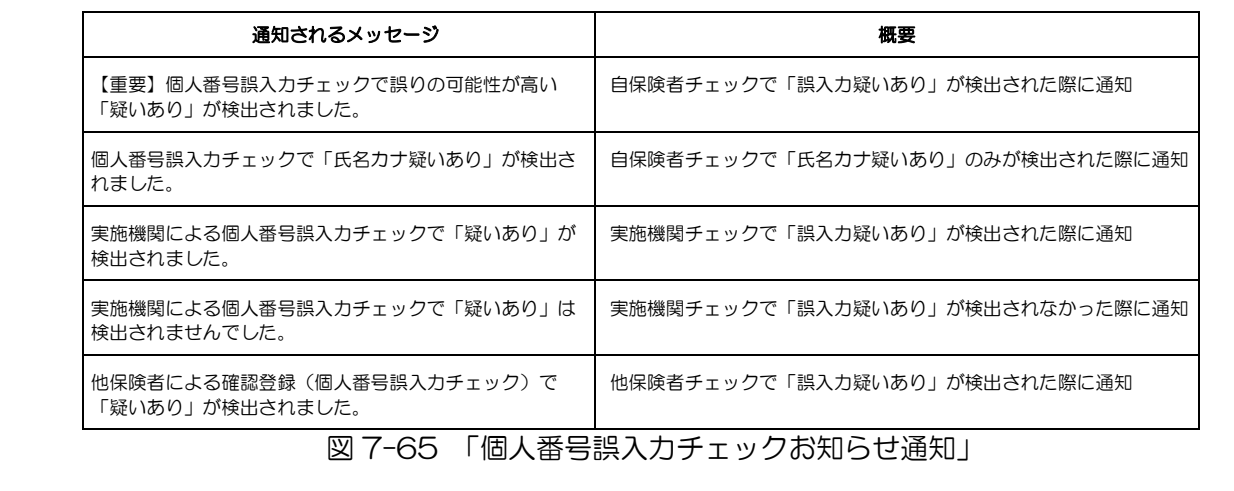

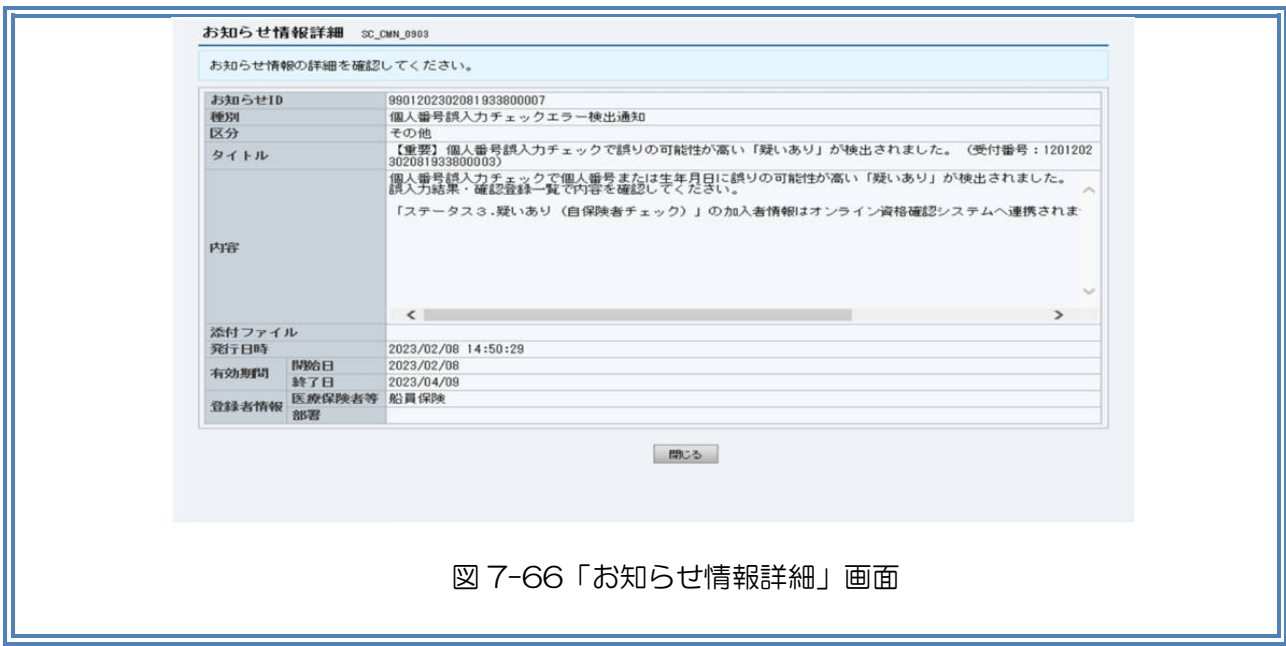

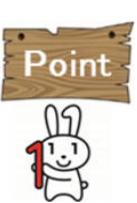

「個人番号誤入力チェック結果一覧ファイル(CSV)」で、誤入力チェックの実施日 時、該当加入者の情報(個人番号は含まない。)、個人番号誤入力チェック結果コードを 確認することができます。ファイルレイアウトは、「表 7-20「個人番号誤入力チェッ ク結果一覧ファイル(CSV)」レイアウト」を参照してください。

表 7-20「個人番号誤入力チェック結果一覧ファイル(CSV)」レイアウト

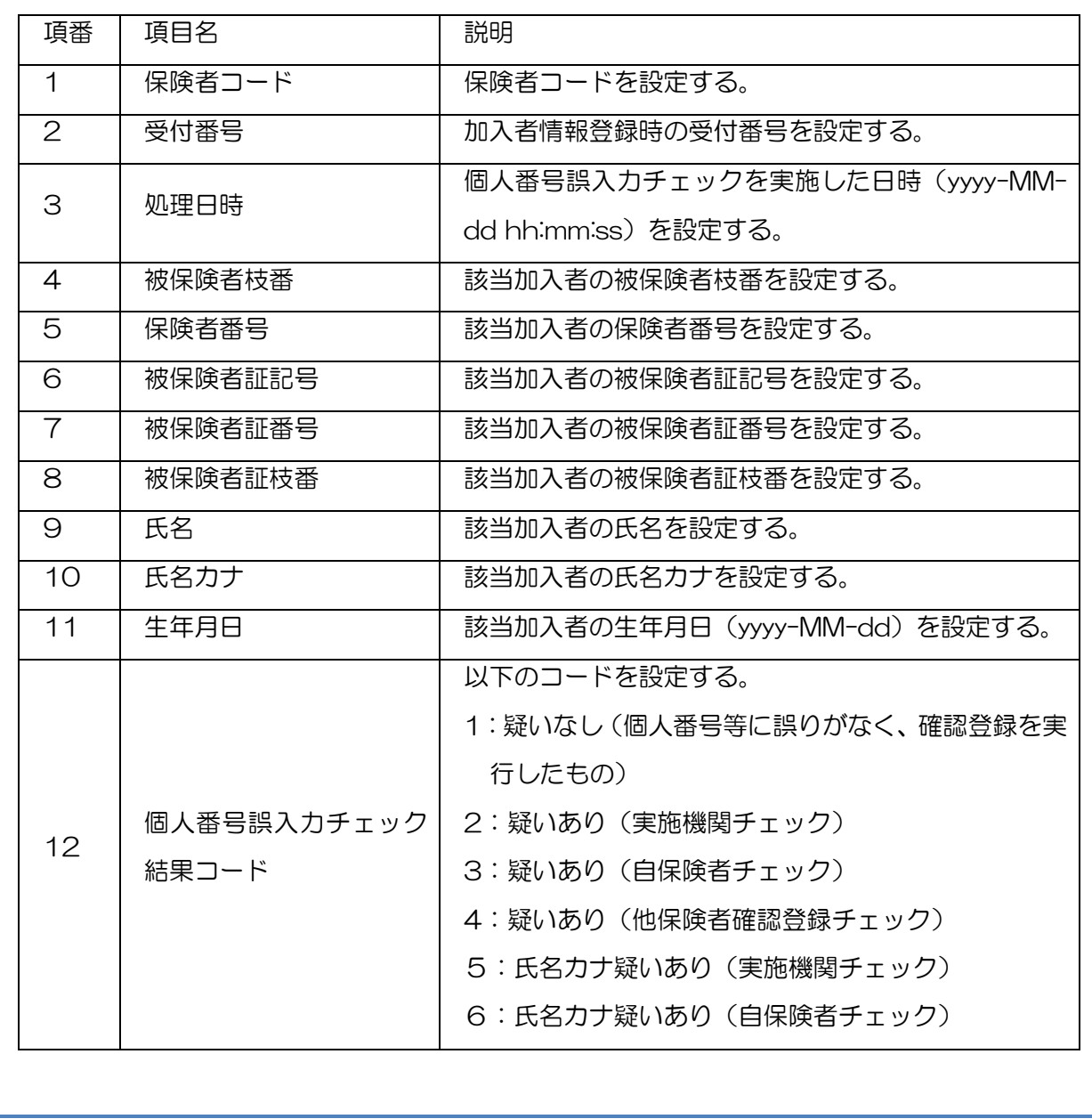

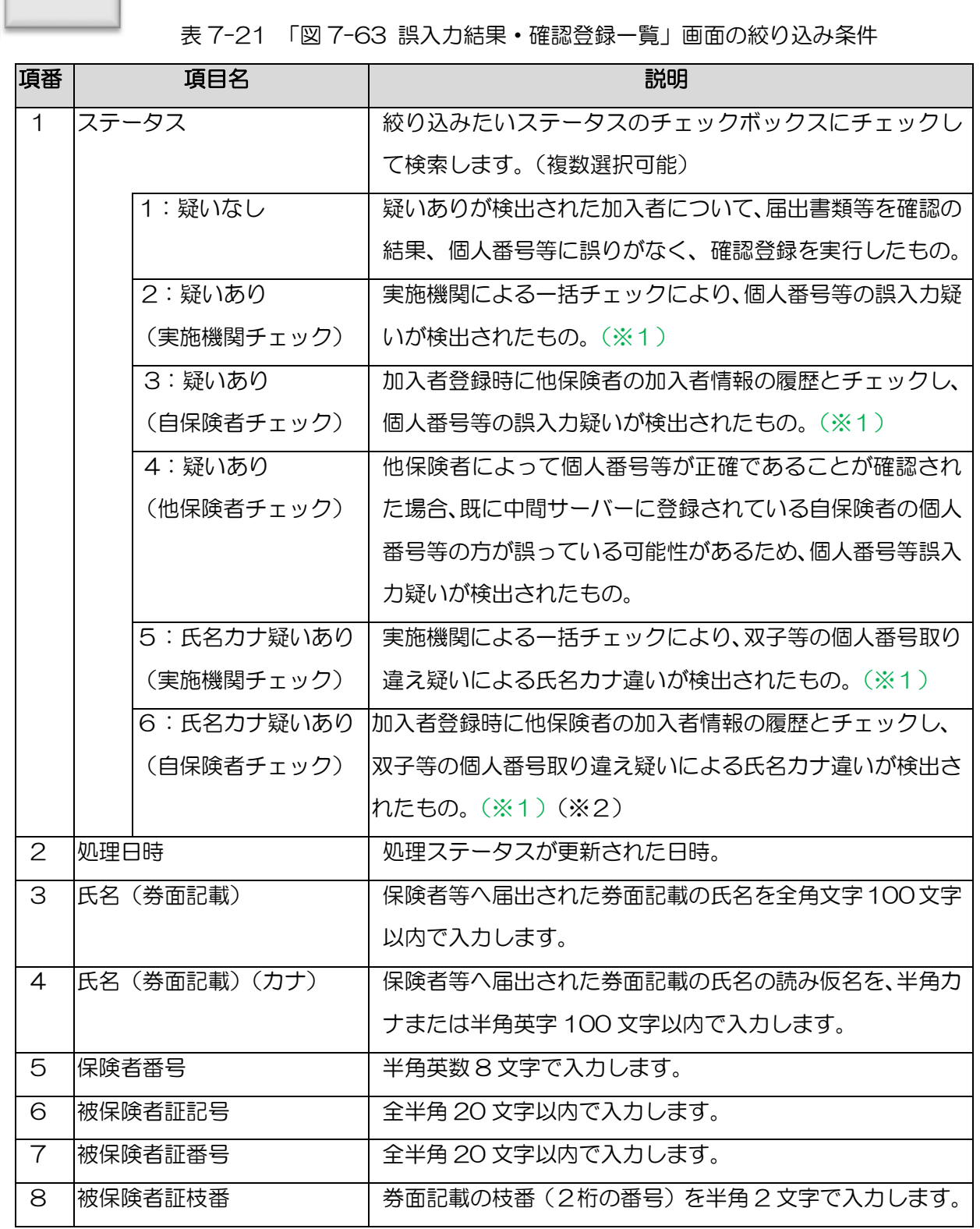

 $\mathbb{R}$ 

- (※1) 2, 3, 5, 6 のステータスの加入者情報は、誤入力疑いの可能性が高い ことから、オンライン資格確認システムの連携対象から除外されています。 したがって、優先的にご確認ください。
- (※2)名前を突合して一致していない場合「疑いあり」として氏名カナ違いを検出します。 (例)氏名がチュウカン□タロウの場合は、名前(タロウ)で突合します。

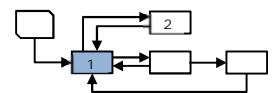

(2)新生児等の J-LIS 突合チェックの結果を確認する

| $x = x -$                               |       |                   |            | 新生児等J-LIS突合結果·確認登録一覧 80 HDM 1701                                                                                                    |    |                                                                            |  |              |                                                                                               |           |  |                            |    |         |                  |
|-----------------------------------------|-------|-------------------|------------|----------------------------------------------------------------------------------------------------|----|----------------------------------------------------------------------------|--|--------------|-----------------------------------------------------------------------------------------------|-----------|--|----------------------------|----|---------|------------------|
| ◎ 加入者情報管理                               |       |                   |            | ● 202 > 加入者管理 > 新生児等 3-15突合結果·確認登録一覧                                                                                                    |    |                                                                            |  |              |                                                                                               |           |  |                            |    |         |                  |
| 加入各情報管理                                 |       |                   |            |                                                                                                    |    | 「絞り込み条件」のステータスの中で、【オンライン資格確認に連携されない】を優先的に確認してください。                         |  |              |                                                                                               |           |  |                            |    |         |                  |
| 資経                                      |       |                   |            |                                                                                                    |    | 加入者情報(個人番号、生年月日等)に誘りがあると判断した場合は、加入者情報の訂正・削除を行ってください。                       |  |              |                                                                                               |           |  |                            |    |         |                  |
| 一括音辞                                    |       |                   |            | 「疑いなし」とした場合は、住基 (J-LIS) 情報に誤りがあると判断したことになります。                                                                                                    |    | 加入者情報(個人番号、生年月日等)に誤りがないと判断した場合は、「疑いなし」種をチェックして「疑いなし確認登録」を行ってください。          |  |              |                                                                                               |           |  |                            |    |         |                  |
| 検索 更新·肖除<br>受付结果一覧                      |       |                   |            |                                                                                                    |    | 住基 (J-LIS) 情報に誤りがある場合は、住まいの市区町村に対して住基 (J-LIS) 情報の変更手続きを実施するよう加入者に連絡してください。 |  |              |                                                                                               |           |  |                            |    |         |                  |
| 加入有情報一覧出力                               |       |                   |            |                                                                                                    |    |                                                                            |  |              |                                                                                               |           |  |                            |    |         |                  |
| 出力要求受付                                  |       | <b>教り込み条件</b>     |            |                                                                                                    |    |                                                                            |  |              |                                                                                               |           |  |                            |    |         |                  |
| 受付結果一覧                                  |       |                   |            | ステータスを絞り込みたい場合は、チェックを入れてください。                                                                                                    |    |                                                                            |  |              |                                                                                               |           |  |                            |    |         |                  |
| 個人番号調入力チェック                             |       |                   |            | (オンライン資格確認に連携されない)<br>※ 2.4情報不一致 ※ 3.性別のみ一致 ※ 4.生年月日のみ一致<br>【オンライン資格確認に連携済】<br>金潔説<br>2.878<br>□5.氏名 □ 6.氏名 □ 7.氏名・氏 □ 8.氏名・生 □ 8.氏名・ □ 10.氏名カナ・ □ 11.氏名カ □ 12.生年月 □ 13.性別 □ 14.生年月 □ 15.氏名 □ 16.氏名カ □ 1.4 □ 疑 |    |                                                                            |  |              |                                                                                               |           |  |                            |    |         |                  |
| <b>加入力結果·確認管計</b>                       |       |                   |            |                                                                                                    |    |                                                                            |  |              |                                                                                               |           |  |                            |    |         |                  |
| <mark>所説であり"LIS火台結果"(w)</mark><br>次数を一覧 | ステータス |                   |            |                                                                                                    |    |                                                                            |  |              |                                                                                               |           |  |                            |    |         |                  |
| 資格重視状況第理                                |       |                   |            |                                                                                                    |    |                                                                            |  |              |                                                                                               |           |  |                            |    |         |                  |
| 重複状況                                    |       |                   |            |                                                                                                    |    |                                                                            |  |              | のみ一致 カナのみー 名カナのみ一致 年月日のみ一致 性別のみ一致 生年月日のみ一致 ナ・性別のみー 日・性別のみー のみ不一致 日のみ不一致 のみ不一致 ナのみ不一致 情報一致 いなし |           |  |                            |    |         |                  |
| 国保護合世帯異加入状況                             |       |                   |            | Th                                                                                                    |    |                                                                            |  |              | 取                                                                                             | 致         |  |                            |    |         |                  |
| 加入状况                                    |       |                   |            | $\overline{B}$<br>n.                                                                                                    | 日間 | 分加多<br>10                                                                  |  |              |                                                                                               |           |  |                            |    |         |                  |
| 初回管理状况管理                                | 処理日時  |                   |            | R<br>$\alpha$                                                                                                    | 日間 | $15 -$<br>分 主で                                                             |  |              |                                                                                               |           |  |                            |    |         |                  |
| 登録状況                                    |       |                   |            | 金半角文字で入力してください。(前方一致)                                                                                                    |    |                                                                            |  |              |                                                                                               |           |  |                            |    |         |                  |
| 加入者情報自動有限                               |       | 氏名(类面記載)          |            |                                                                                                    |    |                                                                            |  |              |                                                                                               |           |  |                            |    |         |                  |
| ファイル出力一覧                                |       |                   |            | 半角文字、または全角文字で続ーして入力してください。〈前方一致〉                                                                                                    |    |                                                                            |  |              |                                                                                               |           |  |                            |    |         |                  |
| ◎ 試水管理<br>取は移策                          |       | 氏名 (秀面記載) (カナ)    |            |                                                                                                    |    |                                                                            |  |              |                                                                                               |           |  |                            |    |         |                  |
| データセット検索                                |       |                   |            |                                                                                                    |    |                                                                            |  |              |                                                                                               |           |  |                            |    |         | 半角数字で入力し         |
| 特定国人情報検索                                | 保険者番号 |                   |            | 半角数字で入力してください。(完全一致)                                                                                                    |    | 被保険者証記号                                                                    |  |              | 金半角文字で入力してください。 (完全一致)                                                                        | 被保険者証番号   |  | 金年内文字で入力してください。(完全一致)      |    | 被保険者証技番 | てください。(完<br>全一致) |
| 副本登録                                    |       |                   |            |                                                                                                    |    |                                                                            |  |              |                                                                                               |           |  |                            |    |         |                  |
| 要求ファイル発録                                |       |                   |            |                                                                                                    |    |                                                                            |  |              |                                                                                               |           |  |                            |    |         |                  |
| 要求ファイル登録結果一覧                            | クリア   |                   |            |                                                                                                    |    |                                                                            |  |              |                                                                                               |           |  |                            |    |         | 林南               |
| 副本白動作群                                  |       |                   |            |                                                                                                    |    |                                                                            |  |              |                                                                                               |           |  |                            |    |         |                  |
| ファイルミカー製                                |       | 疑いなし  ステークス  処理日時 |            | 玻伊埃斯技學                                                                                                    |    | 保険者番号 玻璃装者征记号                                                              |  | 枝番  対象者  :氏名 |                                                                                               | 対象者 :氏名力ナ |  | 対象者 :生年月日 対象者 :性別  照会結果:住所 |    |         |                  |
| <b>美国有限性的失败与审计</b>                      |       |                   |            |                                                                                                    |    | 被保険者証番号                                                                    |  | 開会読果: 圧名     |                                                                                               | 開会結果:氏名カナ |  | 照会結果:生年月日 照会結果:性別          |    |         |                  |
| 接索                                      |       |                   | 2021/08/25 | 1021 0303 0190                                                                                                    |    | 01010016 記号108@A001@ 01                                                    |  |              | 資格重複 いちれいはち@AOO1 (カクチョウフク イチレイハチ 1-レイレイイチ 1947/08/08                                          |           |  |                            | 男性 |         | 東京都千代田区千代田1丁目108 |
| 突象用ファイル出力許可                             |       |                   | 19:00      | 9066                                                                                                    |    | $\mathbf{1}$                                                               |  |              |                                                                                               |           |  |                            |    |         |                  |
| 設定<br>突き用ファイル出力                         |       |                   |            |                                                                                                    |    | <b>普号4@A001@1</b>                                                          |  |              | 資格重複 いちれいはち@AOO1   沙クテョウフク イリレイハチ エーレイレイイサ  1947/08/08                                        |           |  |                            | 男性 |         |                  |
| ファイルミカー製                                |       |                   | 2021/08/25 | 1021 0303 0190                                                                                                    |    | 01010016 紀号108@A001@ 03                                                    |  |              | 資格重複  いちれいはち@AOO1   沙がぼウか イタレイハチ エーレイレイイチ  1947/08/08                                         |           |  |                            | 男性 |         | 東京都千代田区千代田1丁日108 |
| まに本1取例を式定                               |       |                   | 19:00      | 9066                                                                                                    |    |                                                                            |  |              |                                                                                               |           |  |                            |    |         |                  |
| 接重                                      |       |                   |            |                                                                                                    |    | <b>番号4@A001@3</b>                                                          |  |              | 資格重複 (いちれいはち@AOO1  カカクチョウフク イリレイハチ エーレイレイイチ 1947/08/08                                        |           |  |                            | 男性 |         |                  |
| <b>O GAMPS O</b>                        |       |                   |            |                                                                                                    |    |                                                                            |  |              |                                                                                               |           |  |                            |    |         |                  |
|                                         |       |                   |            |                                                                                                    |    |                                                                            |  |              |                                                                                               |           |  |                            |    |         |                  |
| 特定债人情报单位                                |       |                   |            |                                                                                                    |    |                                                                            |  |              | 加入者情報の訂正・削除が必要無いと判断された加入者のみにチェックがついていることを確認し、疑いなし確認登録を行ってください。                                |           |  |                            |    |         |                  |
| 加入商单位                                   |       |                   |            |                                                                                                    |    |                                                                            |  |              | 秋立し確認合計                                                                                       |           |  |                            |    |         |                  |

図 7-67「新生児等 J-LIS 突合結果・確認登録一覧」画面

- ① メニュー(第 2 階層)の「個人番号誤入力チェック」からメニュー(第 3 階層)の「新生 児等 J-LIS 突合結果・確認登録」をクリックすると、「図 7-67 「新生児等 J-LIS 突合結 果・確認登録一覧」画面」が表示されます。
- ② 必要に応じて「絞り込み条件」を入力します。(参照:表 7-22)
- ③ 入力内容を確認し、「検索」ボタンをクリックします。
- ④ 「処理日時降順」「被保険者枝番昇順」に、最大 100 件表示されます。「絞り込み条件」を 利用した検索結果が 100 件を超え、検索結果に必要な情報が含まれていない場合は、検索 条件を見直し再検索してください。

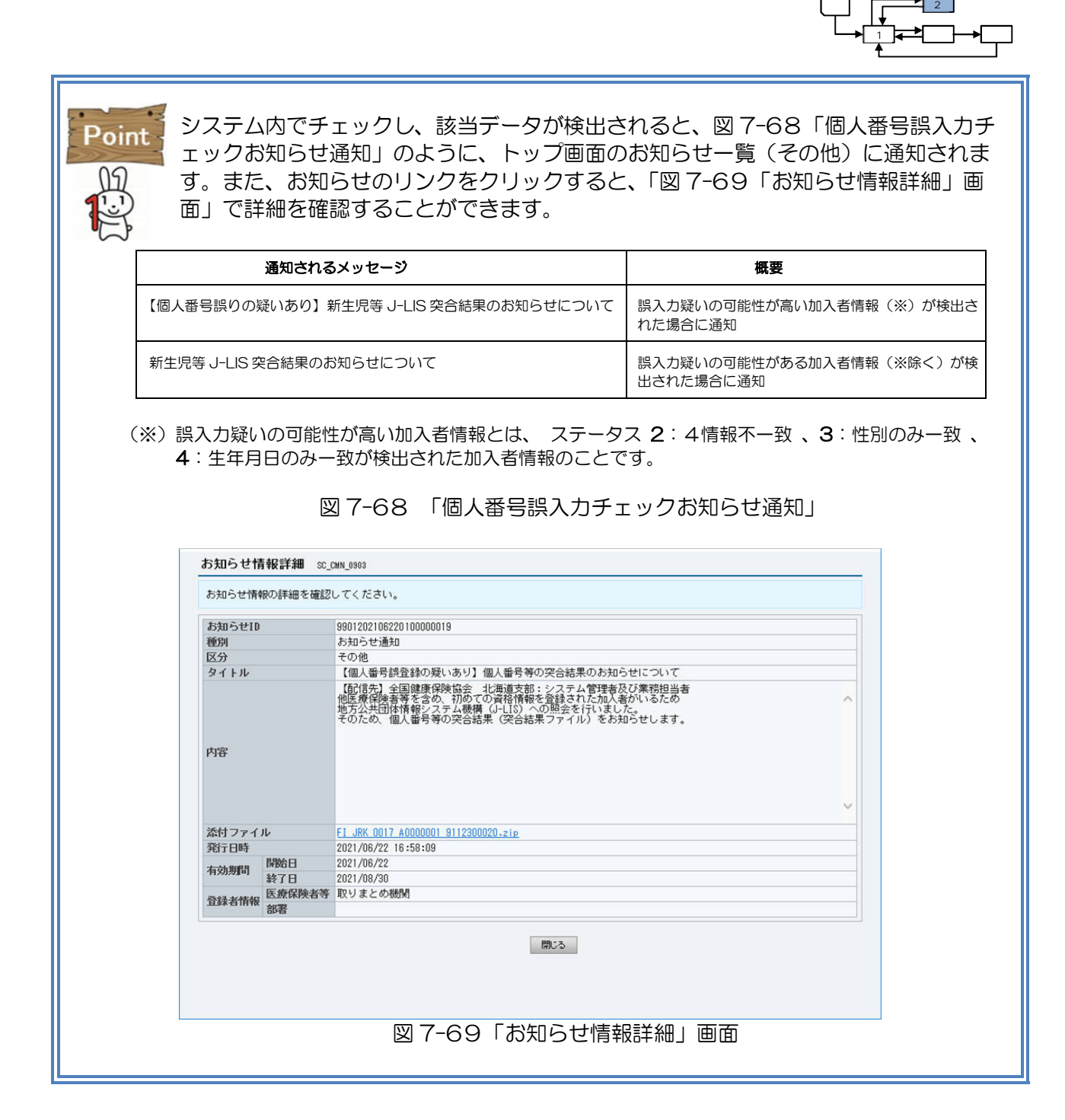

7-83

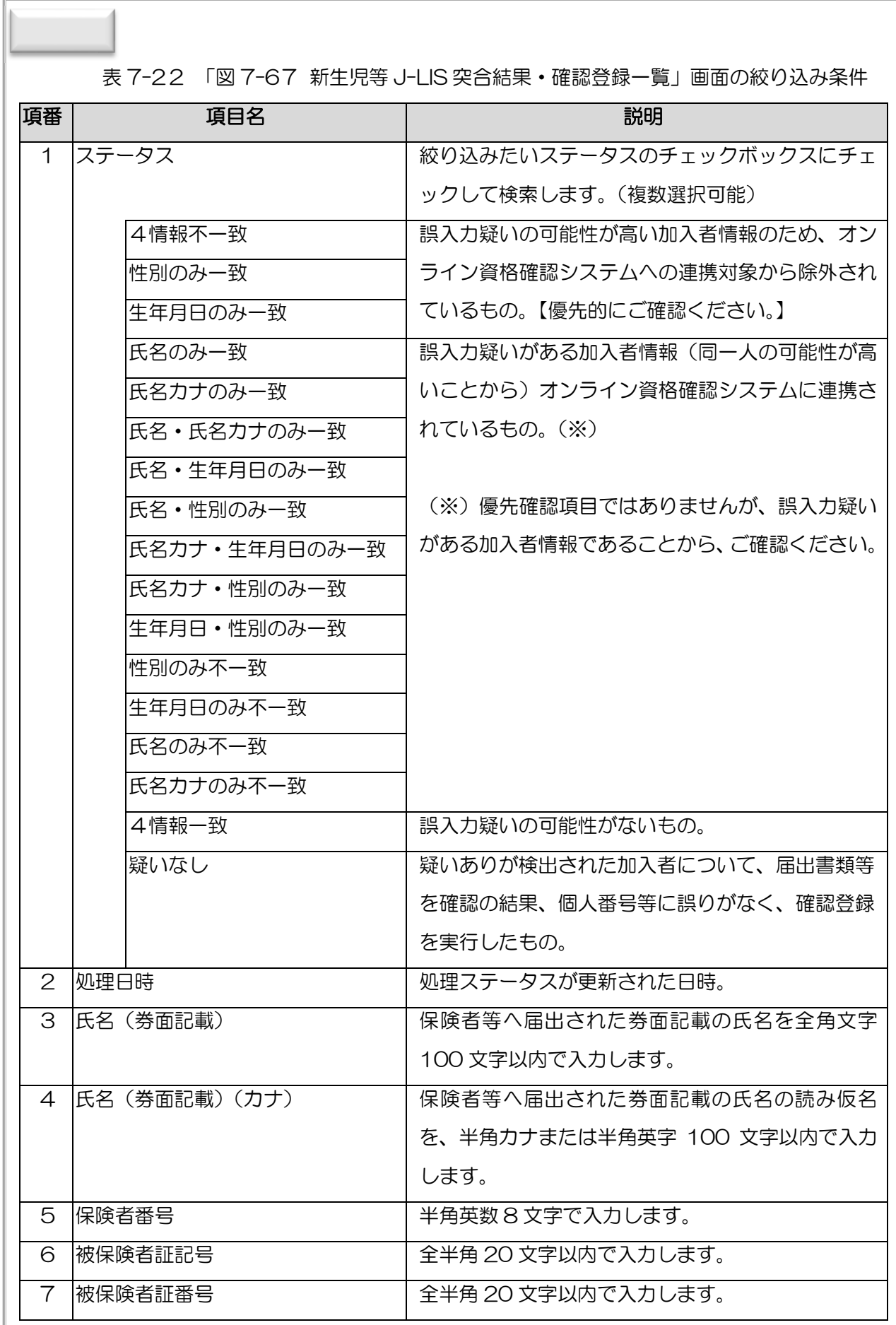

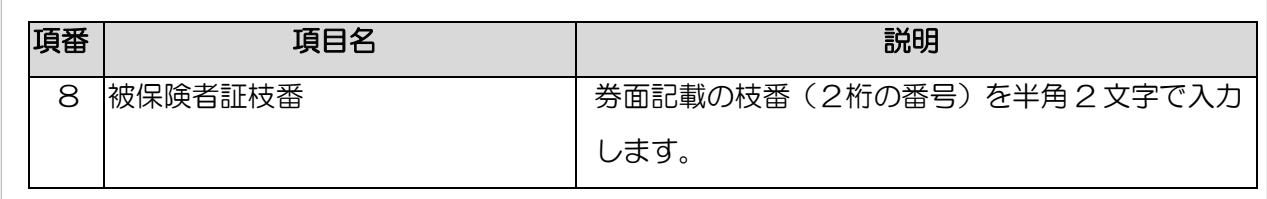

- (※)名前を突合して一致していない場合「疑いあり」として氏名カナ違いを検出します。 (例)氏名がチュウカン□タロウの場合は、名前(タロウ)で突合します。
	- (3)新生児等の J-LIS 突合チェックの(再突合)結果を確認する

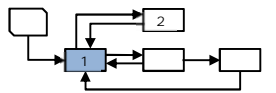

新生児等の加入者登録時に J-LIS 照会結果と突合し、「誤入力の疑いが高い」と判断された加 入者情報が更新された場合は、前回 J-LIS 照会した際の4情報と再突合を行い、再突合結果(突 合結果ファイル)が週次で通知されます。(操作方法は、7-81 と同様)

システム内でチェックし、該当データが検出されると、図 7-70「個人番号誤入力チ Point ェックお知らせ通知」のように、トップ画面のお知らせ一覧(その他)に通知されま す。また、お知らせのリンクをクリックすると、「図 7-71「お知らせ情報詳細」画 面」で詳細を確認することができます。

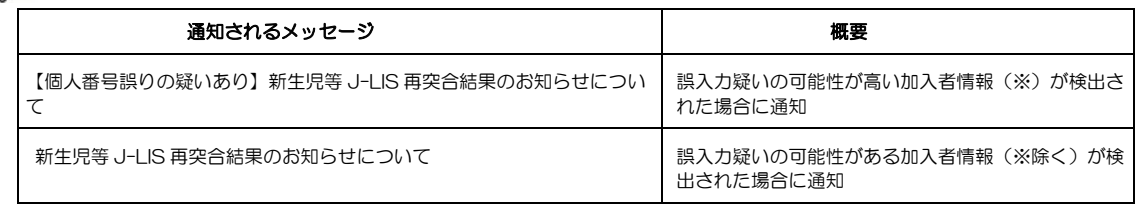

(※) 誤入力疑いの可能性が高い加入者情報とは、 ステータス 2:4情報不一致 、3:性別のみ一致 、 4:生年月日のみ一致が検出された加入者情報のことです。

図 7-70 「個人番号誤入力チェックお知らせ通知」

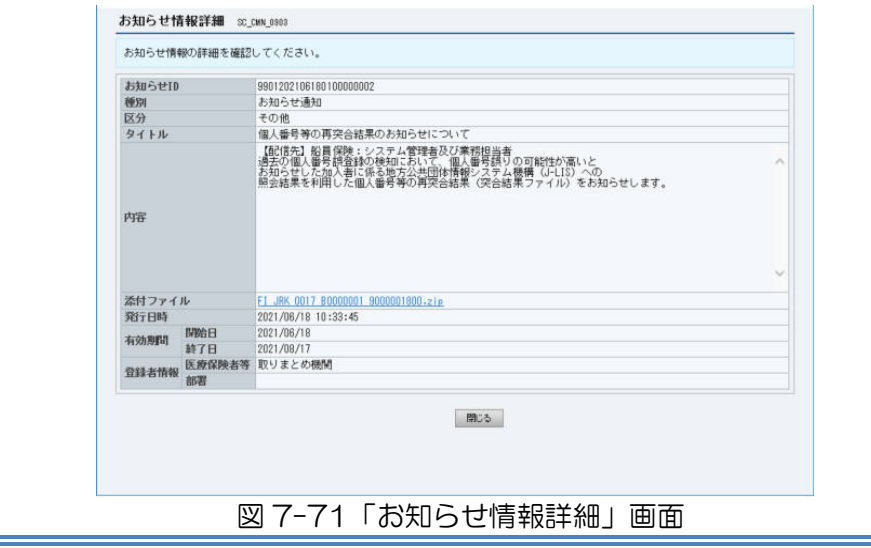

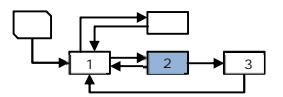

7.5.2 個人番号等に誤りがない場合に確認登録を行う

検出された対象の加入者情報について、届書や住基ネットへの本人確認機能等で、個人番号等に 誤りがないか確認し、誤りがなかった場合は、「確認登録」を行ってください。

なお、「確認登録」を行うことで、再度、当該加入者が「誤入力の疑いあり」と検知されることは ありません。ただし、確認登録後に個人番号及び生年月日の訂正を行った場合は、再度検知される ことがあります。

表 7-23 個人番号誤入力チェックの確認登録を行う場合の操作概要

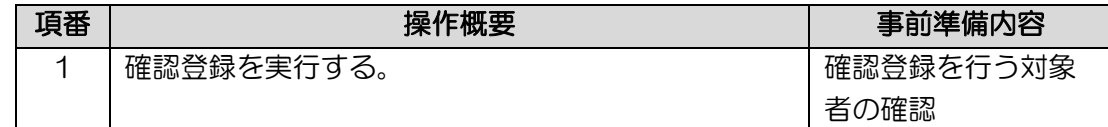

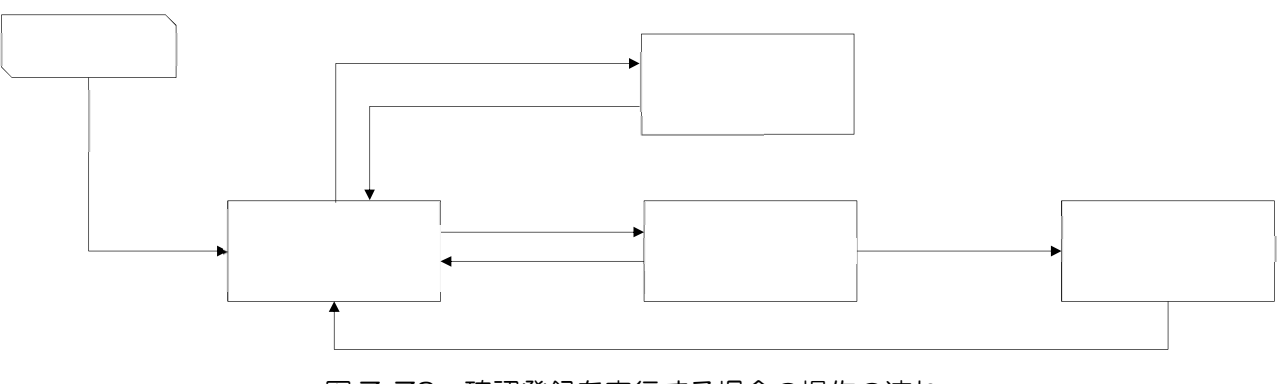

図 7-72 確認登録を実行する場合の操作の流れ

 $1$   $\leftarrow$   $2$   $\rightarrow$   $3$ 

(1)新生児等以外の中間サーバー内突合チェックの確認登録を実行する

| メニュー                       |           |                                                                          |                      | 誤入力結果·確認登録一覧 30,HDM,1801     |                                                                               |              |                               |      |                                                                                                    |            |                                                                |         |                                                                   |            |  |
|----------------------------|-----------|--------------------------------------------------------------------------|----------------------|------------------------------|-------------------------------------------------------------------------------|--------------|-------------------------------|------|----------------------------------------------------------------------------------------------------|------------|----------------------------------------------------------------|---------|-------------------------------------------------------------------|------------|--|
| ◎ 加入 右情報管理                 |           |                                                                          |                      | ← TOP > 加入者管理 > 插入力結果·確認資料一覧 |                                                                               |              |                               |      |                                                                                                    |            |                                                                |         |                                                                   |            |  |
| 加入有情報登録                    |           |                                                                          |                      |                              |                                                                               |              |                               |      | 「絞り込み条件」のステータスの中で、「疑いあり(自保険者チェック)」「疑いあり(実施機関チェック)」を優先的に確認してください。                                                                   |            |                                                                |         |                                                                   |            |  |
| 设计                         |           |                                                                          |                      |                              | 加入者情報(個人番号、生年月日等)に誤りがあると判断した場合は、加入者情報の訂正・再除を行ってください。                          |              |                               |      |                                                                                                    |            |                                                                |         |                                                                   |            |  |
| $-18212$                   |           |                                                                          |                      |                              |                                                                               |              |                               |      | 加入者情報(個人番号、生年月日等)に誤りがないと判断した場合は、「疑いなし」標をチェックして「疑いなし確認登録」を行ってください。<br>「疑いなし」とした場合は、国じ個人番号をもつ他保険者の加入者へ「疑いあり(他保険者確認登録チェック)」として連絡されます。 |            |                                                                |         |                                                                   |            |  |
| <b>抽动·更新·肖歌</b>            |           |                                                                          |                      |                              |                                                                               |              |                               |      |                                                                                                    |            |                                                                |         |                                                                   |            |  |
| 受付结果一覧<br>加入者情報一覧出力        |           |                                                                          |                      |                              |                                                                               |              |                               |      |                                                                                                    |            |                                                                |         |                                                                   |            |  |
| 出力要求受付                     | 絞り込み条件    |                                                                          |                      |                              |                                                                               |              |                               |      |                                                                                                    |            |                                                                |         |                                                                   |            |  |
| 受付结果一覧                     |           |                                                                          |                      |                              | ステータスを絞り込みたい場合は、チェックを入れてください。<br>□ 1.疑いなし                                     |              |                               |      |                                                                                                    |            |                                                                |         |                                                                   |            |  |
| 通上編号館入大学 エルク               |           |                                                                          |                      | ✔ 2.疑いあり (実施機関チェック)          |                                                                               |              |                               |      |                                                                                                    |            |                                                                |         |                                                                   |            |  |
| #8スカ結果·確認登録                |           |                                                                          |                      |                              |                                                                               |              |                               |      |                                                                                                    |            |                                                                |         |                                                                   |            |  |
| 資格管理状況管理                   | ステータス     |                                                                          |                      |                              | ■ 3.疑いあり (自保険者チェック)<br>加入奢登録(更新を含む)を契機に生年月日不一致が検出されたもの                        |              |                               |      |                                                                                                    |            |                                                                |         |                                                                   |            |  |
| 重视状况<br>国保银合世帝員加入状况        |           |                                                                          |                      |                              | ✔ 4.疑いあり (他保険者確認登録チェック)<br>同じ個人番号をもつ他保険者の加入者に対して「疑いなし」とされた結果、要確認対象者として検出されたもの |              |                               |      |                                                                                                    |            |                                                                |         |                                                                   |            |  |
| テェック                       |           |                                                                          |                      |                              | 図 5.氏名カナ疑いあり(実施機関チェック) 実施機関による一括チェックで生年月日は一致しているもののカナ氏名の不一致が検出されたもの           |              |                               |      |                                                                                                    |            |                                                                |         |                                                                   |            |  |
| 加入状况                       |           | 図 8.氏名カナ疑いあり (自保障者チェック) 加入者登録 (更新を含む) を契極に生年月日は一致しているもののカナ氏名の不一致が検出されたもの |                      |                              |                                                                               |              |                               |      |                                                                                                    |            |                                                                |         |                                                                   |            |  |
| 初回致精大见官理<br><b>GENERAL</b> |           |                                                                          |                      |                              | 38<br>28.                                                                     | B            | $13 - 12$                     | 分 から |                                                                                                    |            |                                                                |         |                                                                   |            |  |
| 加入者情報自動的院                  | 493甲 四多   |                                                                          |                      |                              | $\alpha$                                                                      | $\mathbb{R}$ | sa.                           | 分まで  |                                                                                                    |            |                                                                |         |                                                                   |            |  |
| ファイル出力一覧                   |           |                                                                          |                      |                              | 全半角文字で入力してください。(前方一致)                                                         |              |                               |      |                                                                                                    |            |                                                                |         |                                                                   |            |  |
| ◎副水管理                      | 氏名 (秀面記載) |                                                                          |                      |                              |                                                                               |              |                               |      |                                                                                                    |            |                                                                |         |                                                                   |            |  |
| 副本検索                       |           |                                                                          |                      |                              | 半角文字、または全角文字で続ーして入力してください。(前方一数)                                              |              |                               |      |                                                                                                    |            |                                                                |         |                                                                   |            |  |
| データセット検索                   |           |                                                                          | 氏名 (券面記載) (カナ)       |                              |                                                                               |              |                               |      |                                                                                                    |            |                                                                |         |                                                                   |            |  |
| 特定個人情報検索<br>副本資録           |           |                                                                          |                      |                              | 半角数字で入力してください。(完全一致)                                                          |              |                               |      | 全半角支牢で入力してください。(完全一致)                                                                                                    |            | 全半角文字で入力してください。(完全一致)                                          |         | 半角抜字で入力してください。(完全一致)                                              |            |  |
| 要求ファイル登録                   | 保障者番号     |                                                                          |                      |                              |                                                                               |              | 被保障者証記号                       |      |                                                                                                    | 被保障者証領を    |                                                                | 被保障者証技器 |                                                                   |            |  |
| 要求ファイル登録結果一覧               |           |                                                                          |                      |                              |                                                                               |              |                               |      |                                                                                                    |            |                                                                |         |                                                                   |            |  |
| 副神田副神学                     | クリア       |                                                                          |                      |                              |                                                                               |              |                               |      |                                                                                                    |            |                                                                |         |                                                                   | 検索         |  |
| ファイル出力一覧                   |           |                                                                          |                      |                              |                                                                               |              |                               |      |                                                                                                    |            |                                                                |         |                                                                   |            |  |
| 通信情報提供先機関審認                |           |                                                                          | 詳細  是いなし  ステータス 処理日時 |                              | 被保険者技術                                                                        |              | 保険者番号  被保険者証記号                |      | 被保険者証番号                                                                                                    |            | 枝番 証有効関始年月日 証有効終了年月日 氏名                                        |         | 氏名カナ                                                              | 生年月日       |  |
| 検索                         | 年册        | n.                                                                       | <b>B</b>             | 2021/08/08<br>16:23          | 1021 0806 0000<br>2066                                                        | 31130032     | <b>記号210810@F</b><br>00201011 |      | 番号08000@F002 01 2018/04/01<br>@1@11                                                                                                |            | 誤入力 加入者にいちれいはちいち チョウカン デロク<br>れいれいはちれいれいれい                     |         |                                                                   | 1975/01/01 |  |
| 突合用ファイル出力許可<br>設定          | 肝細        | D.                                                                       | 15                   | 2021/08/06                   | 1021 0806 0000 31130032                                                       |              | <b>紀号210810@F</b>             |      | 番号07000@F002 01 2016/04/01                                                                                                    |            | 踏入力 加入者にいちれいはちいち チュウカン イラロウ                                    |         |                                                                   | 1975/01/01 |  |
| 突合用ファイル出力                  |           |                                                                          |                      | 16:23                        | 2058                                                                          |              | 002@1@11                      |      | @1@11                                                                                                    |            | れいれいしちれいれいれい                                                   |         |                                                                   |            |  |
| ファイル出力一覧                   | 詳細        |                                                                          |                      | 2021/08/06<br>16:23          | 8021 0806 0000<br>2001                                                        | 31130032     | <b>記号210810@F</b><br>002@1@11 |      | 番号020000F002 01 2016/04/01<br>QTQT                                                                                                 |            | れいれいにれいれいれい                                                    |         | 誤入力  加入者にいちれいはちいち  ゴニュウリョウ カニュウントミイテレイハテ  1975/01/02<br>イチレインレイレイ |            |  |
| 副本提供状况                     | 詳細        |                                                                          |                      | 2021/08/06                   | 2021 0806 0000                                                                | 31130032     | 記号210810@F                    |      | 番号01000@F002 01                                                                                                    | 2016/04/01 |                                                                |         | 請入力 加入者にいちれいはちいち ゴニュウリョク カニュウンルニイテレイハテ 1975/01/02                 |            |  |
| 検索                         |           |                                                                          |                      | 16:23                        | 1996                                                                          |              | 002@1@II                      |      | @1@11                                                                                                    |            | れいれいいちれいれいれい                                                   |         | イチレイレイイチレイレイレイ                                                    |            |  |
| ◎ 情報型会                     | 詳細        |                                                                          |                      | 2021/08/06                   | 7021 0806 0000 31130032                                                       |              | 記号210810@F                    |      | 番号050000F002 01 2016/04/01                                                                                                    |            | de la de la calidad de la de la cal                            |         | 誤入力 加入者にいちれいはちいち ゴニュウリョク カニュウンルニイテレイハテ 1975/01/01                 |            |  |
| 特定国人情報单位                   |           |                                                                          |                      |                              |                                                                               |              |                               |      |                                                                                                    |            |                                                                |         |                                                                   |            |  |
| 加入新单位                      |           |                                                                          |                      |                              |                                                                               |              |                               |      |                                                                                                    |            | 加入者情報の訂正・御除が必要無いと判断された加入者のみにチェックがついていることを確認し、疑いなし確認登録を行ってください。 |         |                                                                   |            |  |
| 不想行报告                      |           |                                                                          |                      |                              |                                                                               |              |                               |      |                                                                                                    |            |                                                                |         |                                                                   |            |  |
|                            |           |                                                                          |                      |                              |                                                                               |              |                               |      | しなし時間管轄                                                                                                    | CSV出力      |                                                                |         |                                                                   |            |  |

図 7-73「誤入力結果・確認登録一覧」画面(確認登録)

- ① 図 7-73「誤入力結果・確認登録一覧」画面(確認登録メニュー(第 2 階層)の「個人番 号誤入力チェック」からメニュー(第3階層)の「誤入力結果·確認登録」をクリックす ると、「図 7-73「誤入力結果・確認登録一覧」画面(確認登録)」が表示されます。
- ② 保険者(基幹)システムに登録されている個人番号等に誤りがないことを確認できた場合、 確認登録処理を行う対象者の「疑いなし欄」のチェックボックスを選択します。

なお、ステータスが「1.疑いなし」の場合は選択できません。

③ 対象者を確認し、「疑いなし確認登録」ボタンをクリックすると、「図 7-74 「確認登録実 行」画面」が表示されます。

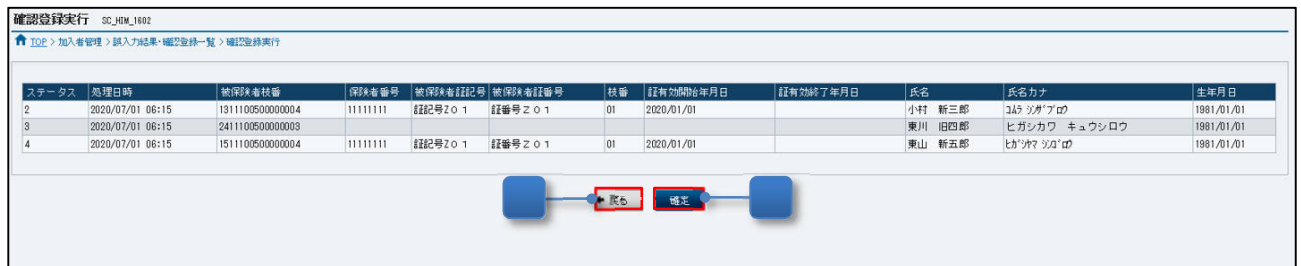

図 7-74 「確認登録実行」画面

- ④ 表示内容を確認し、「確定」ボタンをクリックすると、「図 7-75 「確認登録完了」画面」が表 示されます。
- ⑤ 「戻る」ボタンをクリックすると「図 7-73 「誤入力結果・確認登録一覧」画面(確認登 録)」に戻ります。

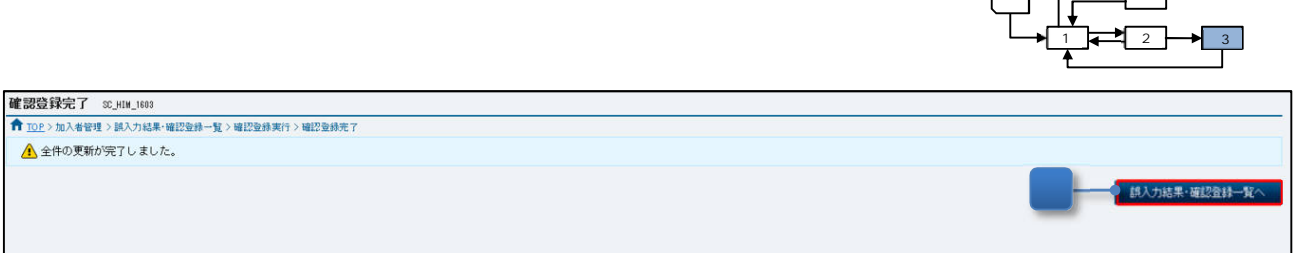

## 図 7-75 「確認登録完了」画面

- ⑥ 「誤入力結果・確認登録一覧へ」ボタンをクリックすると「図 7-73「誤入力結果・確認登録 一覧」画面(確認登録)」に戻ります。
	- (2)新生児等の J-LIS 突合チェックの確認登録を実行する

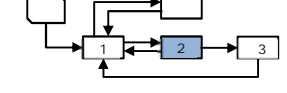

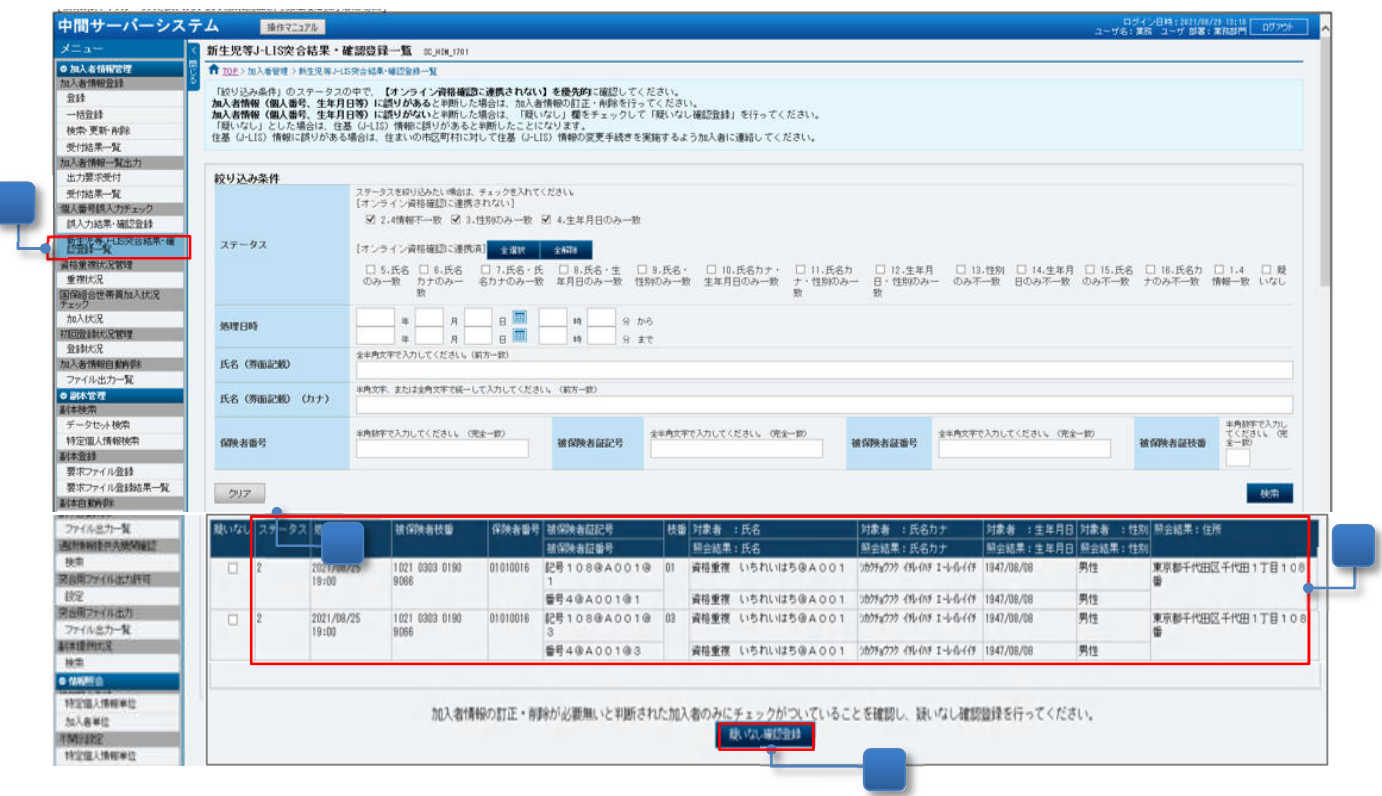

図 7-76「新生児等 J-LIS 突合結果・確認登録一覧」画面(確認登録)

- ① 図 7-76「新生児等 J-LIS 突合結果・確認登録一覧」画面(確認登録メニュー(第 2 階層)の 「個人番号誤入力チェック」からメニュー(第 3 階層)の「新生児等 J-LIS 照会突合結果・確 認登録」をクリックすると、図 7-76「新生児等 J-LIS 照会突合結果・確認登録一覧」画面 (確認登録)」が表示されます。
	- ② 保険者(基幹)システムに登録されている個人番号等に誤りがないことを確認できた場合、 確認登録処理を行う対象者の「疑いなし欄」のチェックボックスを選択します。 なお、ステータスが「.疑いなし」の場合は選択できません。

③ 対象者を確認し、「疑いなし確認登録」ボタンをクリックすると、「図 7-77 「確認登録実 行」画面」が表示されます。

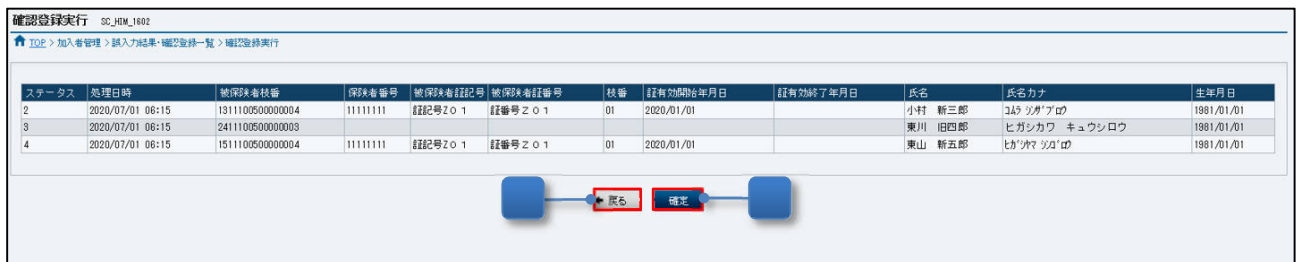

図 7-77 「確認登録実行」画面

- ④ 表示内容を確認し、「確定」ボタンをクリックすると、「図 7-78 「確認登録完了」画面」が表 示されます。
- ⑤ 「戻る」ボタンをクリックすると「図 7-76 「新生児等 J-LIS 突合結果・確認登録一覧」画 面(確認登録)」に戻ります。

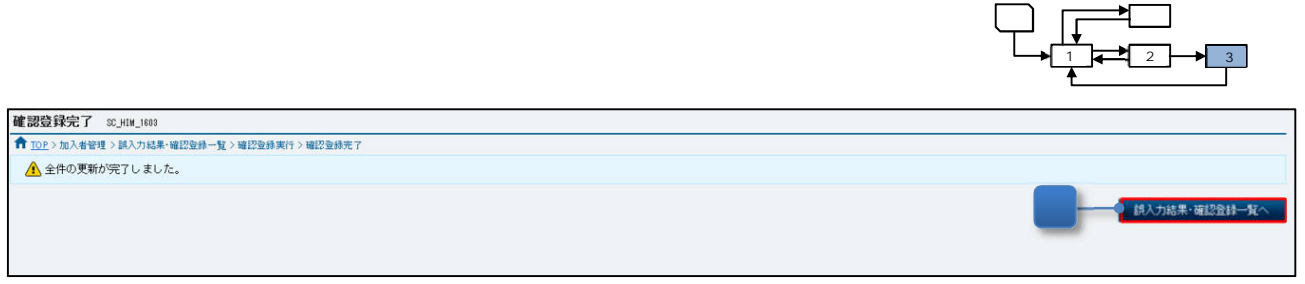

## 図 7-78 「確認登録完了」画面

⑥ 「新生児等 J-LIS 突合結果・確認登録一覧へ」ボタンをクリックすると「図 7-76 新生児等 J-LIS 突合結果・確認登録一覧」画面(確認登録)」に戻ります。

7.5.3 個人番号等に誤りがあった場合に訂正処理を行う

検出された対象の加入者情報について、届書や住基ネットへの本人確認機能等で、個人番号等に 誤りがないか確認し、誤りがあった場合は、以下のとおり個人番号等の訂正が必要となります。

① 画面から個人番号を訂正する場合

「7.3.2 登録した加入者情報の検索·更新·削除等を画面で行う」の「(4)加入者情報(新 レイアウト)の個人番号を訂正する」を参照して、個人番号を訂正してください。

② 画面から生年月日を訂正する場合

「7.3.2 登録した加入者情報の検索・更新・削除等を画面で行う」の「(2) 加入者情報(新 レイアウト)を更新する」を参照して、生年月日を訂正してください。

③ 一括登録ファイルで個人番号等を訂正する場合

「7.3.3 加入者情報の登録・更新・削除等を一括登録ファイルで行う」を参照して、個人番 号等を訂正してください。

なお、個人番号等の訂正方法については、保険者(基幹)システムによって異なります。

また、当該加入者について情報提供が行われていた場合は、中間サーバー等との接続運用に係る 運用規定及び運用実施要領に基づき対処する必要があります。情報提供の有無の確認等については、 「10. 情報提供」及び「13.情報提供等記録管理」をご参照ください。

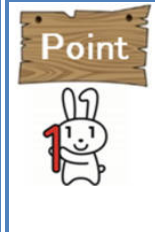

検出された対象の加入者情報について、中間サーバーに登録している加入者情報の個人 番号等の訂正を行うと、再度、個人番号誤入力チェックが実行されます。 その結果、「誤入力の疑いあり」が検出されなければ、当該加入者は「図 7-66「誤入 力結果・確認登録一覧」画面(確認登録)」に表示されなくなります。 修正前後の履歴等を管理する場合は、「個人番号誤入力チェック結果一覧ファイル (CSV)」をご活用ください。

# 7.6資格重複チェック

「資格重複チェック」は、加入者の資格情報に重複(資格喪失していない資格情報が複数該当し ている状態)がないかを定期的にシステム内でチェックし作成する「資格重複状況結果一覧ファイ ル( CSV)」を取得する機能です。

また、当該ファイルが配信されると、医療保険者等のトップ画面のお知らせ一覧(重要なお知ら せ)に、重要なお知らせとして通知されます。(月2回配信)

医療保険者等が、資格重複状況結果一覧ファイルにて、加入者の資格の重複状況を確認すること により、資格喪失年月日の登録遅れ(タイムラグ)や登録漏れ、資格取得年月日の訂正漏れ等を見 つけることができ、資格重複の解消に向けた取り組みが可能となります。

なお、「資格重複状況結果一覧ファイル( CSV)」の医療保険者等への提供開始は、令和 3 年 3 月を予定しています。

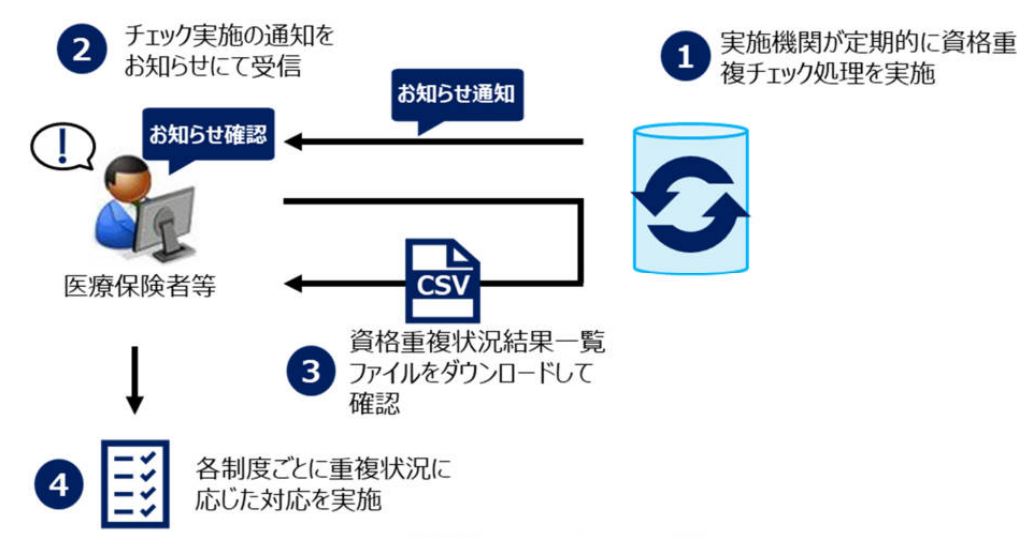

図 7-79 資格重複チェックの対応の流れ

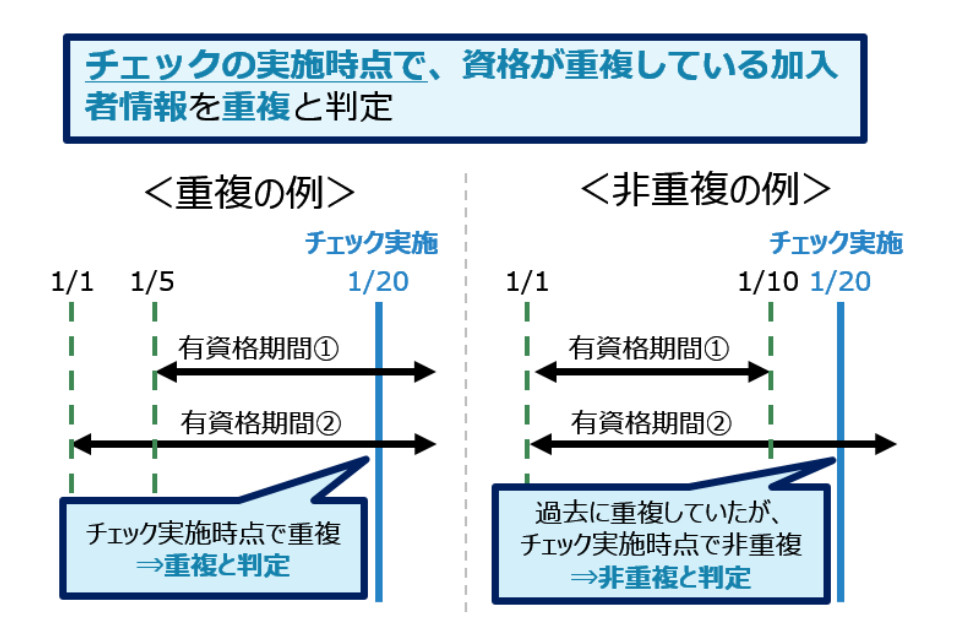

図 7-80 資格重複チェックの判定条件例

7.6.1 資格重複チェックの結果を確認する

中間サーバーで定期的に資格重複チェック処理を実行し、当該処理が完了すると、医療保険者等 の業務担当者に対して、トップ画面のお知らせ一覧(重要なお知らせ)に通知します。

業務担当者は、お知らせ通知の受付番号を元に、配信された資格重複状況結果一覧ファイルを取 得し、資格の重複状況を確認することができます。

本項では、「資格重複状況結果一覧ファイル(CSV)」を出力する場合の操作を説明します。

表 7-24 資格重複状況結果一覧ファイルを出力する場合の操作概要

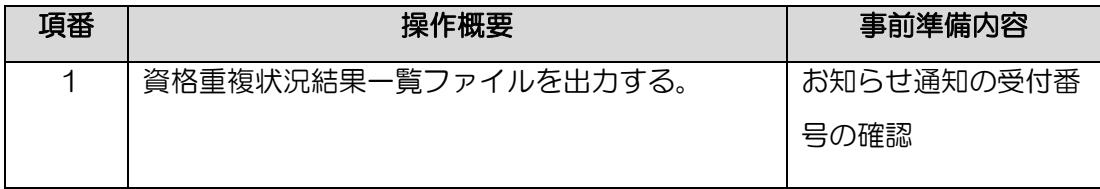

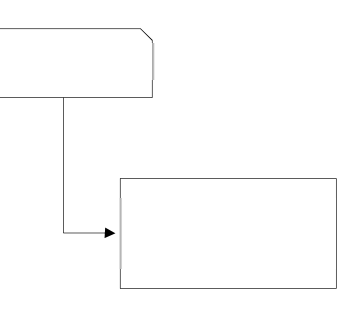

図 7-81 資格重複状況結果一覧ファイルを出力する場合の操作の流れ

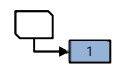

## (1) 資格重複状況結果一覧ファイルを出力する

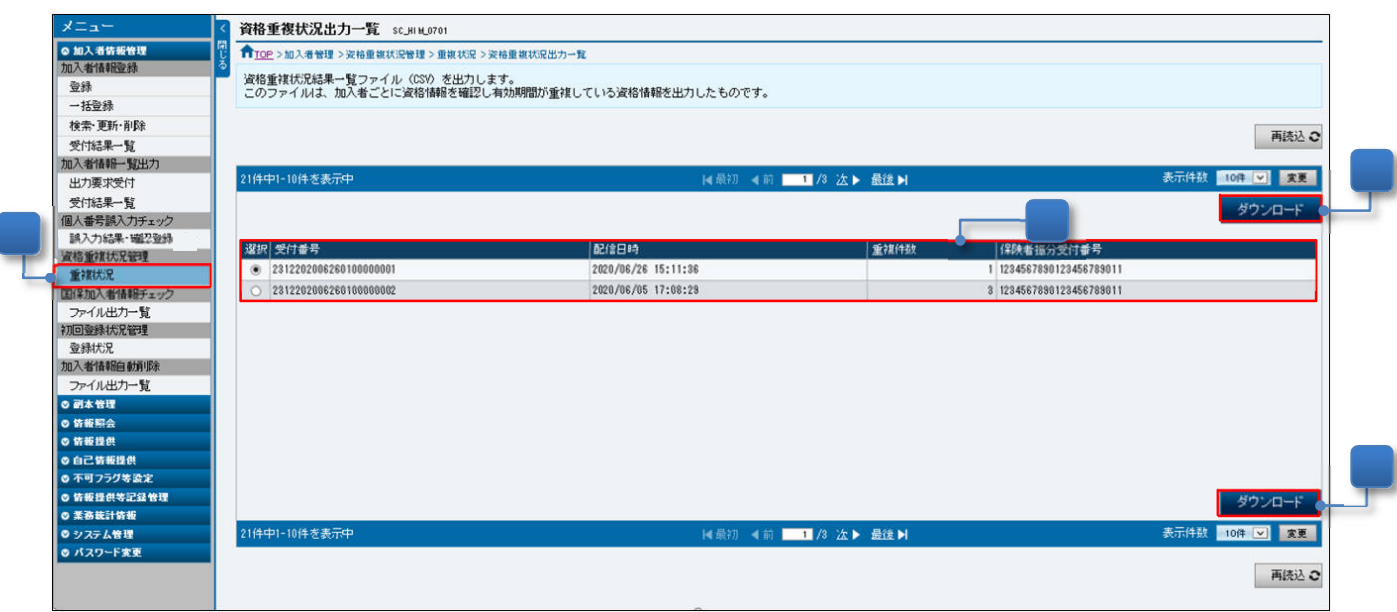

図 7-82「資格重複状況出力一覧」画面

- ① メニュー(第 2 階層)の「資格重複状況管理」からメニュー(第 3 階層)の「重複状況」 をクリックすると、「図 7-82 「資格重複状況出力一覧」画面」が表示されます。
- ② 受付番号、配信日時等を確認し、ダウンロードするファイルの選択列のラジオボタンをク リックします。「資格重複状況出力一覧」画面には、配信日から 90 日間表示されます。
- ③ 「ダウンロード」ボタンを押下すると、選択した「資格重複状況結果一覧ファイル(CSV)」 を出力することができます。

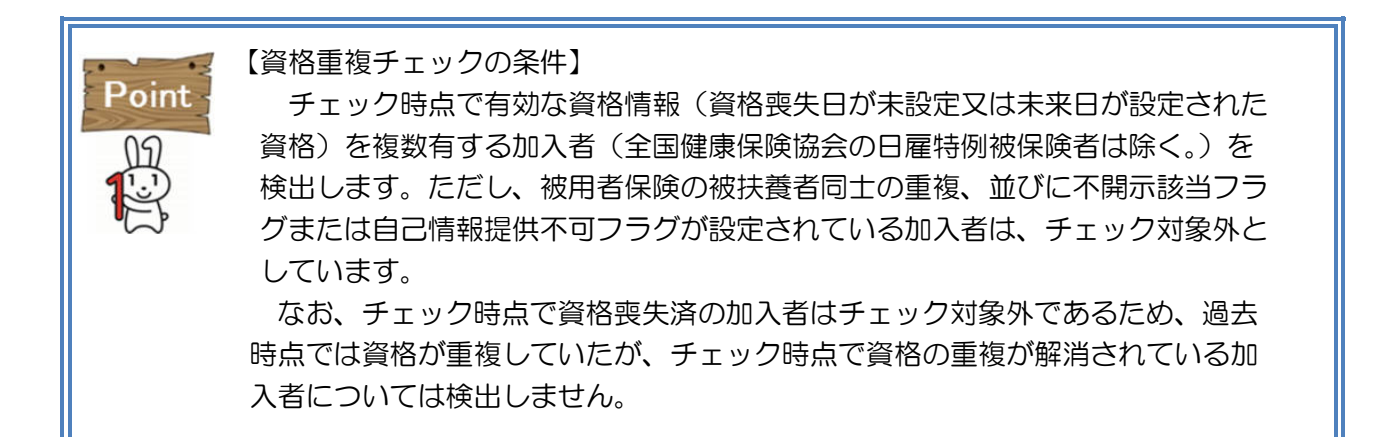

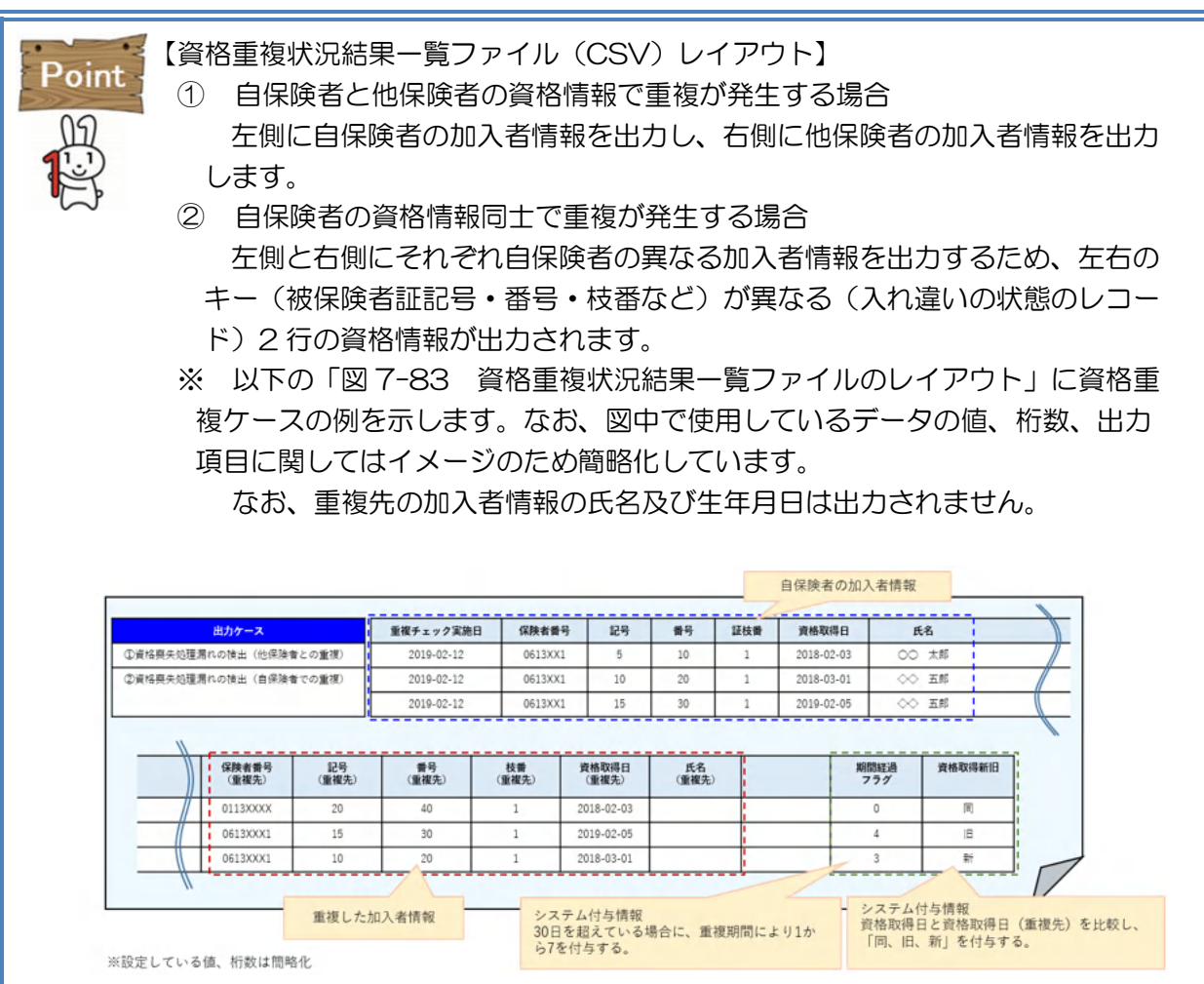

図 7-83 資格重複状況結果一覧ファイルのレイアウト

※ 「期間経過フラグ」は、以下の「図 7-84 期間経過フラグ1の例」のとお り、重複チェック実施日を基準日として、最新の加入者情報の資格取得日から 30 日を超えている加入者のレコードに対して「1」を、30 日以下の加入者の レコードに対して「0」をセットします。資格喪失(削除)の手続きには、運用 上一定のタイムラグが存在することから、30日を超えてもなお、資格重複し ている状態の加入者に対しては、重点的に届出書の処理状況を確認する等の運 用を想定しています。あくまで目安のフラグであるため、制度や重複状況に応 じて必要なタイミングで対処してください。

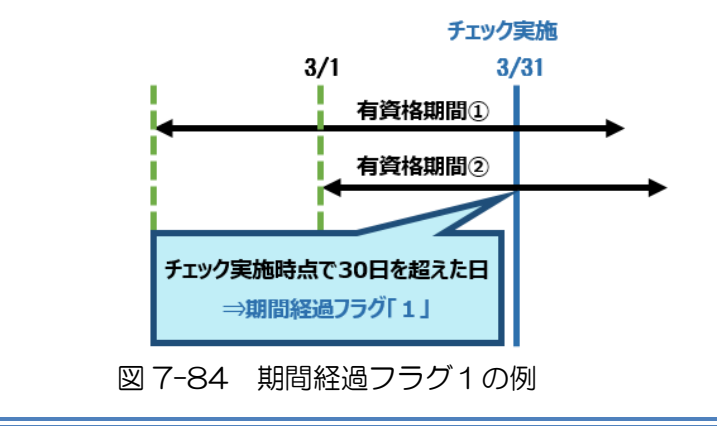

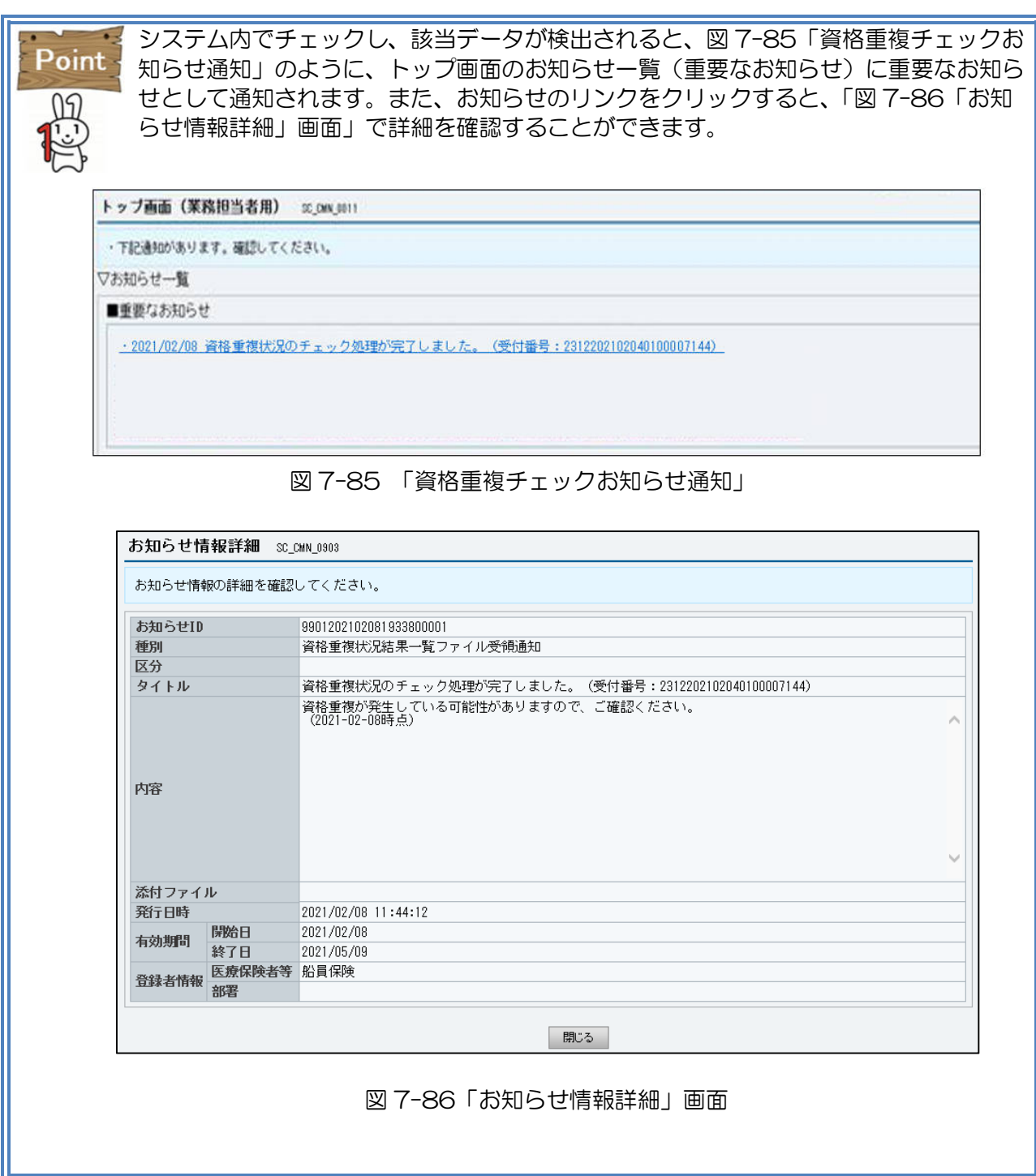

# 7.7国保組合世帯員加入状況チェック

国民健康保険組合においては、加入者の世帯員が市町村国保に加入している場合、国民健康保険 法第十九条に基づき世帯員に対し、国民健康保険組合への加入を促す必要があります。

「国保組合世帯員加入状況チェック」は、当該業務を補助するために、「国保組合世帯員加入状況 チェック結果一覧ファイル(CSV)」を取得することで、市町村国保に加入している世帯員を確認 することができる機能です。当該機能を利用できるのは国民健康保険組合のみとなります。

なお、本機能を利用するには、以下の事前準備が必要となります。

- ① 組合員の世帯員の個人番号の収集 組合員の世帯員の個人番号等の情報を収集する。
- ② 組合員の加入者情報登録

組合員の加入者情報に世帯識別番号(加入者情報のうち世帯を一意に識別するために保険者 が任意に付番する番号)を設定の上、加入者情報登録を行う。

③ 組合員の世帯員の加入者情報登録

組合員の世帯員の加入者情報に、加入者区分コードを「2:加入者の世帯員」、前②で設定した 組合員と同一の世帯識別番号を設定の上、加入者情報登録を行う。

7.7.1 国保組合世帯員加入状況チェックの結果を確認する

「国保組合世帯員加入状況チェック」は、業務担当者のファイル出力依頼により、国保組合世帯 員加入状況チェック結果一覧ファイルを取得し、CSV ファイルで当該加入状況を確認することが できる機能です。

本項では、国保組合世帯員加入状況チェックの結果を確認する場合の操作を説明します。

表 7-25 国保組合世帯員加入状況チェックの結果を確認する場合の操作概要

| 項番            | 操作概要                | 事前準備内容        |
|---------------|---------------------|---------------|
|               | 国保組合世帯員加入状況チェック結果一覧 | 組合員の世帯員の個人番号の |
|               | ファイルを出力する。          | 収集            |
|               |                     | 組合員及び組合員の世帯員の |
|               |                     | 加入者情報に同一の世帯識別 |
|               |                     | 番号を設定         |
| $\mathcal{P}$ | 国保組合世帯員加入状況チェック結果一覧 |               |
|               | ファイルをダウンロードする。      |               |

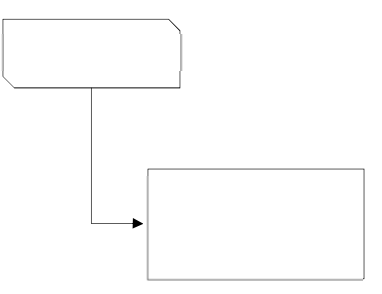

## 図 7-87 国保組合世帯員加入状況チェック結果を確認する場合の操作の流れ

# $\begin{picture}(20,20) \put(0,0){\line(1,0){10}} \put(10,0){\line(1,0){10}} \put(10,0){\line(1,0){10}} \put(10,0){\line(1,0){10}} \put(10,0){\line(1,0){10}} \put(10,0){\line(1,0){10}} \put(10,0){\line(1,0){10}} \put(10,0){\line(1,0){10}} \put(10,0){\line(1,0){10}} \put(10,0){\line(1,0){10}} \put(10,0){\line(1,0){10}} \put(10,0){\line(1$

## (1) 国保組合世帯員加入状況チェック結果一覧ファイルを出力する

| メニュー                | 国保組合世帯員加入状況出力一覧 sc HIM 0801                                                                |                     |       |                         |                                                 |
|---------------------|--------------------------------------------------------------------------------------------|---------------------|-------|-------------------------|-------------------------------------------------|
| ◎ 加入者情報管理           | 開門<br>11 TOP > 加入者情報管理 > 国保加入者情報チェック > 国保組合世帯員加入状況出力一覧                                     |                     |       |                         |                                                 |
| 加入者情報登録             |                                                                                            |                     |       |                         |                                                 |
| 登録                  | 国保組合世帯員加入状況チェック結果一覧ファイル(CSV)の出力予約、出力をします。<br>このファイルは、国保組合の加入者の世帯員の内、市町村国保の加入者の情報を出力したものです。 |                     |       |                         |                                                 |
| 一括登録                |                                                                                            |                     |       |                         |                                                 |
| 検索·更新·削除            |                                                                                            |                     |       |                         |                                                 |
| 受付結果一覧              | ファイル出力(予約)                                                                                 |                     |       |                         |                                                 |
| 加入者情報一覧出力           |                                                                                            |                     |       |                         | 再読込 ご                                           |
| 出力要求受付              |                                                                                            |                     |       |                         |                                                 |
| 受付結果一覧              | 5件中1-5件を表示中                                                                                |                     |       | 侵初 ◀前             次▶ 最後 | 表示件数<br>20件 V<br>変更                             |
| 個人番号誤入力チェック         |                                                                                            |                     |       |                         |                                                 |
| 誤入力結果・確認登録          |                                                                                            |                     |       |                         | ダウンロード                                          |
| 資格重複状況管理            |                                                                                            |                     |       |                         |                                                 |
| 重複状況                | 選択 受付番号                                                                                    | 受付日時                | 要求者氏名 | 処理ステータス                 | ファイル名                                           |
| 国保组合世帯員加入状況<br>チェック | 23112021000000000000005<br>$\circledbullet$                                                | 2021/03/08 00:00:00 | 山中九郎  | 処理完了                    | FI HIM 0008 D0000003 2311202100000000000005.csv |
| 加入状况                | 23112021000000000000006                                                                    | 2021/03/07 00:00:00 | 山中一郎  | 処理中                     |                                                 |
| 初回商业状况信理            | 2311202100000000000007<br>$\bigcirc$                                                       | 2021/03/06 00:00:00 | 山中二郎  | 処理完了                    | FI HIM 0008 D0000003 2311202100000000000007.csv |
| <b>音線状況</b>         | 2311202100000000000003<br>$\bigcap$                                                        | 2021/03/03 00:00:00 | 阪本三郎  | 処理完了                    | FI HIM 0008 D0000003 2311202100000000000003.csv |
| 加入者情報自動削除           | 2311202100000000000002                                                                     | 2021/03/02 00:00:00 | 阪本二郎  | 処理中                     |                                                 |
| ファイル出力一覧            |                                                                                            |                     |       |                         |                                                 |
| ◎ 副本管理              |                                                                                            |                     |       |                         | ダウンロード                                          |
| ◎ 情報照会              |                                                                                            |                     |       |                         |                                                 |
| ◎ 情報提供              | 5件中1-5件を表示中                                                                                |                     |       | K最初 ◀前 ■ /1 次▶ 最後 ▶     | 表示件数<br>20件   v  <br>変更                         |
| ◎ 自己情報提供            |                                                                                            |                     |       |                         |                                                 |
| ◎ 不可フラグ等設定          |                                                                                            |                     |       |                         | 再読込 ご                                           |
| ◎ 情報提供等記録管理         |                                                                                            |                     |       |                         |                                                 |
| ◎ 業務統計情報            |                                                                                            |                     |       |                         |                                                 |
| ◎ システム管理            |                                                                                            |                     |       |                         |                                                 |
| ◎ バスワード変更           |                                                                                            |                     |       |                         |                                                 |

図 7-88「国保組合世帯員加入状況出力一覧」画面

- ① メニュー(第 2 階層)の「国保組合世帯員加入状況チェック」からメニュー(第 3 階層) の「加入状況」をクリックすると、「図 7-88 「国保組合世帯員加入状況出力一覧」画面」 が表示されます。
- ② 「ファイル出力(予約)」ボタンをクリックすると出力依頼が実行され、「国保組合世帯員 加入状況チェック結果一覧ファイル(CSV)」が作成されます。

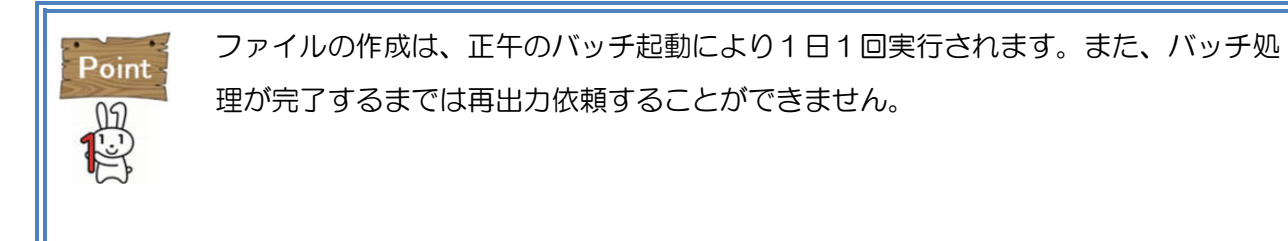

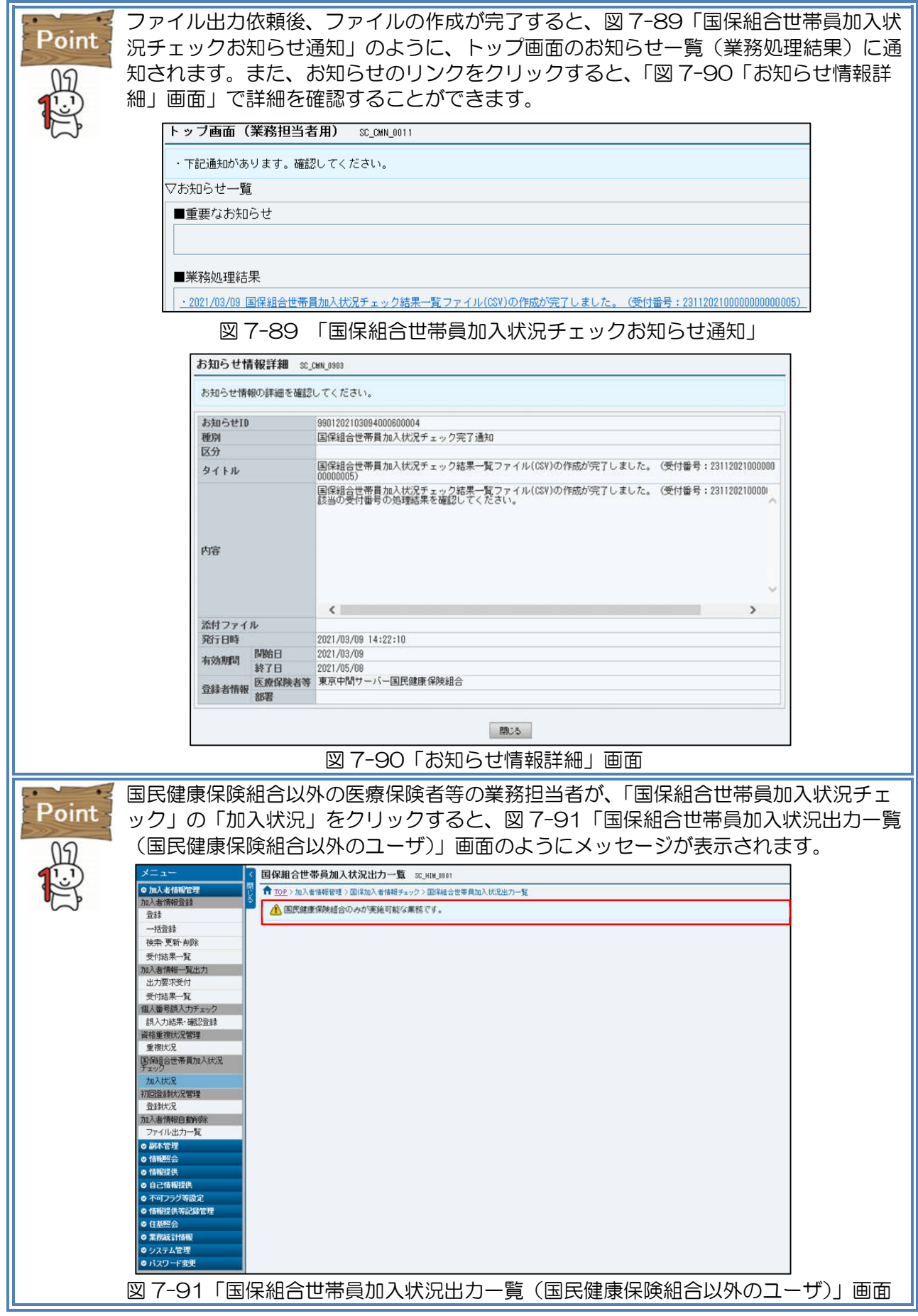

| メニュー                |                | 国保組合世帯員加入状況出力一覧 sc HIM 0801                     |                     |       |                           |                                                  |                       |  |  |  |  |
|---------------------|----------------|-------------------------------------------------|---------------------|-------|---------------------------|--------------------------------------------------|-----------------------|--|--|--|--|
| ◎ 加入者情報管理           | 閕              | ← TOP > 加入者情報管理 > 国保加入者情報チェック > 国保組合世帯員加入状況出力一覧 |                     |       |                           |                                                  |                       |  |  |  |  |
| 加入者情報登録             |                | 国保組合世帯員加入状況チェック結果一覧ファイル(CSV)の出力予約、出力をします。       |                     |       |                           |                                                  |                       |  |  |  |  |
| 登録                  |                | このファイルは、国保組合の加入者の世帯員の内、市町村国保の加入者の情報を出力したものです。   |                     |       |                           |                                                  |                       |  |  |  |  |
| 一括登録<br>検索·更新·削除    |                |                                                 |                     |       |                           |                                                  |                       |  |  |  |  |
| 受付結果一覧              |                | ファイル出力(予約)                                      |                     |       |                           |                                                  |                       |  |  |  |  |
| 加入者情報一覧出力           |                |                                                 |                     |       |                           |                                                  | 再読込 ご                 |  |  |  |  |
| 出力要求受付              |                |                                                 |                     |       |                           |                                                  |                       |  |  |  |  |
| 受付結果一覧              |                | 5件中1-5件を表示中                                     |                     |       | 【最初 4前           次 ▶ 最後 】 |                                                  | 表示件数<br>20件 V 変更      |  |  |  |  |
| 個人番号誤入力チェック         |                |                                                 |                     |       |                           |                                                  |                       |  |  |  |  |
| 誤入力結果・確認登録          |                |                                                 |                     |       |                           |                                                  | ダウンロード                |  |  |  |  |
| 資格重複状況管理            |                |                                                 |                     |       |                           |                                                  |                       |  |  |  |  |
| 重複状況                | 選択             | 受付番号                                            | 受付日時                | 要求者氏名 | 処理ステータス                   | ファイル名                                            |                       |  |  |  |  |
| 国保祖合世帯買加入状況<br>チェック | $\circledcirc$ | 2311202100000000000005                          | 2021/03/08 00:00:00 | 山中九郎  | 処理完了                      | FI_HIM_0008_D0000003_23112021000000000000005.csv |                       |  |  |  |  |
| 加入状况                |                | 23112021000000000000006                         | 2021/03/07 00:00:00 | 山中一郎  | 処理中                       |                                                  |                       |  |  |  |  |
| 初回音器状况管理            | $\bigcap$      | 2311202100000000000007                          | 2021/03/06 00:00:00 | 山中二郎  | 処理完了                      | FI HIM 0008 D0000003 2311202100000000000007.csv  |                       |  |  |  |  |
| 音録状況                |                | 2311202100000000000003                          | 2021/03/03 00:00:00 | 阪本三郎  | 処理完了                      | FI HIM 0008 D0000003 2311202100000000000003.csv  |                       |  |  |  |  |
| 加入者情報自動削除           |                | 2311202100000000000002                          | 2021/03/02 00:00:00 | 阪本二郎  | 処理中                       |                                                  |                       |  |  |  |  |
| ファイル出力一覧<br>◎ 副本管理  |                |                                                 |                     |       |                           |                                                  |                       |  |  |  |  |
| ◎ 情報照会              |                |                                                 |                     |       |                           |                                                  | ダウンロード                |  |  |  |  |
| ◎ 情報提供              |                | 5件中1-5件を表示中                                     |                     |       |                           |                                                  | 表示件数<br>20件   ><br>変更 |  |  |  |  |
| ◎ 自己情報提供            |                |                                                 |                     |       | 【最初 ◀前   ■   /1 次▶ 最後 】   |                                                  |                       |  |  |  |  |
| ◎ 不可フラグ等設定          |                |                                                 |                     |       |                           |                                                  |                       |  |  |  |  |
| ◎ 情報提供等記録管理         |                |                                                 |                     |       |                           |                                                  | 再読込 2                 |  |  |  |  |
| ◎ 業務統計情報            |                |                                                 |                     |       |                           |                                                  |                       |  |  |  |  |
| ◎ システム管理            |                |                                                 |                     |       |                           |                                                  |                       |  |  |  |  |
| ◎ バスワード変更           |                |                                                 |                     |       |                           |                                                  |                       |  |  |  |  |

図 7-92「国保組合世帯員加入状況出力一覧」画面(ダウンロード)

- ① メニュー(第 2 階層)の「国保組合世帯員加入状況チェック」からメニュー(第 3 階層) の「加入状況」をクリックすると、「図 7-92 「国保組合世帯員加入状況出力一覧」画面 (ダウンロード)」が表示されます。
- ② ダウンロードするファイルの「選択」列のラジオボタンをクリックします。処理ステータ スが「処理完了」になるとラジオボタンを選択できるようになります。処理ステータスの 概要は、「表 7-25 処理ステータス一覧」を参照してください。
- ③ 「ダウンロード」ボタンをクリックすると、選択している「国保組合世帯員加入状況チェ ック結果一覧ファイル(CSV)」を表示又は保存することができます。

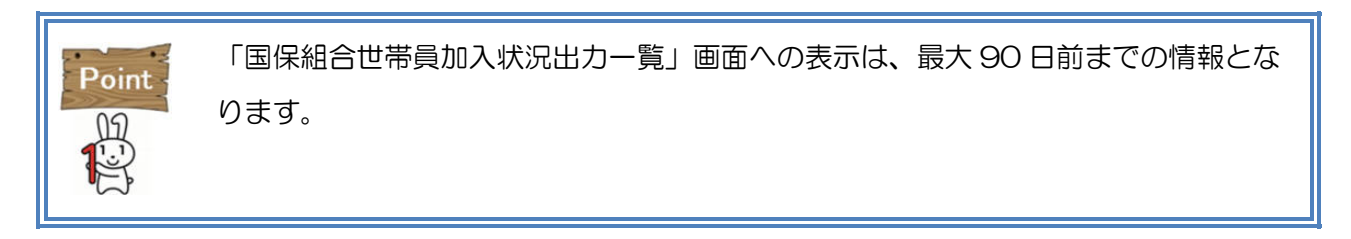

| 項番 | ステータス名 | 概要                  |
|----|--------|---------------------|
|    | 処理待ち   | ファイルの出力要求を受付けた状態    |
|    | 処理中    | ファイルを作成中の状態         |
| っ  | 処理完了   | ファイルの作成が完了した状態      |
|    | 処理エラー  | ファイルの作成中にエラーが発生した状態 |

表 7-26 処理ステータス一覧

# 7.8初回登録状況管理

「初回登録状況管理」は、加入者がマイナポータル (医療機関等の窓口等での利用登録を含む。) を介して行ったマイナンバーカードの保険証利用登録(初回紐付け)の実施状況が把握できる「マ イナンバーカード保険証利用登録(初回紐付)状況ファイル( CSV)」を取得する機能です。

また、当該ファイルが配信されると、医療保険者等のトップ画面のお知らせ一覧(重要なお知ら せ)に、重要なお知らせとして通知されます。

なお、「マイナンバーカード保険証利用登録(初回紐付)状況ファイル( CSV)」の医療保険者 等への提供開始は、令和 3 年 3 月を予定しています。

## 7.8.1 初回登録状況を確認する

マイナンバーカード保険証利用登録(初回紐付)状況ファイルが配信されると、医療保険者等の 業務担当者に対して、トップ画面のお知らせ一覧(重要なお知らせ)に通知します。

業務担当者は、お知らせ通知の受付番号を元に、配信されたマイナンバーカード保険証利用登録 (初回紐付)状況ファイルを取得し、実施状況を確認することができます。

本項では、マイナンバーカード保険証利用登録(初回紐付)状況ファイルを確認する場合の操作 を説明します。

表 7-27 マイナンバーカード保険証利用登録(初回紐付)状況ファイルを確認する場合の操作概要

| 項番 | 操作概要                   | 事前準備内容     |
|----|------------------------|------------|
|    | マイナンバーカード保険証利用登録(初回紐付) | お知らせ通知の受付番 |
|    | 状況ファイルを確認する。           | 号の確認       |

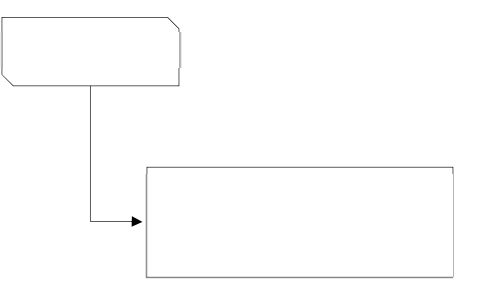

図 7-93 マイナンバーカード保険証利用登録(初回紐付)状況ファイルを確認する場合の操作の流れ

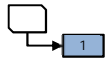

## (1) マイナンバーカード保険証利用登録(初回紐付)状況ファイルを出力する

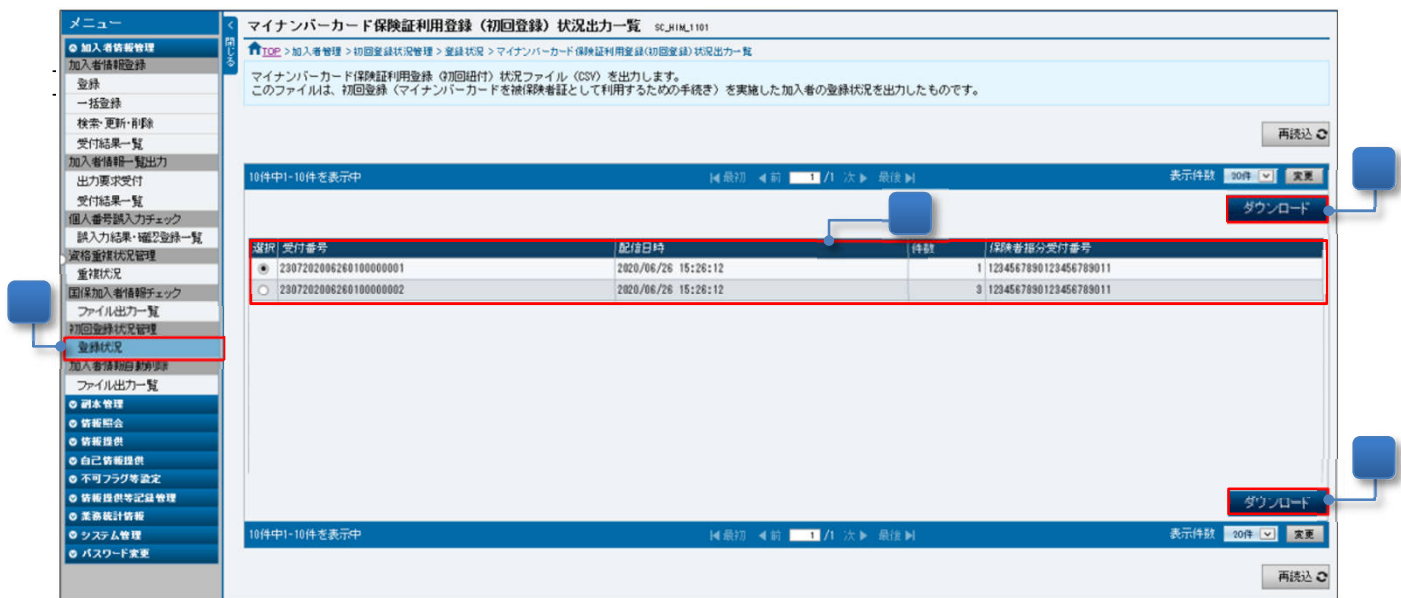

図 7-94「マイナンバーカード保険証利用登録(初回紐付)状況出力一覧」画面

- (1) メニュー (第2階層)の「初回登録状況管理」からメニュー (第3階層)の「登録状況」 をクリックすると、「図 7-94「マイナンバーカード保険証利用登録(初回紐付)状況出力 一覧」画面」が表示されます。
- ② 受付番号、配信日時等を確認し、ダウンロードするファイルの選択列のラジオボタンをク リックします。
- ③ 「ダウンロード」ボタンを押下すると、選択した「マイナンバーカード保険証利用登録 (初回紐付)状況ファイル」(CSV)を出力することができます。 この「マイナンバーカード保険証利用登録(初回紐付)状況ファイル」を使用して、マイ ナンバーカードの保険証利用の調査等、統計情報としてご利用いただけます。

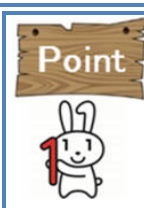

「マイナンバーカード保険証利用登録(初回紐付)状況出力一覧」画面には、配信日か ら 90 日間表示されます。

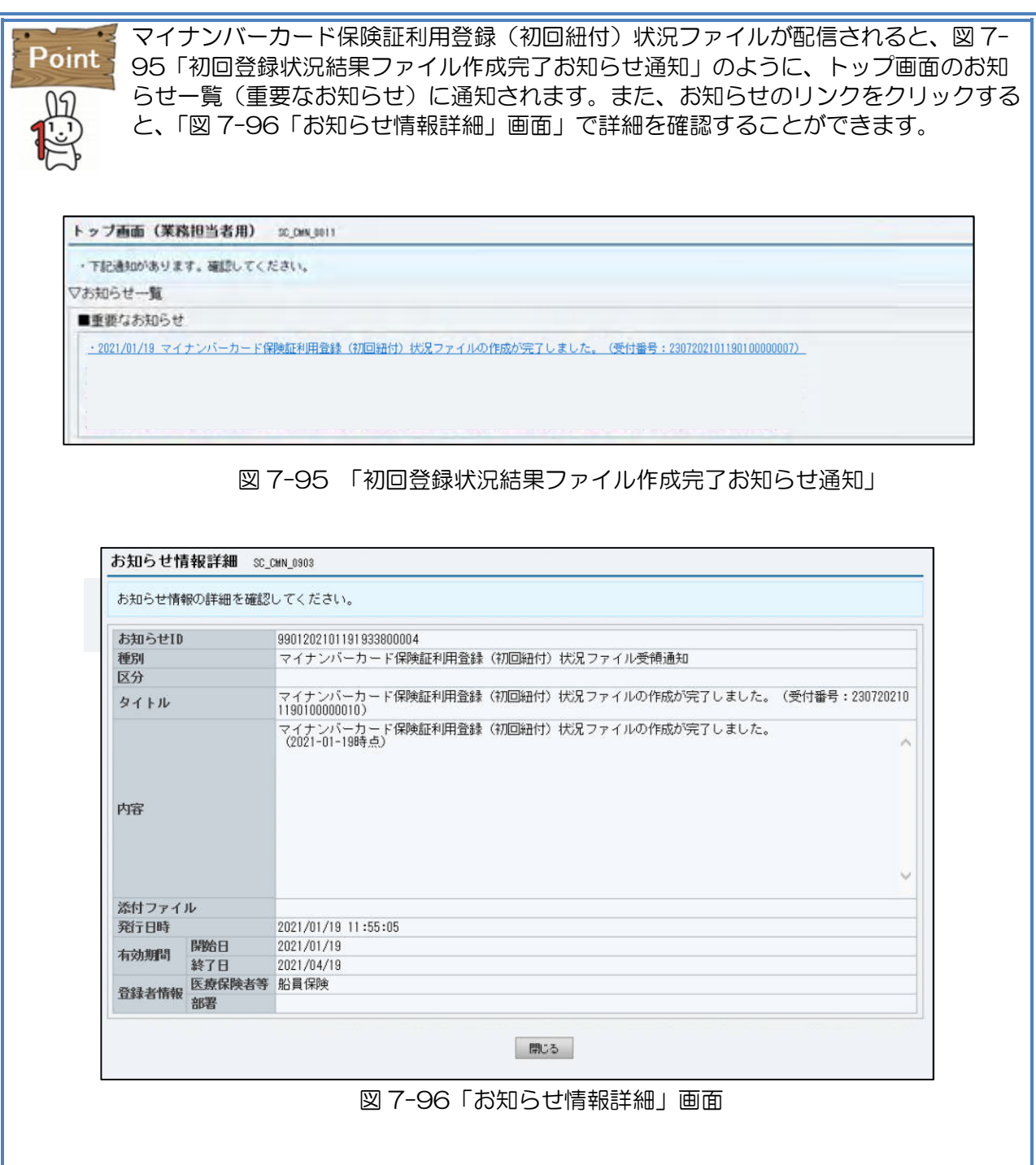